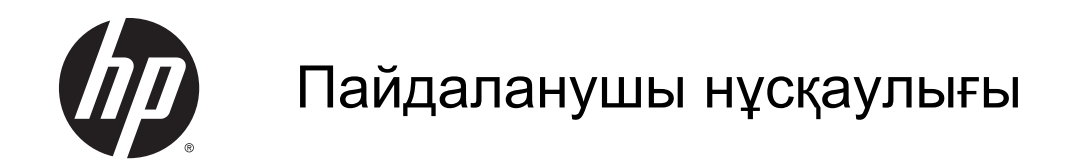

Осы құжатта берілген ақпарат ескертусіз өзгертіледі. HP өнімдері мен қызметтеріне кепілдік тек осындай өнімдермен және қызметтермен бірге келетін тікелей кепілдік мәлімдемелерінде беріледі. Осы құжаттағы ешқандай мәліметтер қосымша кепілдік деп түсінілмеуі тиіс. HP компаниясы осы құжаттағы техникалық немесе редакторлық қателерге, не болмаса қалып кеткен мәліметтер үшін жауапты емес.

AMD белгісі – Advanced Micro Devices, Inc. корпорациясының сауда белгісі. Bluetooth өз меншік иесінің сауда белгісі болып табылады және оны Hewlett-Packard компаниясы лицензия бойынша пайдаланады. Intel — Intel корпорациясының АҚШ-тағы және басқа елдердегі сауда белгісі. Microsoft және Windows — Microsoft компаниялары тобының АҚШ-тағы тіркелген сауда белгілері.

Бірінші басылым: Cәуір, 2014 ж.

Құжат бөлігінің нөмірі 758966-DF1

© Copyright 2014 Hewlett-Packard Development Company, L.P.

#### Өнім ескертуі

Бұл нұсқаулықта көптеген модельдерге ортақ мүмкіндіктері сипатталған. Кейбір мүмкіндіктер компьютеріңізде болмауы мүмкін.

Барлық мүмкіндіктер барлық Windows нұсқаларында жұмыс істемеуі мүмкін. Windows жүйесінің мүмкіндіктерін толығымен пайдалану үшін, компьютердегі аппараттық құралды, драйверлерді және/немесе бағдарламалық құралды жаңарту және/ немесе бөлек сатып алу қажет болуы мүмкін. Толық ақпаратты <http://www.microsoft.com> бөлімінен қараңыз.

Бұл нұсқаулықтағы ең соңғы ақпаратты алу үшін қолдау қызметімен хабарласыңыз. АҚШ-та қолдау қызметін пайдалану үшін [http://www.hp.com/go/](http://www.hp.com/go/contactHP) [contactHP](http://www.hp.com/go/contactHP) мекенжайына өтіңіз. Дүние жүзі бойынша қолдау қызметін пайдалану үшін [http://welcome.hp.com/country/us/](http://welcome.hp.com/country/us/en/wwcontact_us.html) [en/wwcontact\\_us.html](http://welcome.hp.com/country/us/en/wwcontact_us.html) мекенжайына өтіңіз.

#### Бағдарламалық құрал шарттары

Осы дербес компьютерде алдын ала орнатылған кез келген бағдарламалық құрал өнімін орнату, көшіру, жүктеп алу немесе басқа жолмен пайдалану арқылы, HP Түпкі пайдаланушы лицензиялық келісіміне (EULA) бағынуға келісесіз. Егер сіз осы лицензиялық шарттармен келіспесеңіз, қолданылмаған өнім қаражатын қайтару ережелеріне сәйкес төленген қаражатты қайтарып алу үшін, пайдаланбаған өнімді (аппараттық және бағдарламалық құралды) 14 күн ішінде сатушыға қайтаруыңызға болады.

Қосымша ақпарат үшін немесе компьютердің толық құнын қайтаруға талап қалдыру үшін, сатушымен байланысуыңызды сұраймыз.

### Қауіпсіздік туралы ескерту хабары

АБАЙ БОЛЫҢЫЗ! Қызып кетумен байланысты зақымдарды немесе компьютердің қатты қызып кету жағдайын азайту үшін компьютерді тізеңізге қоймаңыз немесе компьютердің ауа желдеткішін бітемеңіз. Компьютерді тек қатты, тегіс беттің үстіне қойып пайдаланыңыз. Қасында тұрған қосымша принтер сияқты қатты беттің немесе жастық, кілем немесе мата сияқты жұмсақ беттің ауа ағынын бөгеуіне жол бермеңіз. Сонымен қатар, жұмыс кезінде айнымалы ток адаптерінің теріге немесе жастық, кілем немесе мата сияқты жұмсақ бетке тимеуін қадағалаңыз. Компьютер және айнымалы ток адаптері Ақпараттық технология жабдығы қауіпсіздігінің халықаралық стандарты (IEC 60950) арқылы белгіленетін пайдаланушыға рұқсат етілген бет температурасына сай келеді.

# Мазмұны

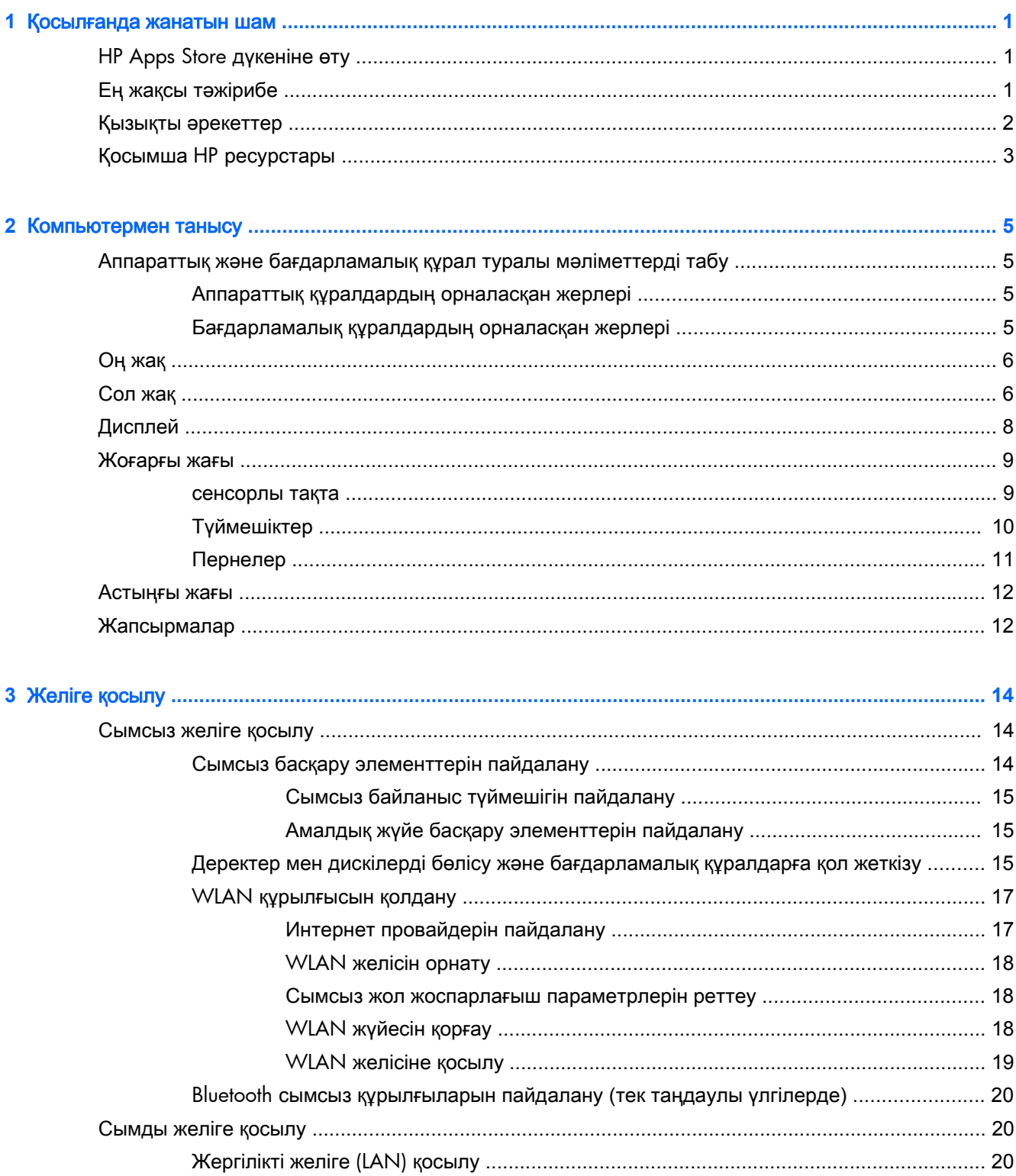

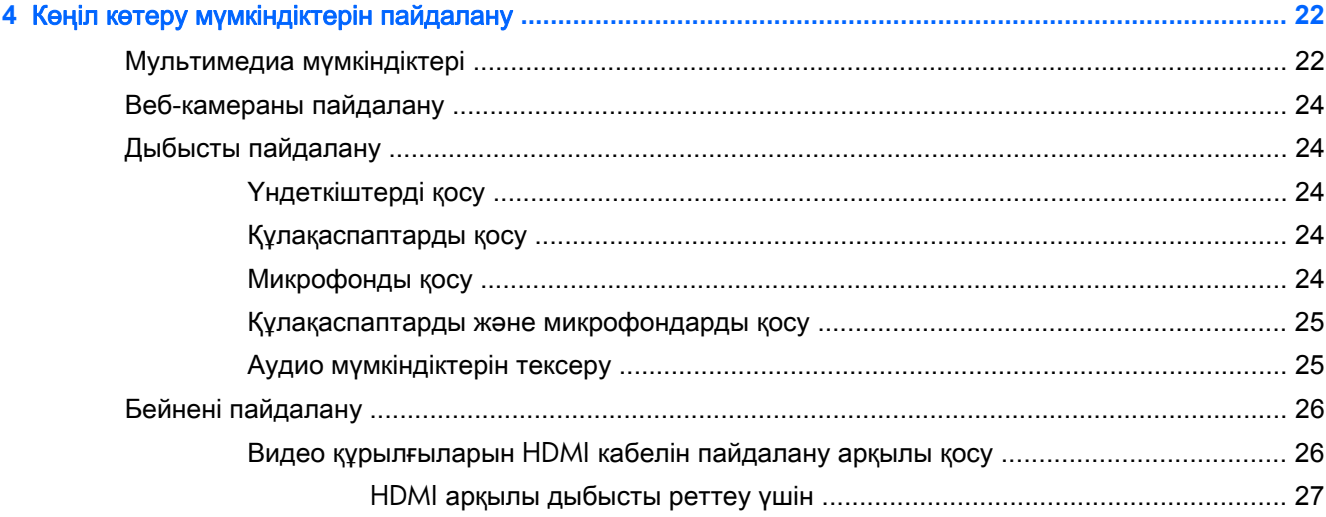

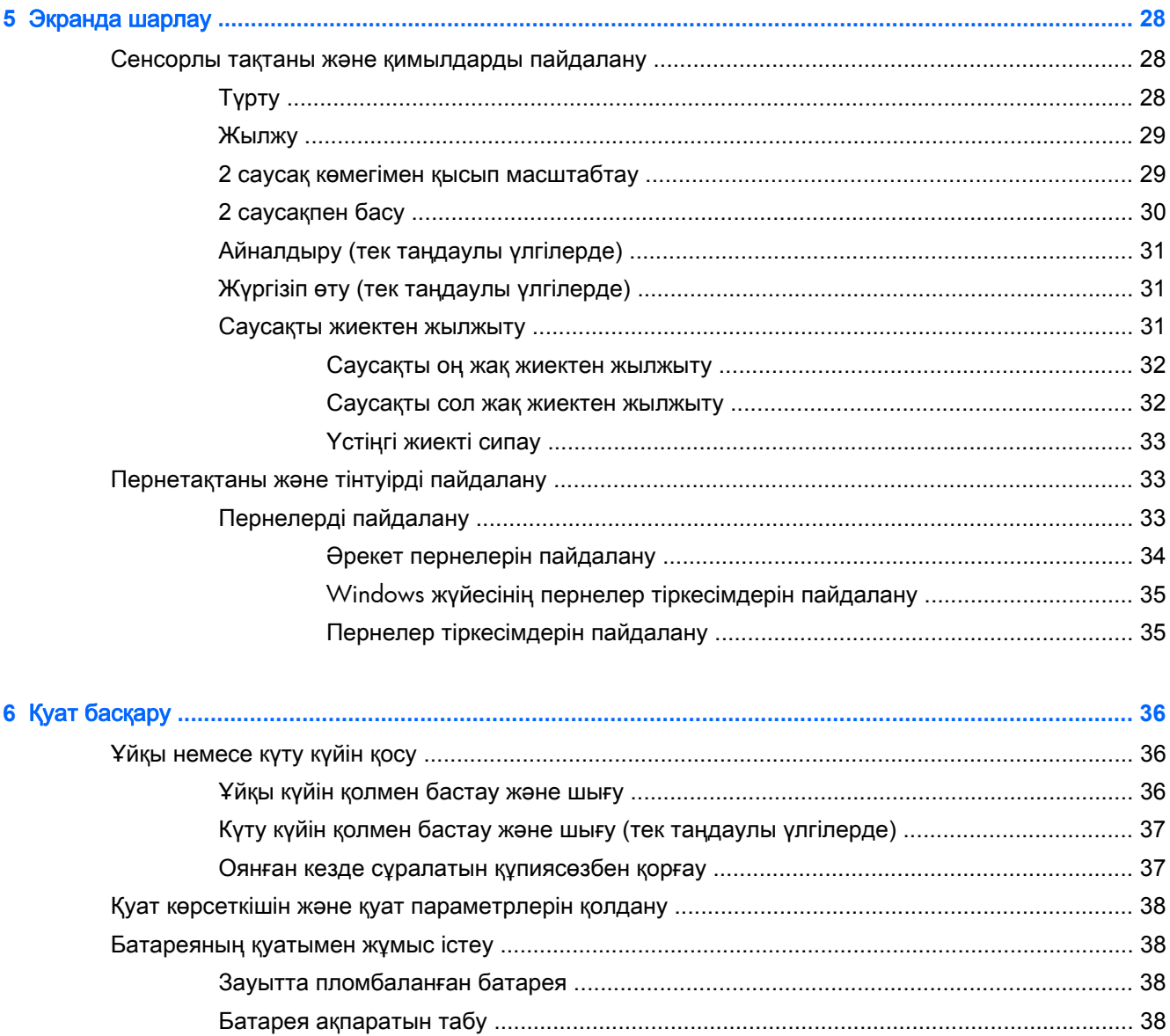

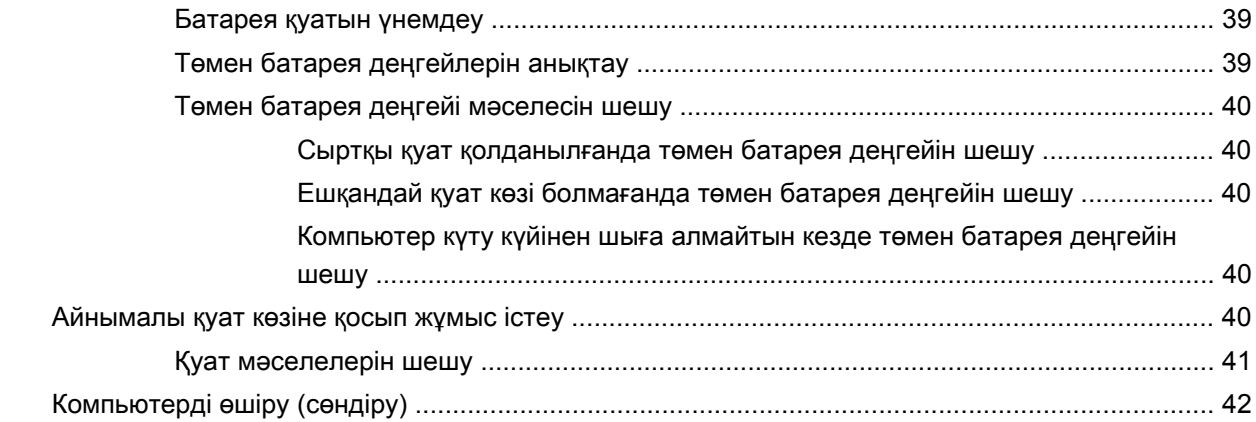

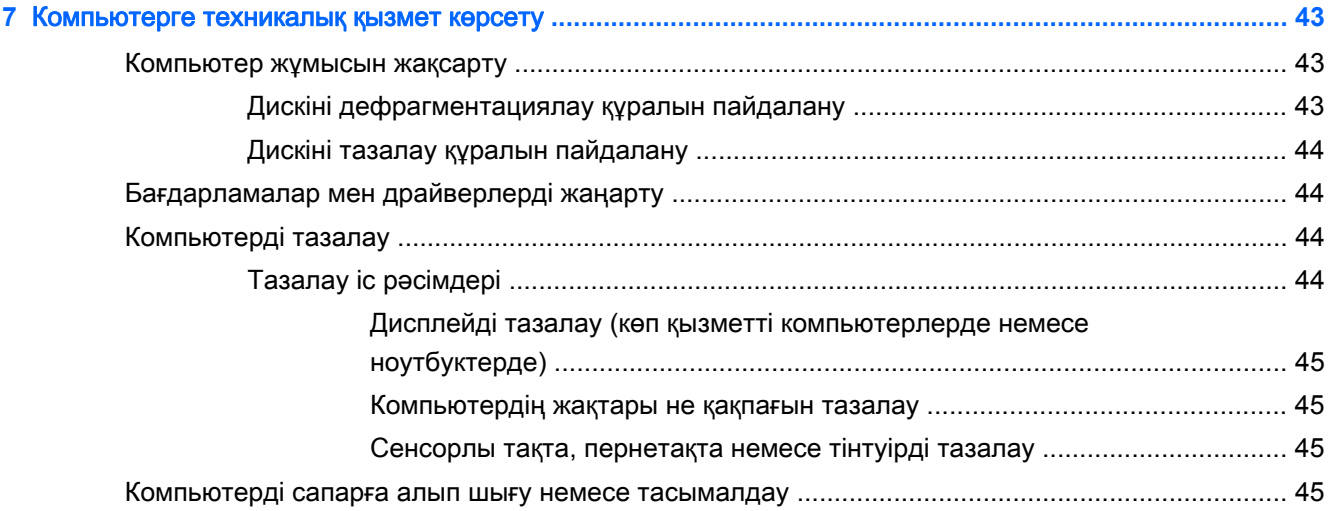

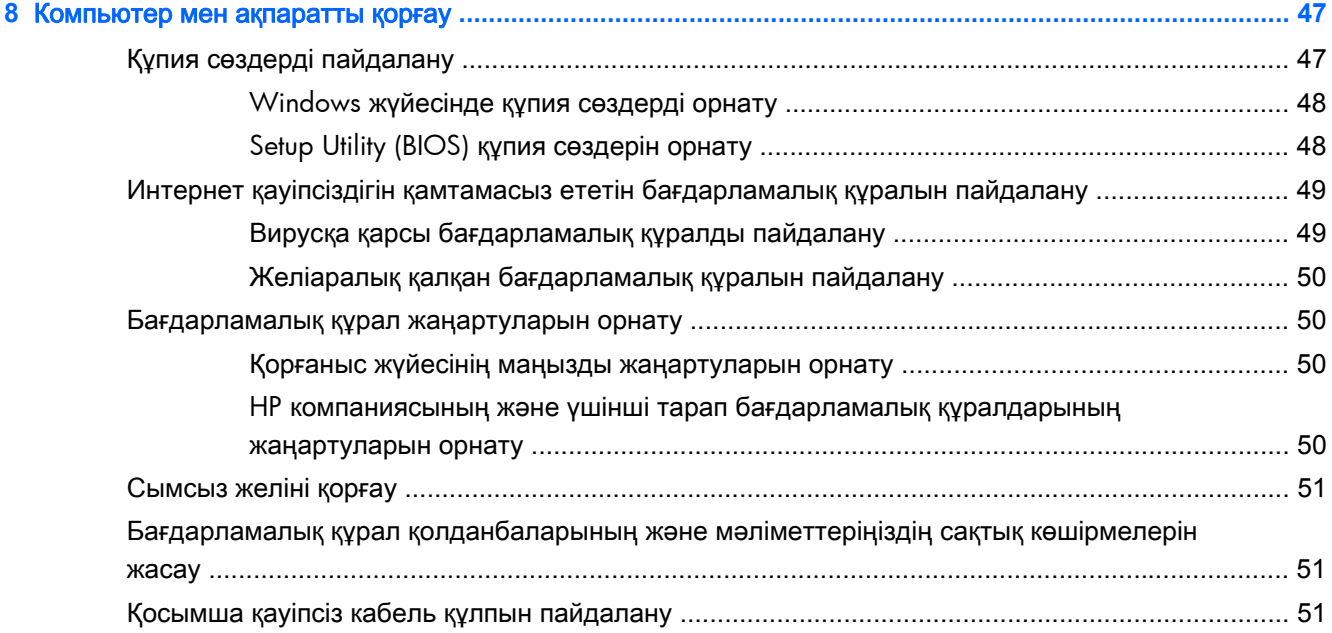

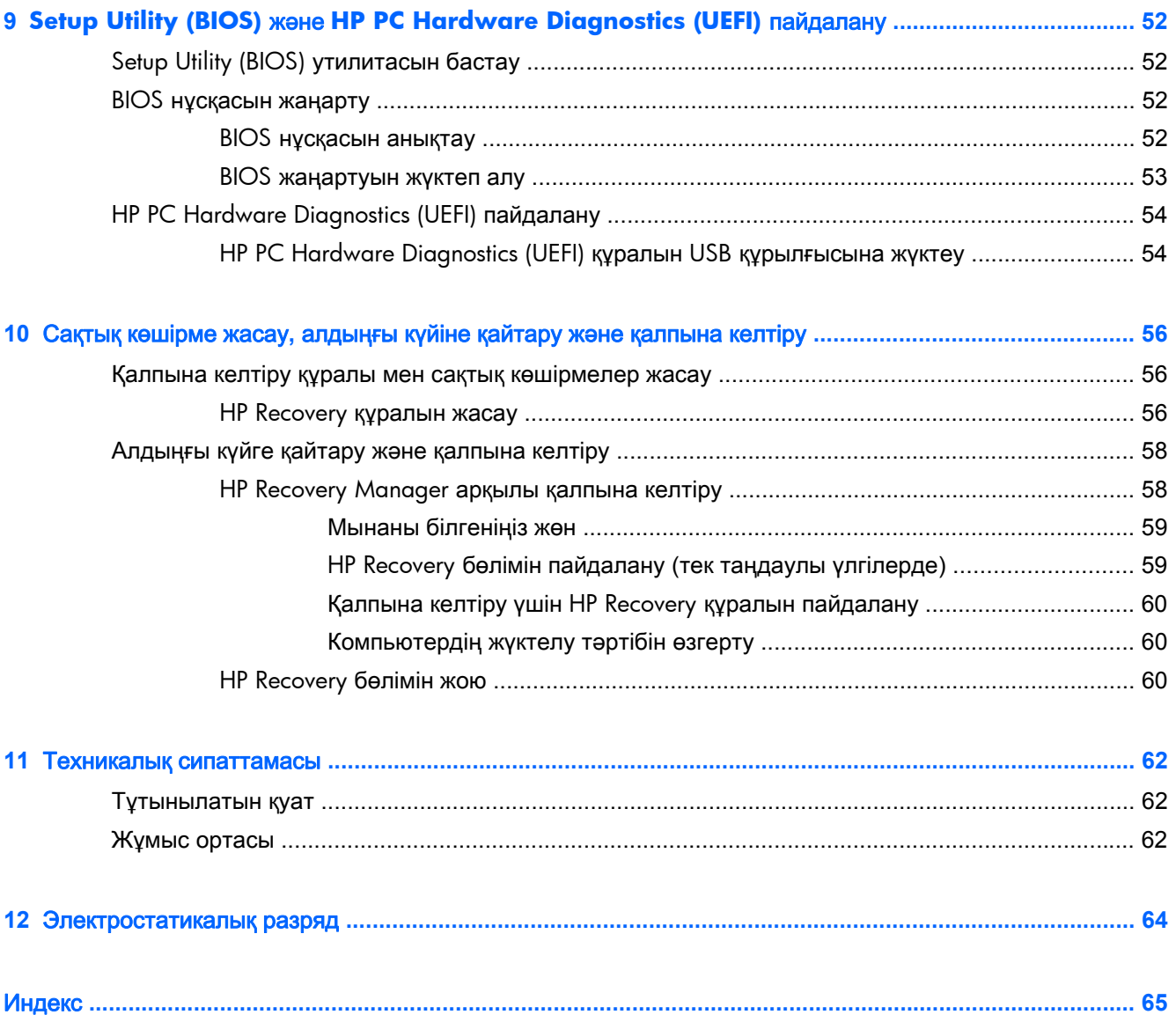

# <span id="page-8-0"></span>**1** Қосылғанда жанатын шам

Бұл компьютер жұмыс істеуді және көңіл көтеруді жақсартуға арналған қуатты құрал болып табылады. Компьютерді орнату жасалғаннан кейін орындауға болатын ең жақсы амалдар, компьютермен жасауға болатын қызықты әрекеттер және қосымша HP ресурстарын табуға болатын орындар туралы білу үшін, осы бөлімді оқып шығыңыз.

# **HP Apps Store** дүкеніне өту

HP Apps Store дүкені жалпыға танымал ойындардың кең таңдауын, ойын-сауық пен музыка бағдарламаларын, өнімділік бағдарламаларын және Бастау экранынан жүктелуге болатын НР компаниясыда бірегей құқығы бар бағдарламаларды ұсынады. Таңдау жүйелі түрде жаңартылады және мазмұн аймақ пен елге байланысты ұсынылады. Жаңа және жаңартылған мүмкіндіктерінің бар екенін анықтау үшін, HP Apps Store дүкенін жиі тексеріңіз.

[["// МАҢЫЗДЫ АҚПАРАТ: HP Apps Store дүкеніне кіру үшін Интернетке қосылу қажет.

Бағдарламаларды көру және жүктеп алу үшін

- **1**. Бастау экранынан **Store** (Дүкен) бағдарламасын таңдаңыз.
- **2**. Қолжетімді бағдарламаларды көру үшін **HP Picks** (НР таңдаулылары) пәрменін таңдаңыз.
- **3**. Жүктелетін бағдарламаларды таңдап, экрандағы нұсқауларды орындаңыз. Жүктеу аяқталғаннан кейін бағдарлама Все приложения (Барлық бағдарламалар) экранында пайда болады.

## Ең жақсы тәжірибе

Қаржы салымыңызды қорғау үшін, компьютер параметрлерін орнатып, оны тіркегеннен кейін, келесі әрекеттерді орындау ұсынылады:

- Әлі қосылмаған болса, сымды немесе сымсыз желіге қосылыңыз. Егжей-тегжейлі ақпаратты [Желіге қосылу \(](#page-21-0)14-бет) бөлімінен қараңыз.
- Жаңа Windows® мүмкіндіктерін зерттеу үшін басып шығарылған *Windows* Негіздері нұсқаулығын оқыңыз.
- Компьютердің аппараттық және бағдарламалық құралымен танысыңыз. Қосымша ақпарат алу үшін [Компьютермен танысу \(](#page-12-0)5-бет) немесе [Көңіл көтеру мүмкіндіктерін](#page-29-0) [пайдалану \(](#page-29-0)22-бет) бөлімін қараңыз.
- [Вирусқа қарсы](#page-56-0) бағдарламалық құрал сатып алыңыз немесе жаңартыңыз. Вирусқа қарсы [бағдарламалық құралды пайдалану \(](#page-56-0)49-бет) бөлімін қараңыз.
- Қалпына келтіру дискілерін немесе қалпына келтіру флэш жетегін жасау арқылы қатты дискінің сақтық көшірмесін жасаңыз. Сақтық көшірме жасау, [алдыңғы күйіне қайтару және](#page-63-0) [қалпына келтіру \(](#page-63-0)56-бет) бөлімін қараңыз.

# <span id="page-9-0"></span>Қызықты әрекеттер

- Компьютерден YouTube бейнесін көруге болатынын білесіз. Ал, компьютерді теледидарға немесе ойын консоліне жалғауға болатынын білесіз бе? Қосымша ақпаратты [Видео](#page-33-0) құрылғыларын HDMI [кабелін пайдалану арқылы қосу \(](#page-33-0)26-бет) бөлімінен қараңыз.
- Сондай-ақ, компьютерден музыка тыңдауға болатынын білесіз. Ал компьютерге тікелей эфирдегі радионы орнатып, бүкіл әлемдегі радио арналарының музыкасы мен бағдарламаларын тыңдай алатыныңызды білесіз бе? [Дыбысты пайдалану \(](#page-31-0)24-бет) бөлімін қараңыз.
- Суреттер мен мәтін беттерін біркелкі басқару үшін сенсорлы тақта мен жаңа Windows түрту қимылдарын қолданыңыз. [Сенсорлы тақтаны және қимылдарды](#page-35-0) [пайдалану \(](#page-35-0)28-бет) бөлімін қараңыз.

# <span id="page-10-0"></span>Қосымша **HP** ресурстары

Компьютерді іске қосып, осы нұсқаулықты табу үшін, Параметрлерді орнату нұсқаулары бөлімін пайдаланыңыз. Өнім туралы егжей-тегжейлі деректерді, практикалық нұсқаулық ақпаратын және қосымша мәліметтерді қамтамасыз ететін ресурстарды табу үшін, мына кестені қараңыз.

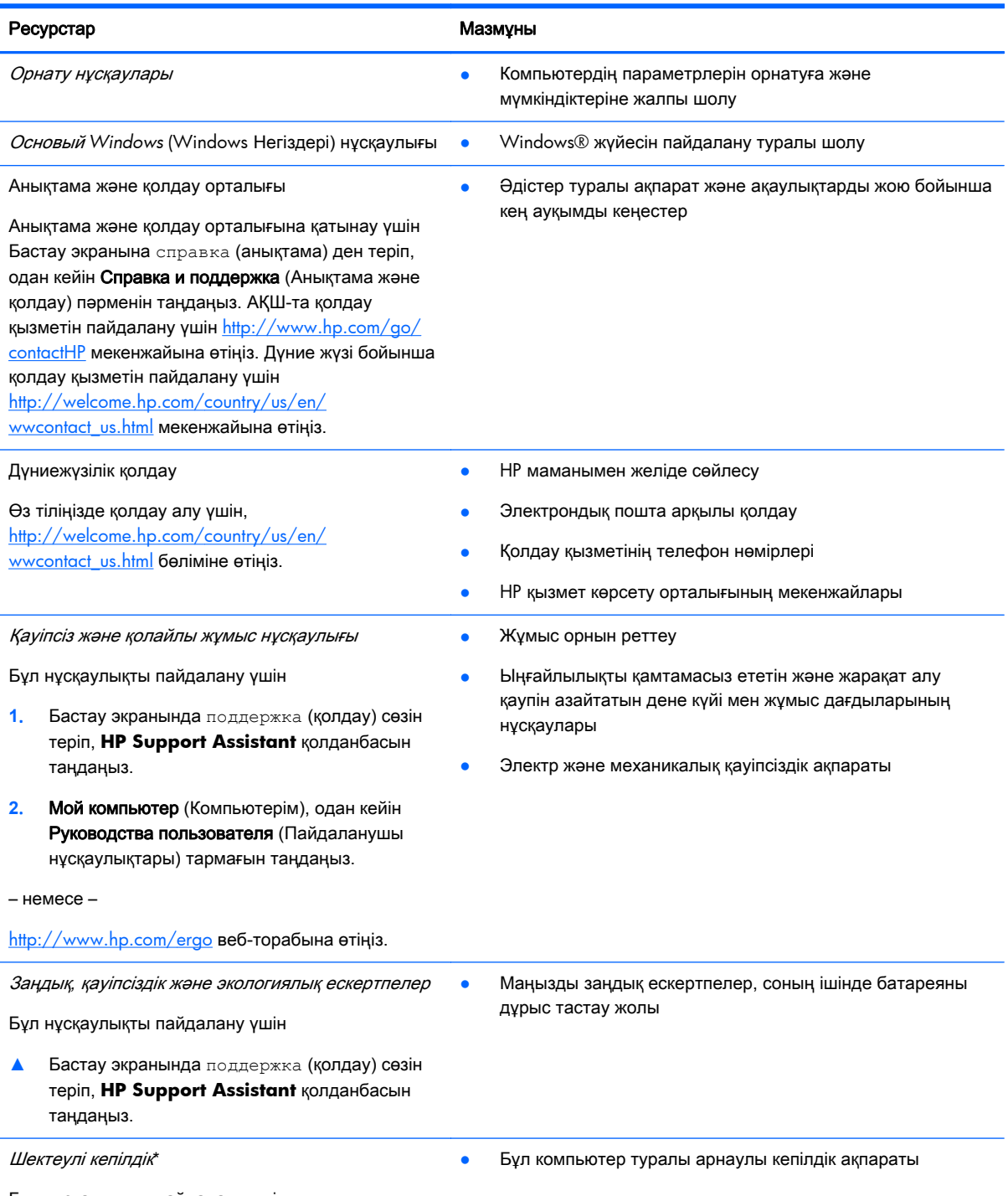

Бұл нұсқаулықты пайдалану үшін

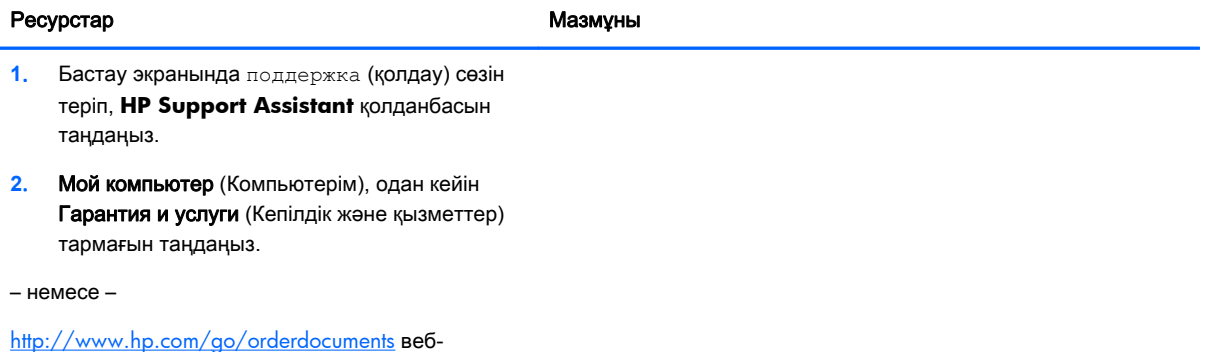

торабына өтіңіз.

\*Құрылғыға қолданылатын арнайы ұсынылған НР Шектеулі кепілдігін компьютердегі және/немесе қорапта қамтамасыз етілген ықшам дискіде немесе DVD дискісіндегі пайдаланушы нұсқаулықтарында табуға болады. Кейбір елдерде/аймақтарда НР компаниясы басылған НР шектеулі кепілдігін қорапта ұсынады. Басылған түрдегі кепілдік берілмейтін елдерде/аймақтарда оның басылған көшірмесін <http://www.hp.com/go/orderdocuments> мекенжайы бойынша немесе төмендегі мекенжайға хат жіберіп, сұрауға болады:

- Солтүстік Америка: Hewlett-Packard, MS POD, 11311 Chinden Blvd., Boise, ID 83714, USA (АҚШ)
- Еуропа**,** Таяу Шығыс**,** Африка: Hewlett-Packard, POD, Via G. Di Vittorio, 9, 20063, Cernusco s/Naviglio (MI), Italy (Италия)
- Азиялық Тыныс Мұхит аймағы: Hewlett-Packard, POD, P.O. Box 200, Alexandra Post Office, Сингапур 911507

Кепілдіктің басылған нұсқасына сұрау жасағанда, өнімнің нөмірін, кепілдік мерзімін (техникалық сипаттама жапсырмасынан табуға болады), атыңызды және пошталық мекенжайыңызды жазыңыз.

МАҢЫЗДЫ АҚПАРАТ: НР өнімін жоғарыда берілген мекенжайға ҚАЙТАРМАҢЫЗ. АҚШ-та қолдау қызметін пайдалану үшін <http://www.hp.com/go/contactHP> мекенжайына өтіңіз. Дүние жүзі бойынша қолдау қызметін пайдалану үшін [http://welcome.hp.com/country/us/en/wwcontact\\_us.html](http://welcome.hp.com/country/us/en/wwcontact_us.html) мекенжайына өтіңіз.

# <span id="page-12-0"></span>**2** Компьютермен танысу

# Аппараттық және бағдарламалық құрал туралы мәліметтерді табу

#### Аппараттық құралдардың орналасқан жерлері

Компьютерге орнатылған аппараттық құралдарды көру үшін:

- **1**. Бастау экранынан панель управления (басқару тақтасы) сөзін теріп, одан кейін Панель управления (Басқару тақтасы) пәрменін таңдаңыз.
- **2**. Система и безопасность (Жүйе және қауіпсіздік) пәрменін, Система (Жүйе) пәрменін таңдаңыз, одан кейін сол жақ бағанда Диспетчер устройств (Құрылғылар басқарушысы) тармағын нұқыңыз.

Компьютерге орнатылған барлық құрылғылар тізімде көрсетіледі.

Жүйенің аппараттық бөліктері және жүйенің BIOS нұсқасының нөмірі туралы ақпаратты көру үшін, fn+esc пернелерін басыңыз.

#### Бағдарламалық құралдардың орналасқан жерлері

Компьютерде орнатылған бағдарламалық құралдардың тізімін көру үшін:

**▲** Бастау экранының төменгі сол жақ бұрышындағы көрсеткіні басыңыз.

# <span id="page-13-0"></span>Оң жақ

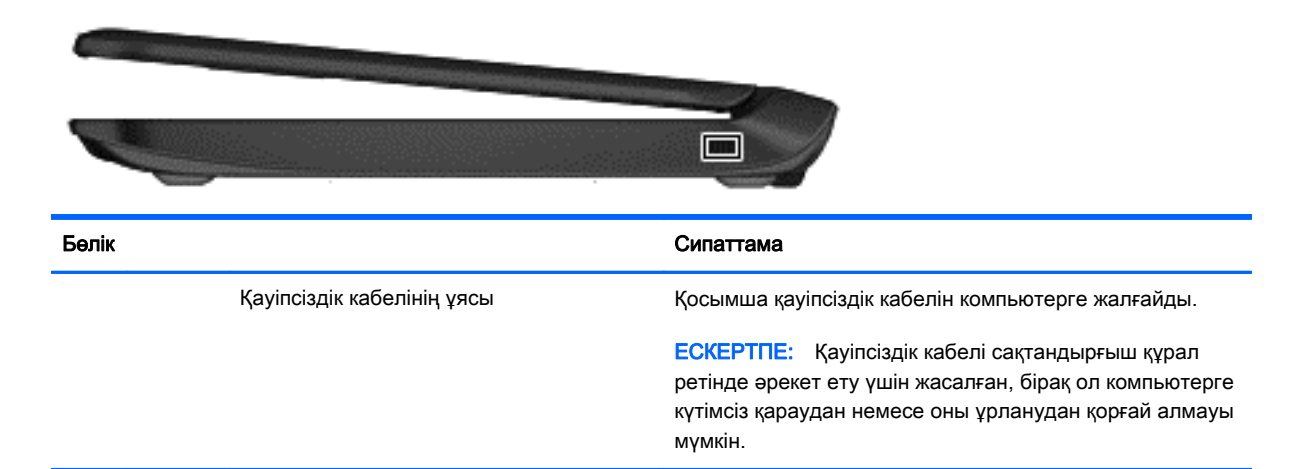

# Сол жақ

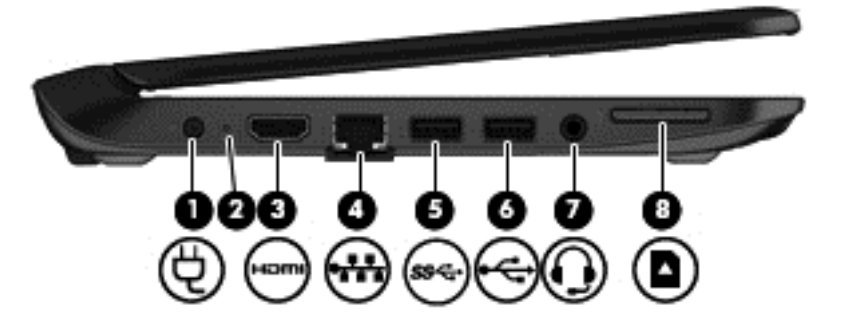

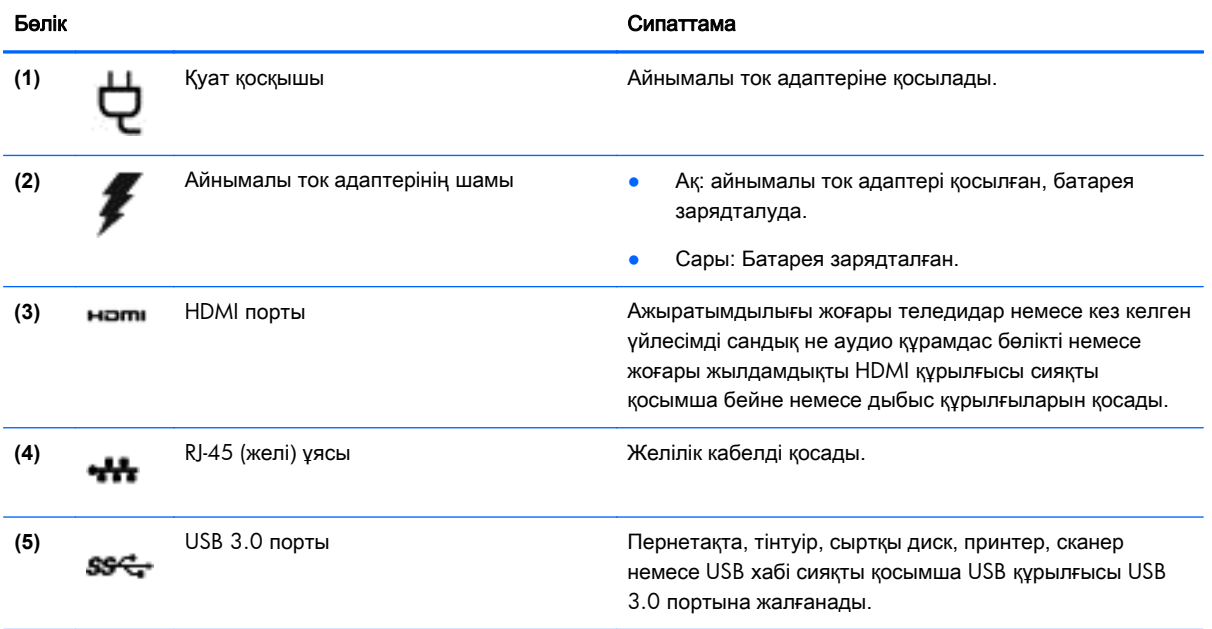

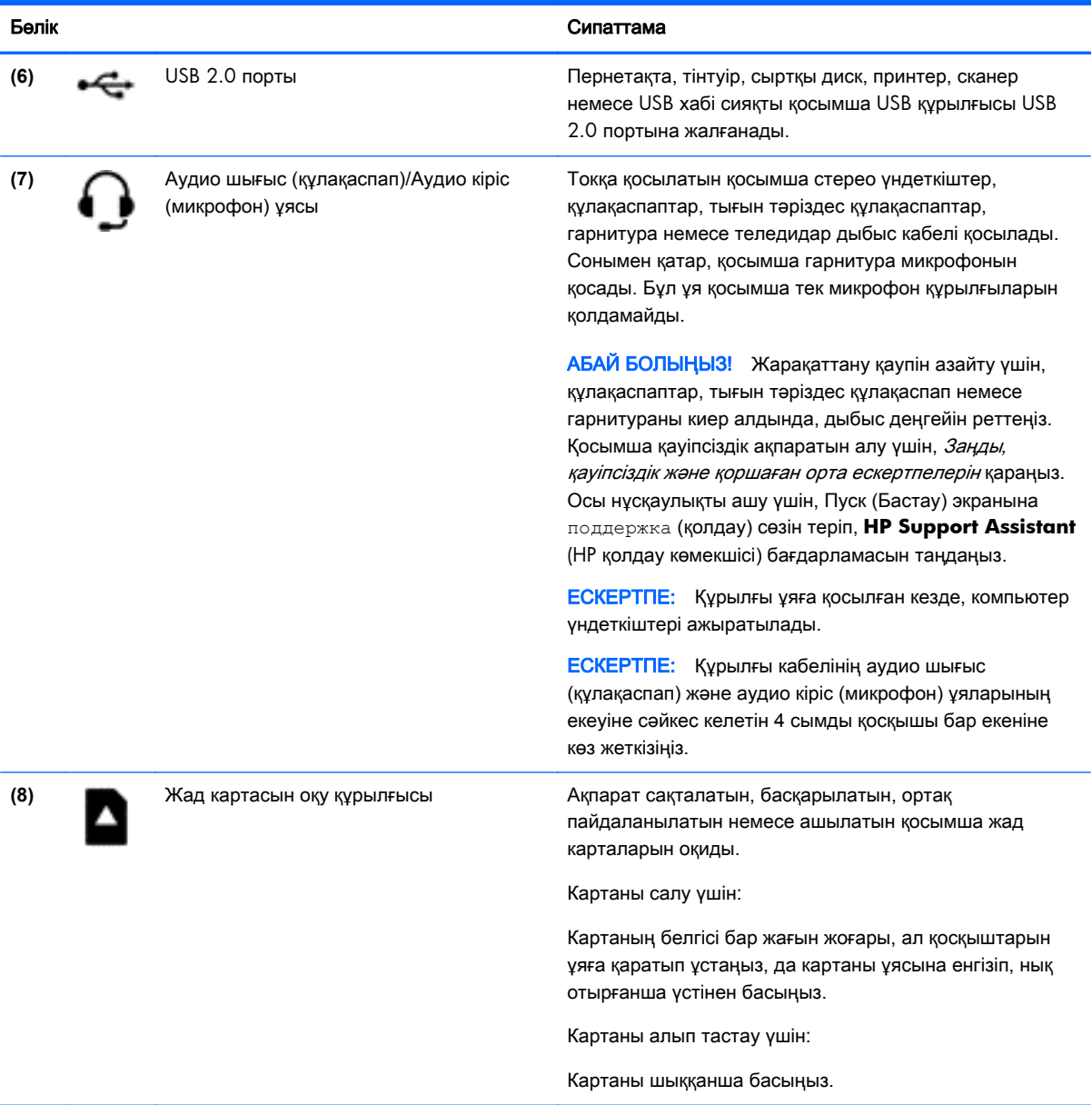

# <span id="page-15-0"></span>Дисплей

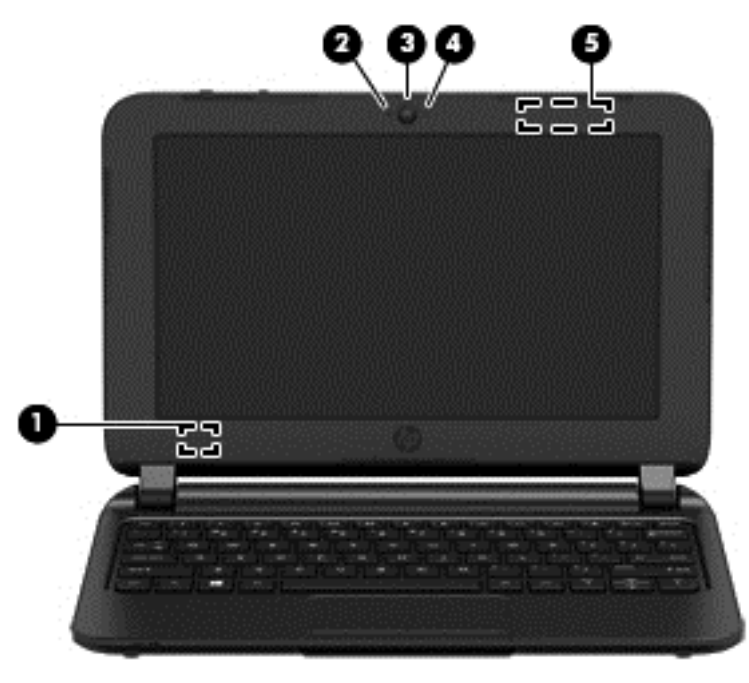

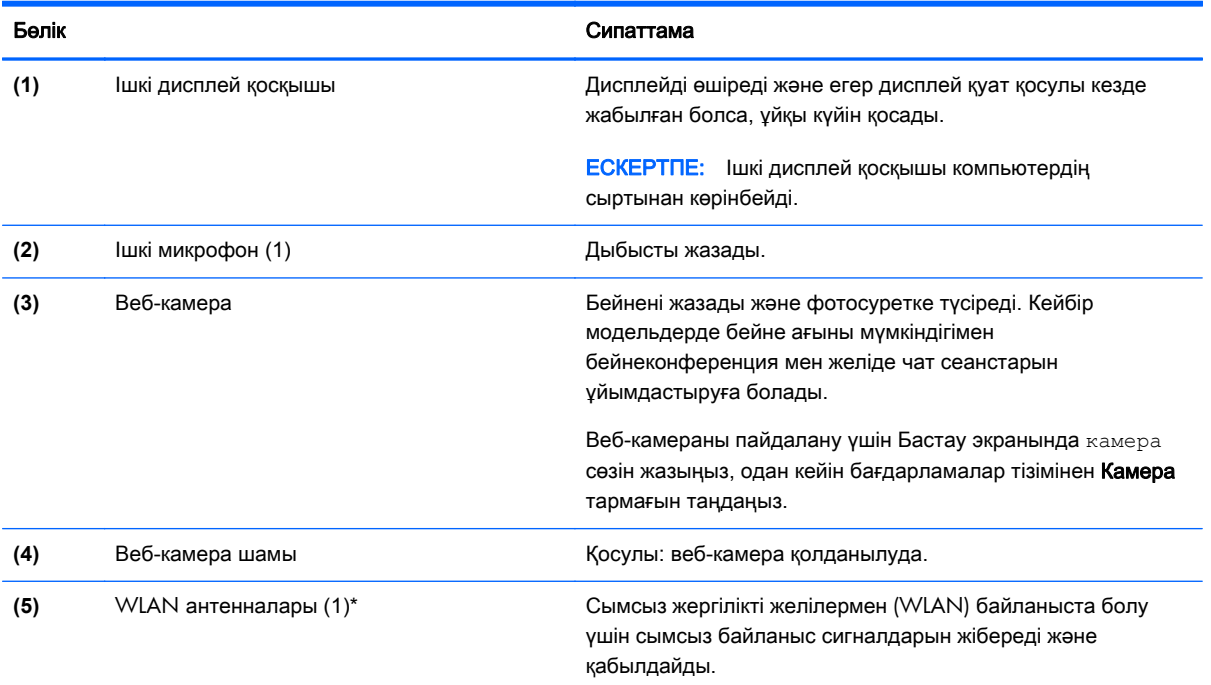

\*Бұл антенналар компьютердің сыртынан көрінбейді. Жақсы таратылым үшін антенналардың айналасындағы аймақтарды тез арада кедергілерден тазалаңыз. Сымсыз байланыс ережелері туралы ескертпелерді көру үшін, мемлекетіңізде немесе аймағыңызда қолданылатын Заңдық*,* қауіпсіздік және экологиялық ескертпелер бөлімін қараңыз. Осы нұсқаулықты ашу үшін, Пуск (Бастау) экранына поддержка (қолдау) сөзін теріп, **HP Support Assistant** (HP қолдау көмекшісі) бағдарламасын таңдаңыз.

# <span id="page-16-0"></span>Жоғарғы жағы

## сенсорлы тақта

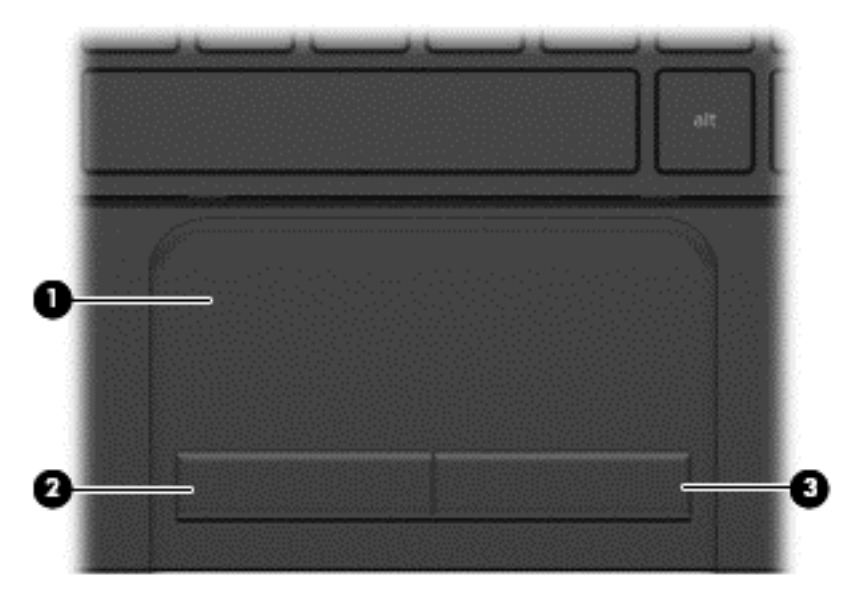

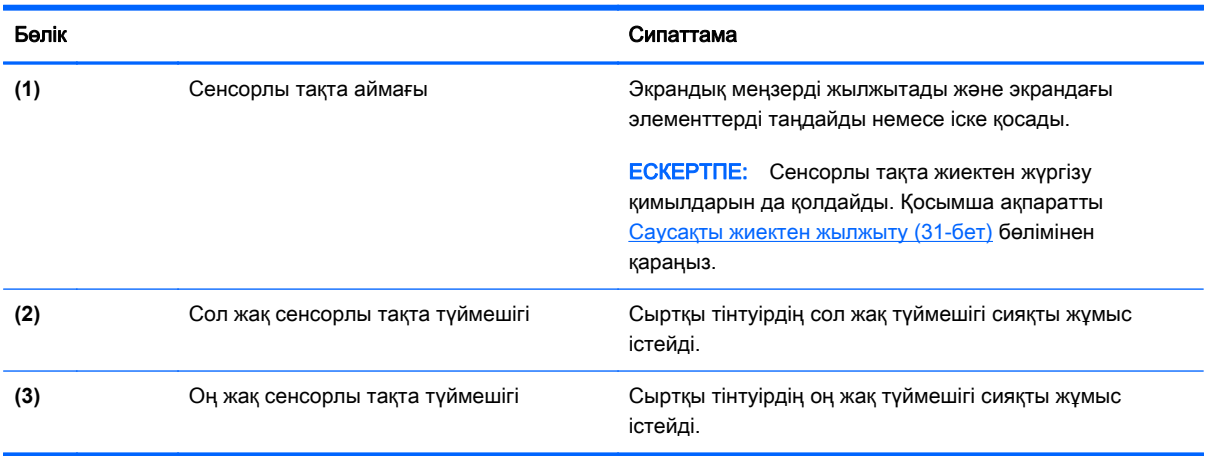

### <span id="page-17-0"></span>Түймешіктер

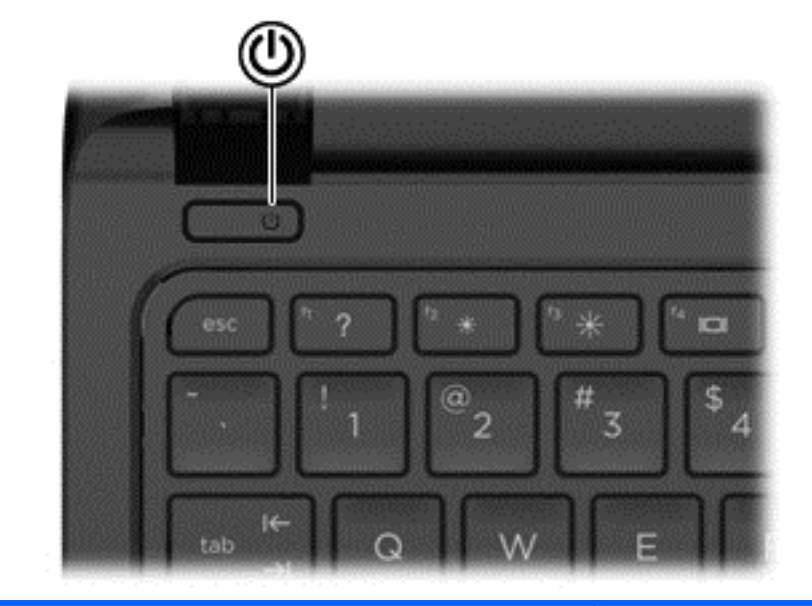

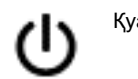

#### Бөлік Сипаттама

- Қуат түймешігі **Вийната Альтанда, компьютер өшірулі болғанда**, компьютерді қосу үшін түймешікті басыңыз.
	- Компьютер қосулы болғанда, ұйқы күйін қосу үшін түймешікті тез басып қалыңыз.
	- Компьютер ұйқы күйінде болғанда, ұйқы күйінен шығу үшін түймешікті тез басып қалыңыз.
	- Компьютер күту күйінде болған кезде, күту күйінен шығу үшін түймешікті тез басып қалыңыз.

ЕСКЕРТУ: Қуат түймешігін басып тұрғанда сақталмаған ақпараттар жойылады.

Компьютер жауап беруді тоқтатса және Windows® жүйесінің өшіру процедуралары көмектеспесе, компьютерді өшіру үшін қуат түймешігін кем дегенде 5 секунд басып ұстап тұрыңыз.

Қуат параметрлері туралы ақпаратты қуат опцияларынан қараңыз. Бастау экранында питание (қуат) сөзін теріп, Параметры питания и спящего режима (Қуат және ұйқылық режим параметрлері) тармағын таңдаңыз да, бағдарламалар тізімінен Питание и спящий режим (Қуат және ұйқылық режим) тармағын таңдаңыз.

## <span id="page-18-0"></span>Пернелер

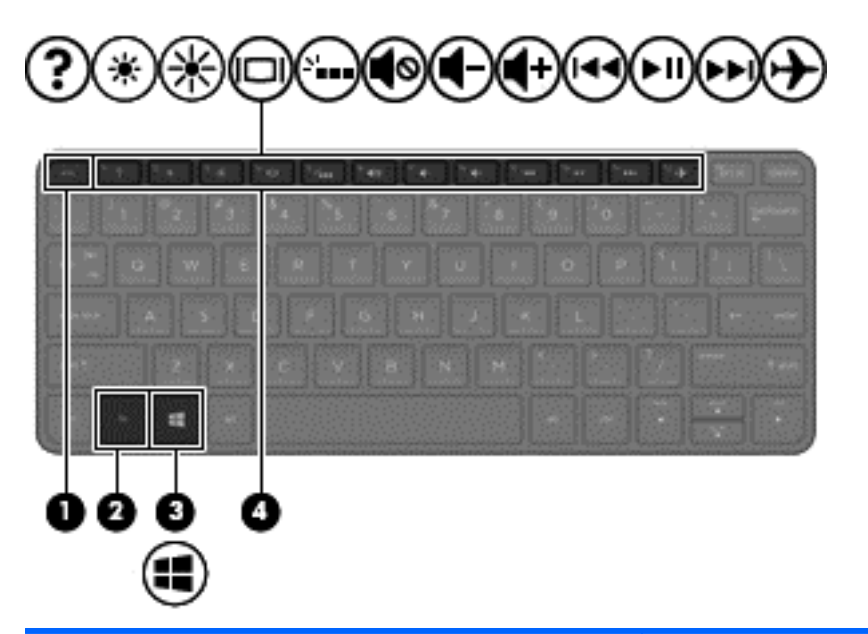

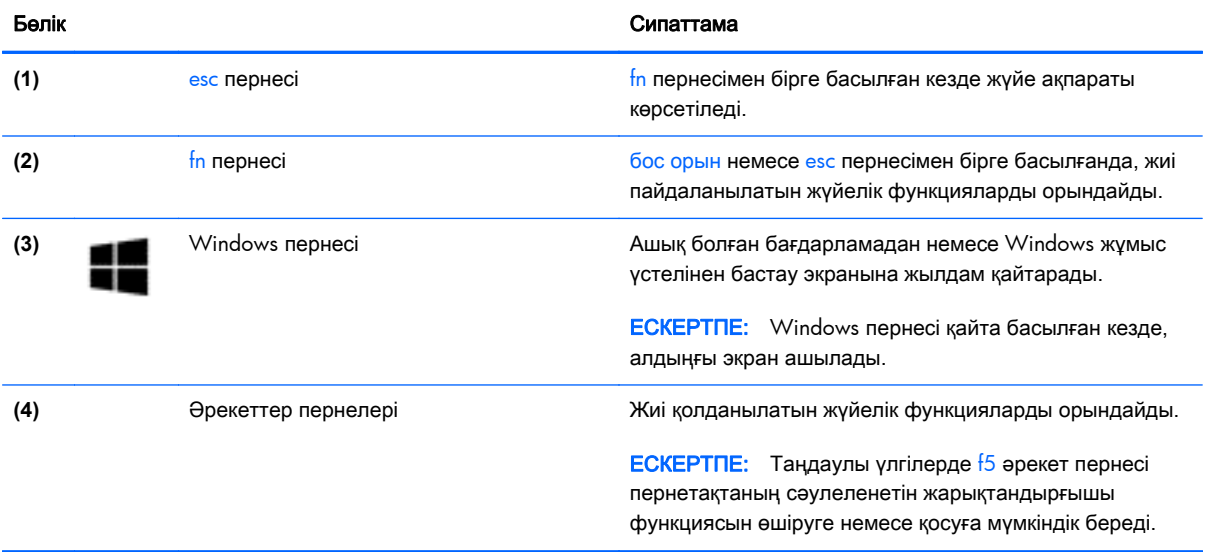

## <span id="page-19-0"></span>Астыңғы жағы

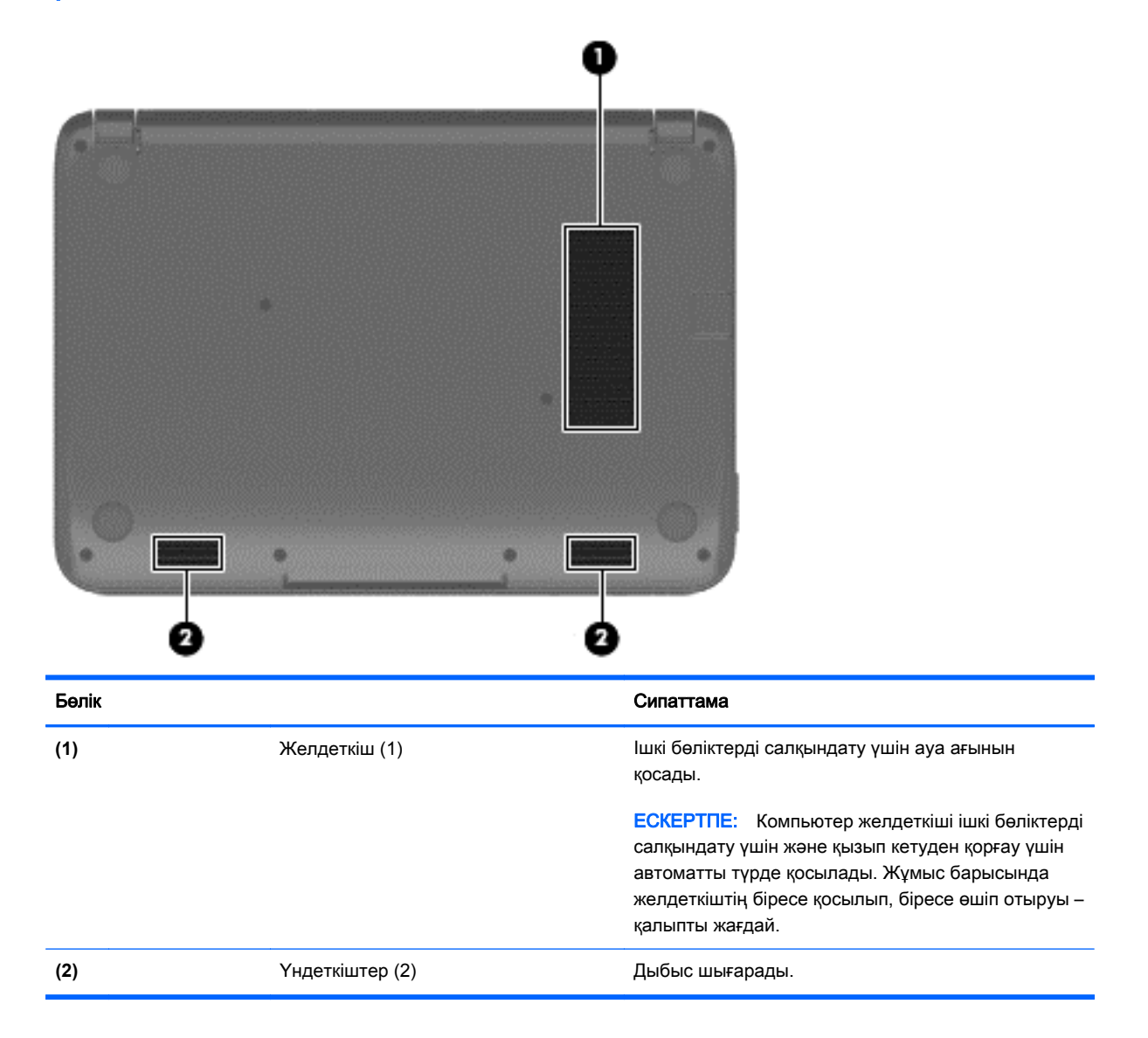

# Жапсырмалар

Белгілер компьютерге лазермен басылады және олар жүйе ақаулықтарын жойғанда немесе компьютер алып шетелге саяхатқа шыққанда қажет болуы мүмкін.

[<sup>1</sup>] MAHbI3ДЫ АҚПАРАТ: Осы бөлімде сипатталған барлық лазермен басылған белгілер компьютердің астында орналасатын болады.

Сервистік жапсырма компьютерді анықтауға арналған маңызды ақпаратты қамтамасыз етеді. Қолдау қызметімен хабарласу кезінде, сериялық нөмір, өнім нөмірі немесе модель нөмірі сұралуы мүмкін. Қолдау қызметімен хабарласпас бұрын, бұл нөмірлерді табыңыз.

Сервистік жапсырмалар төменде көрсетілген мысалға ұқсас болады.

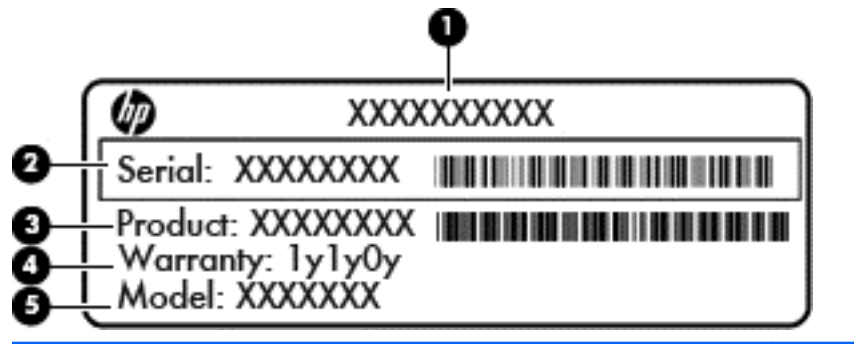

#### Бөлік

- **(1)** Өнім атауы
- **(2)** Сериялық нөмір
- **(3)** Өнім нөмірі
- **(4)** Кепілдік күшінің мерзімі
- **(5)** Модель нөмірі (тек таңдаулы үлгілерде)
- Техникалық деректер жапсырмасы(лары) компьютер туралы техникалық ақпаратты береді.
- Сымсыз куәлік беру туралы жапсырма(лар) қосымша сымсыз құрылғылар туралы ақпаратты және осы құрылғылардың қолданылуы мақұлданған елдер немесе аймақтардың мақұлдау таңбаларын қамтамасыз етеді.

# <span id="page-21-0"></span>**3** Желіге қосылу

Осы компьютермен кез келген жерге саяхаттауға болады. Алайда, компьютер мен сымсыз не сымды желі байланысын пайдаланып үйде отырып та дүние жүзін шарлап, миллиондаған вебтораптардың ақпараттарына қол жеткізуге болады. Осы тараудағы ақпарат әлеммен байланысуға көмектеседі.

# Сымсыз желіге қосылу

Сымсыз технология деректерді сым арқылы емес, радио толқындары арқылы тасымалдайды. Компьютер келесі сымсыз құрылғылардың біреуі немесе бірнешеуімен жабдықталған болуы мүмкін:

- Сымсыз жергілікті желі (WLAN) құрылғысы Компьютерлерді корпоративті офистер, үй және әуежайлар, мейрамханалар, кафелер, қонақ үйлер және университеттер сияқты қоғамдық орындарда (әдетте, Wi-Fi желілері, сымсыз LAN немесе WLAN деп аталатын) сымсыз жергілікті желілерге қосады. WLAN желісінде компьютеріңіздегі мобильді сымсыз құрылғы сымсыз жол жоспарлағышымен немесе сымсыз кіру нүктесімен байланысады.
- HP мобильді кең жолақты желі модулі (тек таңдаулы үлгілерде) көптеген аймақтарда сымсыз байланыс орнатуға мүмкіндік беретін сымсыз ғаламдық желі (WWAN) құрылғысы болып табылады. Мобильді желі операторлары үлкен географиялық аумақтардың барлық жерінде бүкіл облыстар, аймақтар немесе тіпті ауылдардың байланыс аясына қамтылуын тиімді қамтамасыз ететін (ұялы телефон мұнаралары сияқты) базалық станцияларды орнатады.
- Bluetooth құрылғысы (тек таңдаулы үлгілерде) компьютерлер, телефондар, принтерлер, құлақаспаптар, үндеткіштер және камералар сияқты басқа Bluetooth қосылған құрылғылармен байланысу үшін басқа жеке аймақтық желіні (PAN) жасайды. PAN желісіндегі әр құрылғы басқа құрылғылармен тікелей байланысады және бұл құрылғылар бір-біріне біршама жақын, әдетте бір-бірінен 10 метр (шамамен 33 фут) қашықтықта болуы тиіс.

Сымсыз технология жөнінде қосымша мәлімет алу үшін, «Анықтама және қолдау» бөліміндегі ақпаратты және веб-торап сілтемелерін қараңыз. Бастау экранына справка (анықтама) сөзін теріп, одан кейін Справка и поддержка (Анықтама және қолдау) пәрменін таңдаңыз.

#### Сымсыз басқару элементтерін пайдалану

Компьютердегі сымсыз құрылғыларды мына мүмкіндіктерді пайдалана отырып басқаруға болады:

- Сымсыз байланыс түймешігі, сымсыз байланыс қосқышы немесе сымсыз байланыс пернесі (осы тарауда «сымсыз байланыс түймешігі» деп аталады) (тек таңдаулы үлгілерде)
- Амалдық жүйе басқару элементтері

#### <span id="page-22-0"></span>Сымсыз байланыс түймешігін пайдалану

Үлгісіне қарай, компьютерде сымсыз байланыс түймешігі, бір немесе бірнеше сымсыз құрылғы болады. Компьютер қосылған кезде, компьютердегі сымсыз құрылғылардың барлығы зауытта орнатылған параметрлермен қосылады.

Сымсыз құрылғылар зауытта қосылатындықтан, оларды бір уақытта қосу немесе өшіру үшін, сымсыз байланыс түймешігін пайдалануға болады.

#### Амалдық жүйе басқару элементтерін пайдалану

Желі және ортақ қолдану орталығы қосылымды немесе желіні орнатуға, желіге қосылуға, желі ақаулықтарын тексеруге және жөндеуге мүмкіндік береді.

Амалдық жүйенің басқару элементтерін пайдалану үшін

- **1**. Бастау экранынан панель управления (басқару тақтасы) сөзін теріп, одан кейін Панель управления (Басқару тақтасы) пәрменін таңдаңыз.
- **2**. Сеть и Интернет (Желі және Интернет) пәрменін, одан кейін Центр управления сетями и общим доступом (Желілер мен ортақ кіруді басқару орталығы) пәрменін таңдаңыз.

Қосымша ақпарат алу үшін бастау экранында справка (анықтама) сөзін теріп, одан кейін Справка и поддержка (Анықтама және қолдау) тармағын таңдаңыз.

### Деректер мен дискілерді бөлісу және бағдарламалық құралдарға қол жеткізу

Компьютер желінің бір бөлігі болып тұрғанда, тек компьютерде сақтаулы ақпаратты пайдаланумен шектеліп қалмайсыз. Желідегі компьютерлер бір-бірлерімен бағдарламалық құралдар мен деректерді алмаса алады.

**ЕСКЕРТПЕ:** DVD фильмі немесе ойыны сияқты диск көшіруден қорғалған болса, оны бөлісу мүмкін емес.

Бір желідегі қалталарды немесе мазмұнды бөлісу үшін:

- **1**. Windows жұмыс үстелінде Проводник (Жетектеуші) бағдарламасын ашыңыз.
- **2**. Этот ПК (Осы дербес компьютер) экранындағы ортақ пайдаланғыңыз келетін қалта немесе мазмұнды таңдаңыз. Экранның жоғары бөлігіндегі шарлау тақтасындағы Поделиться (Бөлісу) пәрменін таңдаңыз, одан кейін Отдельные люди (Арнайы адамдар) пәрменін таңдаңыз.
- **3**. Файлды ортақ пайдалану жолағына бір атты жазып, Қосу түймешігін басыңыз.
- **4**. Общий доступ (Ортақ пайдалану) түймешігін басып, экрандағы нұсқауларды орындаңыз.

Бір желідегі дискілерді бөлісу үшін:

- **1**. Windows жұмыс үстелінде, тапсырмалар тақтасының оң жақ шетінде орналасқан хабарландыру аймағындағы желі күйінің белгішесін оң жақ түймешікпен басыңыз.
- **2**. Желі және ортақтасу орталығын ашу опциясын таңдаңыз.
- **3**. Белсенді желілерді қарап шығу тізімінен бір белсенді желіні таңдаңыз.
- **4**. Бөлісу опцияларының құпиялығын, желіні анықтау, файл мен принтерді бөлісу немесе басқа да желілік опцияларды орнату үшін, Қосымша ортақтасу параметрлерін өзгерту опциясын таңдаңыз.

### <span id="page-24-0"></span>**WLAN** құрылғысын қолдану

WLAN құрылғысымен сымсыз жол жоспарлағыш немесе сымсыз кіру нүктесі арқылы байланыстырылған басқа компьютерлерден және қосалқы құралдардан құрылған сымсыз жергілікті желіге (WLAN) кіруге болады.

**ЕСКЕРТПЕ:** Сымсыз жол жоспарлағышы және сымсыз кіру нүктесі жиі өзара ауыстырылатын күйде қолданылады.

- Корпоративтік немесе жалпы WLAN желісі сияқты кең ауқымды WLAN жүйесі әдетте, көптеген компьютерлер мен қосалқы құралдарды қамтамасыз етіп, критикалық желі функцияларын бөле алатын, сымсыз кіру нүктелерін пайдаланады.
- Yйдегі немесе шағын кеңседегі WLAN жүйесі әдетте бірнеше сымсыз немесе сымды компьютерлерге Интернет байланысы, принтерді және файлдарды аппараттық немесе бағдарламалық құралдардың қосымша бөліктерін талап етпестен ортақ пайдалануға мүмкіндік беретін сымсыз жол жоспарлағышын пайдаланады.

Компьютерде WLAN құрылғысын қолдану үшін, WLAN инфрақұрылымына (қызмет провайдері немесе қоғамдық не біріккен желі арқылы берілген) қосылу қажет.

#### Интернет провайдерін пайдалану

Үйде Интернет байланысын орнату кезінде, Интернет провайдерінің (ISP) есептік жазбасын орнату қажет. Интернет қызметін және модемді сатып алу үшін жергілікті Интернет провайдерімен хабарласыңыз. Интернет провайдері модем параметрлерін реттеуге, сымсыз жолжоспарлағышты модемге қосу үшін желі кабелін орнатуға және Интернет қызметін тексеруге көмектеседі.

 $\Hugebox[{2}\%$  ЕСКЕРТПЕ: Интернет провайдері Интернетке кіру үшін пайдаланушы идентификаторы мен құпия сөзді береді. Берілген мәліметтерді жазып алыңыз да, қауіпсіз жерде сақтаңыз.

#### <span id="page-25-0"></span>**WLAN** желісін орнату

WLAN құрылғысын орнату және Интернетке қосылу үшін, төмендегі жабдық қажет:

- Кең жолақты модем (DSL немесе кабельді) **(1)** және Интернет провайдерінен сатып алынған жоғары жылдамдықты интернет қызметі
- Сымсыз жол жоспарлағыш **(2)** (бөлек сатылады)
- Сымсыз компьютер **(3)**

**ЕСКЕРТПЕ:** Кейбір модемдердің ішіне жол жоспарлағышы орнатылады. Интернет провайдерінен модем түрінің қайсысын пайдаланатындығын сұраңыз.

Төменде берілген суретте интернетке қосылған сымсыз желінің орнатымы мысалға келтірілген.

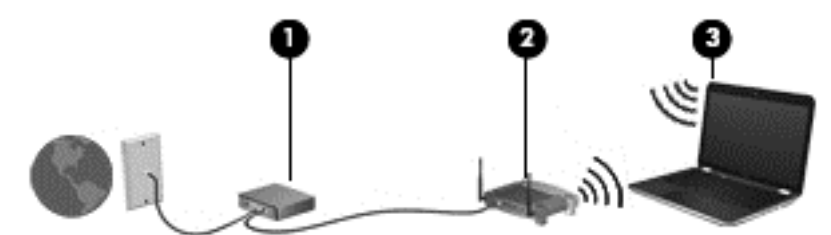

Желі кеңейген сайын, Интернетке кіру үшін желіге қосымша сымсыз және сымды компьютерлерді қосуға болады.

WLAN желісін орнату бойынша көмек керек болса, жол жоспарлағыштың өндірушісі немесе Интернет провайдері (ISP) берген ақпаратты қараңыз.

#### Сымсыз жол жоспарлағыш параметрлерін реттеу

Сымсыз жол жоспарлағыш параметрлерін реттеу бойынша көмек керек болса, жол жоспарлағыштың өндірушісі немесе Интернет провайдері (ISP) берген ақпаратты қараңыз.

**Э ЕСКЕРТПЕ:** Жаңа сымсыз компьютеріңізді жол жоспарлағышына онымен қамтамасыз етілген желілік кабель арқылы бастапқыда қосу ұсынылады. Компьютер Интернетке сәтті қосылғаннан кейін кабельді ажыратып, Интернетке сымсыз желі арқылы кіруге болады.

#### **WLAN** жүйесін қорғау

WLAN құрылғысын орнатқан немесе бар WLAN желісіне кірген кезде, әрқашан рұқсатсыз кіруден желіні қорғау үшін қауіпсіздік мүмкіндіктерін қосыңыз. Қоғамдық аймақтар немесе кофеханалар және әуежайлар сияқты адам көп аймақтар ешқандай қауіпсіздікті қамтамасыз етпейді. Кіру нүктесіне қосылған кезде компьютердің қауіпсіздігі туралы сенімді болмасаңыз, желідегі әрекеттеріңізді құпия емес электрондық пошта және негізгі Интернетті шарлаумен шектеңіз.

Сымсыз радио сигналдары желінің сыртында да таралғандықтан басқа WLAN құрылғылары қорғалмаған сигналдарды қабылдауы мүмкін. WLAN желісін қорғау үшін, келесі сақтық шараларын қолданыңыз:

Желіаралық қалқанды пайдаланыңыз.

<span id="page-26-0"></span>Желіаралық қалқан желіге жіберілген деректерді тексереді және кез келген күмәнді элементтерді қайтарады. Желіаралық қалқандар бағдарламалық құралда да, жабдықта да жұмыс істейді. Кейбір желілер екі түрін де біріктіріп пайдаланады.

Сымсыз шифрлауды қолданыңыз.

Сымсыз шифрлау желі арқылы тасымалданатын деректерді шифрлау және шифрын ашу үшін қауіпсіздік параметрлерін қолданады. Қосымша ақпарат алу үшін бастау экранында справка (анықтама) сөзін теріп, одан кейін Справка и поддержка (Анықтама және қолдау) тармағын таңдаңыз.

#### **WLAN** желісіне қосылу

WLAN желісіне қосылу үшін, төмендегі қадамдарды орындаңыз:

- **1**. WLAN құрылғысының қосулы екендігіне көз жеткізіңіз. Сымсыз желіні қосу не ажырату үшін, сымсыз байланыс түймешігін басыңыз.
- **2**. Шебер түймелерді көрсету үшін бастау экранының жоғары немесе төменгі оң жақ бұрышына меңзерді жылжытыңыз.
- **3**. Настройки (Параметрлер) түймесін басып, желі күйі белгішесін басыңыз.
- **4**. Тізімнен WLAN желісін таңдаңыз.
- **5**. Подключиться (Қосылу) түймешігін басыңыз.

Егер желі қауіпсіз қосылған WLAN желісі болса, сізден желінің қауіпсіздік кілтін енгізу сұралады. Кодты енгізіп, қосылуды аяқтау үшін, Войти (Жүйеге кіру) түймешігін басыңыз.

 $\mathbb{B}^n$  ЕСКЕРТПЕ: Erep WLAN тізімі көрсетілсе, сымсыз жол жоспарлағышы ауқымының немесе кіру нүктесінің сыртында болуыңыз мүмкін.

**ECKEPTПE:** Егер қосылатын WLAN желісі көрсетілмесе, Windows жұмыс үстелінде желі күйінің белгішесін оң жақ түймешікпен нұқып, Открыть центр управления сетями и общим доступом (Желілер мен ортақ пайдалануды басқару орталығын ашу) пәрменін таңдаңыз. Настройка нового подключения или сети (Жаңа қосылым немесе желіні орнату) пәрменін таңдаңыз. Желіні қолмен іздеу және оған қосылу немесе жаңа желі байланысын орнатуға мүмкіндік беретін опциялар тізімі ашылады.

**6**. Экрандағы нұсқауларды орындап қосылысты аяқтаңыз.

Байланыс орнатылып болған соң, оның аты мен күйін тексеру үшін, тінтуір меңзерін тапсырмалар тақтасының оң жақ шетіндегі хабарландыру аймағындағы желі белгішесіне қойыңыз.

 $\mathcal Z$  ЕСКЕРТПЕ: Жұмыс ауқымы (сымсыз сигналдардың жету алыстығы) WLAN кіруіне, жол жоспарлағышын өндірушіге және басқа электрондық құрылғылардан алынған кедергілерге немесе қабырғалар және едендер сияқты құрылымды тосқауылдарға байланысты болады.

### <span id="page-27-0"></span>**Bluetooth** сымсыз құрылғыларын пайдалану **(**тек таңдаулы үлгілерде**)**

Bluetooth құрылғысы әдетте мына электрондық құрылғыларды байланыстыратын физикалық кабель қосылымдарын ауыстыратын қысқа ауқымды сымсыз байланыстарды қамтамасыз етеді.

- Компьютерлер (жұмыс үстелі, ноутбук, қалта компьютері)
- Телефондар (ұялы, сымсыз, смартфон)
- Сурет түсіретін құрылғылар (принтер, камера)
- Дыбыстық құрылғылар (гарнитура, үндеткіштер)
- Тінтуір

Bluetooth құрылғысы Bluetooth құрылғыларының PAN желісін орнатуға мүмкіндік беретін тең дәрежелі мүмкіндікті қамтамасыз етеді. Bluetooth құрылғыларының параметрлерін реттеу және оларды пайдалану туралы ақпаратты Bluetooth бағдарламалық құралының анықтамасынан қараңыз.

# Сымды желіге қосылу

#### Жергілікті желіге **(LAN)** қосылу

Компьютерді тікелей үйдегі жол жоспарлағышқа (сымсыз жұмыс істеудің орнына) немесе офистегі бұрыннан бар желіге қосу керек болса, LAN байланысын пайдаланыңыз.

Жергілікті желіге қосылу үшін 8 істікшелі RJ-45 (желі) кабелі қажет.

Желі кабелін қосу үшін, төмендегі қадамдарды орындаңыз:

**1**. Желілік кабелді компьютердегі желі ұясына **(1)** жалғаңыз.

- **2**. Желілік кабелдің екінші ұшын желінің қабырға ұясына **(2)** немесе жол жоспарлағышқа жалғаңыз.
- **ЕСКЕРТПЕ:** Желі кабелінің теледидар мен радио кедергілерінен қорғайтын кедергілерді басу схемасы **(3)** бар болса, кабельдің осы схема орналасқан ұшын компьютерге қарай бағыттаңыз.

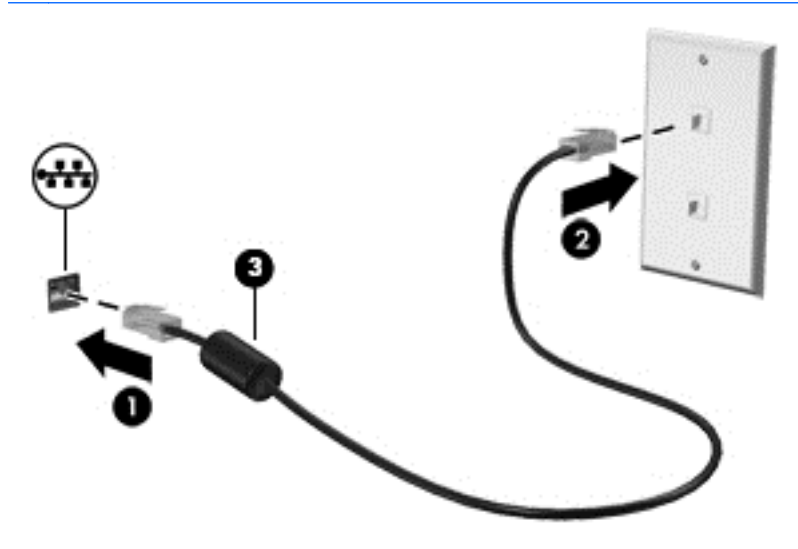

# <span id="page-29-0"></span>**4** Көңіл көтеру мүмкіндіктерін пайдалану

Веб-камера арқылы байланысу, музыканы тыңдау және басқару, бейнефильмдерді жүктеу және көру амалдарын орындау үшін HP компьютерін көңіл көтеру орталығы ретінде пайдаланыңыз. Компьютеріңізді бұдан да қуатты көңіл көтеру орталығына айналдыру үшін, монитор, проектор, теледидар немесе үндеткіштер мен құлақаспаптар сияқты жоғары ажыратымдылықты сыртқы құрылғыларды жалғаңыз.

# Мультимедиа мүмкіндіктері

Төменде осы компьютердің бірнеше көңіл көтеру мүмкіндіктері көрсетілген.

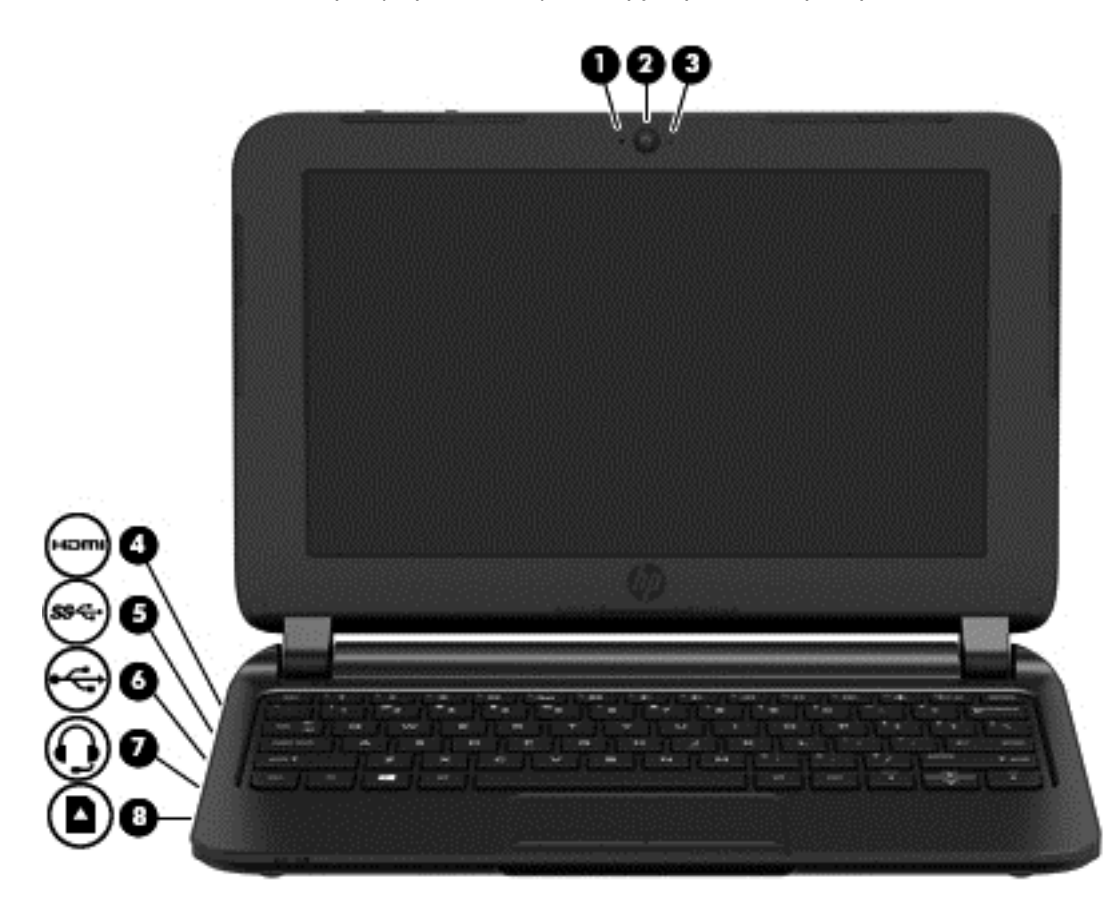

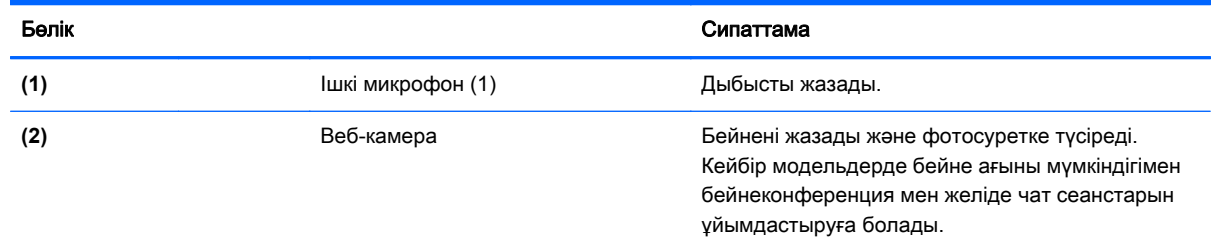

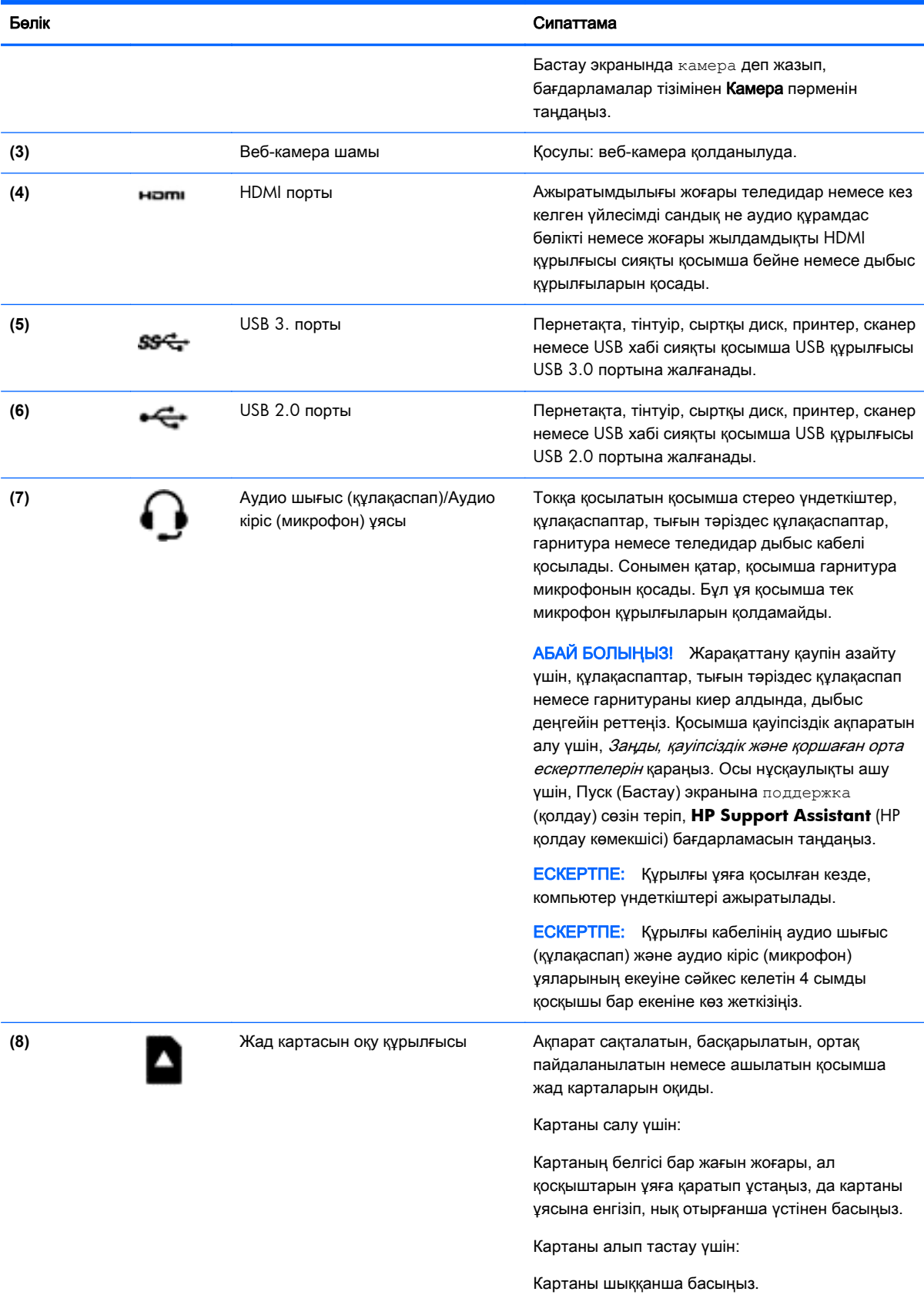

# <span id="page-31-0"></span>Веб**-**камераны пайдалану

Компьютердің кірістірілген веб-камерасы бейнені жазады және фотосуретке түсіреді. Кейбір модельдерде бейне ағыны мүмкіндігімен бейнеконференция мен желіде чат сеанстарын ұйымдастыруға болады.

**▲** Веб-камераны пайдалану үшін, Бастау экранынан камера сөзін жазыңыз, одан кейін бағдарламалар тізімінен Камера тармағын таңдаңыз.

Веб-камераны қолдану туралы толық ақпарат алу үшін, Справка и поддержка (Анықтама және қолдау) бөліміне өтіңіз. Бастау экранына справка (анықтама) сөзін теріп, одан кейін Справка и поддержка (Анықтама және қолдау) пәрменін таңдаңыз.

# Дыбысты пайдалану

Компьютеріңізде музыка ықшам дискілерін ойнатуға, музыканы жүктеуге және тыңдауға, вебтегі аудио мазмұнды (соның ішінде радионы) тыңдауға, дыбыс жазуға немесе мультимедиа файлын жасау үшін дыбыс пен бейнені біріктіруге болады. Тыңдау әсерін жақсарту үшін, үндеткіштер немесе құлақаспаптар сияқты сыртқы дыбыс құрылғыларын жалғаңыз.

#### Үндеткіштерді қосу

Сымды үндеткіштерді компьютердегі немесе қондыру тұғырындағы USB портына немесе аудио шығыс (құлақаспап) ұясына жалғау арқылы қосуға болады.

Сымсыз динамиктерді компьютерге қосу үшін, құрылғы өндірушісінің нұсқауларын орындаңыз. Компьютерге ажыратымдылығы жоғары үндеткіштерді қосу үшін, HDMI [арқылы дыбысты реттеу](#page-34-0) [үшін \(](#page-34-0)27-бет) бөлімін қараңыз. Үндеткіштерді жалғамас бұрын дыбыс қаттылығын төмендетіңіз.

#### Құлақаспаптарды қосу

Сымды құлақаспаптарды компьютеріңіздің құлақаспаптарға арналған ұясына қосуға болады.

Компьютерге сымсыз гарнитураны жалғау үшін, құрылғы өндірушісінің нұсқауларын орындаңыз.

**ДАБАЙ БОЛЫҢЫЗ!** Жарақаттану қаупін азайту үшін, құлақаспаптар, тығын тәріздес құлақаспаптар немесе гарнитураны киер алдында, дыбыс қаттылығын төмендетіңіз. Қауіпсіздік туралы қосымша ақпарат алу үшін, Заңдық*,* қауіпсіздік және экологиялық ескертпелер нұсқаулығын қараңыз. Осы нұсқаулықты ашу үшін, Пуск (Бастау) экранына поддержка (қолдау) сөзін теріп, **HP Support Assistant** (HP қолдау көмекшісі) бағдарламасын таңдаңыз.

#### Микрофонды қосу

Дыбыс жазу үшін, микрофонды компьютердің микрофон ұясына қосыңыз. Жазу кезінде жақсы нәтиже алу үшін, микрофонға тікелей сөйлеп, артқы шу жоқ параметрде дыбысты жазыңыз.

#### <span id="page-32-0"></span>Құлақаспаптарды және микрофондарды қосу

Сымды құлақаспаптарды және гарнитураларды компьютердегі аудио шығыс (құлақаспап) ұясына/аудио кіріс (микрофон) ұясына қосуға болады. Ішкі микрофоны бар гарнитуралар сатылады.

Компьютерге *желісіз* құлақаспаптарды не гарнитураларды қосу үшін, құрылғы өндірушісінің нұсқауларын орындаңыз.

 $\triangle$  АБАЙ БОЛЫҢЫЗ! Жарақаттану қаупін азайту үшін, құлақаспаптар, тығын тәріздес құлақаспаптар немесе гарнитураны киер алдында, дыбыс қаттылығын төмендетіңіз. Қауіпсіздік туралы қосымша ақпарат алу үшін, Заңдық*,* қауіпсіздік және экологиялық ескертпелер нұсқаулығын қараңыз. Осы нұсқаулықты ашу үшін, Пуск (Бастау) экранына поддержка (қолдау) сөзін теріп, **HP Support Assistant** (HP қолдау көмекшісі) бағдарламасын таңдаңыз.

#### Аудио мүмкіндіктерін тексеру

Компьютердің дыбыс функцияларын тексеру үшін, келесі қадамдарды орындаңыз:

- **1**. Бастау экранынан панель управления (басқару тақтасы) сөзін теріп, одан кейін Панель управления (Басқару тақтасы) пәрменін таңдаңыз.
- **2**. Оборудование и звук (Аппараттық құрал және дыбыс), одан кейін Звук (Дыбыс) тармақтарын таңдаңыз.
- **3**. Звук (Дыбыс) терезесі ашылғанда, Звуки (Дыбыстар) қойындысын басыңыз. Программные события (Бағдарламалар оқиғалары) параметрі астынан дыбыс сигналы немесе ескерту дыбысы сияқты кез келген дыбыс оқиғасын таңдаңыз, одан кейін Проверка (Сынау) түймешігін басыңыз.

Дыбысты үндеткіштер немесе қосылған құлақаспаптар арқылы естуіңіз қажет.

Компьютердің жазу функцияларын тексеру үшін, келесі қадамдарды орындаңыз:

- **1**. Бастау экранына звук (дыбыс) cөзін жазыңыз, одан кейін Звукозапись (Дыбыс жазба) опциясын таңдаңыз.
- **2**. Начать запись (Жазуды бастау) түймешігін басып, микрофонмен сөйлеңіз.
- **3**. Файлды жұмыс үстеліне сақтаңыз.
- **4**. Мультимедиалық бағдарламаны ашыңыз және дыбысты ойнатыңыз.

Компьютерде аудио параметрлерін құптау немесе өзгерту үшін:

- **1**. Бастау экранынан панель управления (басқару тақтасы) сөзін теріп, одан кейін Панель управления (Басқару тақтасы) пәрменін таңдаңыз.
- **2**. Оборудование и звук (Аппараттық құрал және дыбыс), одан кейін Звук (Дыбыс) тармақтарын таңдаңыз.

# <span id="page-33-0"></span>Бейнені пайдалану

Бұл компьютер таңдаулы веб-тораптардағы ойнатылатын бейнені көруге және желіге қосылмаған компьютерден тамашалау үшін бейнелер мен фильмдерді жүктеп алуға мүмкіндік беретін қуатты бейне құрылғысы болып табылады.

Ал кейбір компьютерлерде ажыратымдылығы жоғары мониторды немесе теледидарды қосуға мүмкіндік беретін HDMI порты болады.

 $\left\langle \hat{T}^{\prime\prime} \right\rangle$ МАҢЫЗДЫ АҚПАРАТ: Сыртқы құрылғының дұрыс кабель арқылы компьютердегі дұрыс ұяға қауіпсіз түрде жалғанғандығына көз жеткізіңіз. Ақпаратты өндіруші нұсқауларынан қараңыз

#### Видео құрылғыларын **HDMI** кабелін пайдалану арқылы қосу

**Э ЕСКЕРТПЕ:** HDMI құрылғысын компьютерге жалғау үшін бөлек сатылатын HDMI кабелі қажет болады.

Компьютер экранындағы кескінді ажыратымдылығы жоғары теледидардан не компьютерден көру үшін, ажыратымдылығы жоғары құрылғыны келесі нұсқауларға сәйкес жалғаңыз.

**1**. HDMI кабелінің бір ұшын компьютердегі HDMI портына жалғаңыз.

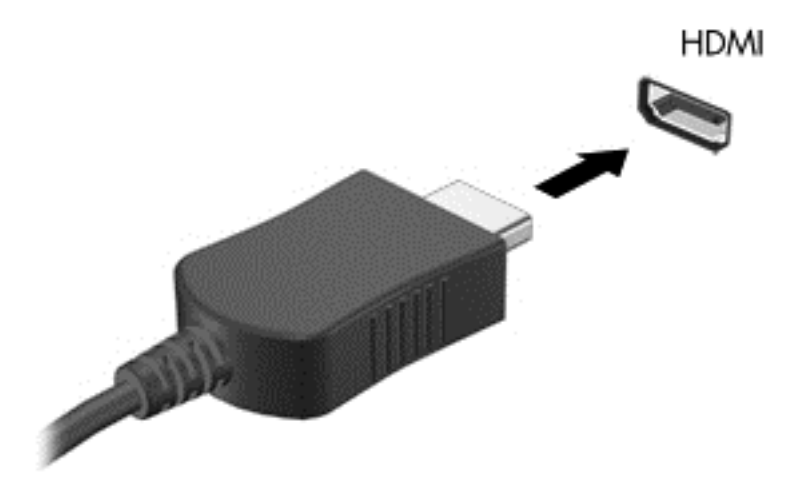

- **2**. Кабельдің екінші ұшын ажыратымдылығы жоғары теледидарға немесе мониторға жалғаңыз.
- **3**. Компьютер экранындағы кескінді 4 түрлі көрсету күйіне ауыстырып қосу үшін, f4 пернесін басыңыз:
	- **ДК экраны ғана:** экрандағы кескінді тек компьютерден көру.
	- **Қос:** экрандағы кескінді бір уақытта компьютер мен сыртқы құрылғының екеуінен де көру.
	- Кеңейтілген**:** Экрандағы кескінді компьютер мен сыртқы құрылғының екеуінен көру.
	- Екінші экран ғана: экрандағы кескінді тек сыртқы құрылғыдан көру.

f4 пернесі басылған сайын, көрсету күйі өзгереді.

<span id="page-34-0"></span>**Э ЕСКЕРТПЕ:** Жақсы нәтиже үшін, егер «Дополнительные» (Қосымша) опциясы таңдалған болса, сыртқы құрылғының экран ажыратымдылығын мына жолмен реттеңіз. Бастау экранынан панель управления (басқару тақтасы) сөзін теріп, одан кейін Панель управления (Басқару тақтасы) пәрменін таңдаңыз. Оформление и персонализация (Безендіру және даралау) пәрменін таңдаңыз. Дисплей ішінен Настройка разрешения экрана (Экран ажыратымдылығын реттеу) параметрін таңдаңыз.

#### **HDMI** арқылы дыбысты реттеу үшін

HDMI ажыратымдылығы жоғары бейне *және* дыбыс параметрлеріне қолдау көрсететін жалғыз бейне интерфейсі болып табылады. HDMI теледидарын компьютерге жалғанғаннан кейін, келесі қадамдарды орындау арқылы HDMI дыбысын қосуға болады:

- **1**. Windows жұмыс үстелінде, тапсырмалар тақтасының оң жақ шетінде орналасқан хабарландыру аймағындағы Динамики (Үндеткіштер) белгішесін түртіп ұстап тұрыңыз, одан кейін Устройства воспроизведения (Ойнату құрылғылары) параметрін таңдаңыз.
- **2**. Воспроизведение (Ойнату) қойыншасында сандық шығыс құрылғысының атын нұқыңыз.
- **3**. Әдепкі күйді орнату пәрменін таңдап, **OK** түймешігін басыңыз.

Дыбыстық ағынды компьютер үндеткіштеріне беру үшін

- **1**. Windows жұмыс үстелінде, тапсырмалар тақтасының оң жақ шетінде орналасқан хабарландыру аймағындағы Динамики (Үндеткіштер) белгішесін оң жақ түймешікпен түртіп, Устройства воспроизведения (Ойнату құрылғылары) пәрменін таңдаңыз.
- **2**. Playback (Ойнату) қойыншасында Динамики (Үндеткіштер) параметрін таңдаңыз.
- **3**. Әдепкі күйді орнату пәрменін таңдап, **OK** түймешігін басыңыз.

# <span id="page-35-0"></span>**5** Экранда шарлау

Компьютер экраны бойынша келесі әдістермен жылжуға болады:

- Түрту қимылдары
- Пернетақта және тінтуір

Компьютердің сенсорлы тақтада пайдаланылатын қимылдарды түртіңіз.

**Э ЕСКЕРТПЕ:** Компьютердегі USB порттарының біреуіне жалғау арқылы сыртқы USB тінтуірін (бөлек сатылады) пайдалана аласыз.

Компьютермен бірге жеткізілген *Windows* Негіздері нұсқаулығын қараңыз. Нұсқаулықта сенсорлы тақта не пернетақта арқылы жалпы тапсырмалар бойынша ақпарат қамтамасыз етіледі.

Кейбір компьютер үлгілерінде жиі жасалатын тапсырмаларды орындауға арналған арнайы әрекет пернелері немесе функциялық пернелер болады.

## Сенсорлы тақтаны және қимылдарды пайдалану

Сенсорлы тақта қарапайым саусақ қозғалыстарымен компьютер экранында оңай жылжуға мүмкіндік береді. Параметрлер, түймешік конфигурациялары, басу жылдамдығы мен меңзер опцияларын өзгерту арқылы сенсорлы тақтаның қимылдарын қалауыңыз бойынша реттеуге болады. Сенсорлы тақта қимылдарының мысалдарын көруіңізге болады.

Бастау экранына панель управления (басқару тақтасы) деп жазып, Панель управления (Басқару тақтасы) белгішесін басыңыз және Оборудование и звук (Аппараттық құрал және дыбыс) параметрін таңдаңыз. Устройства и принтеры (Құрылғылар және принтерлер) тізімінен Мышь (Тінтуір) тармағын таңдаңыз.

 $\langle \hat{C} \rangle$  **КЕҢЕС:** Сенсорлы тақтаның сол және оң жақ түймешіктері сыртқы тінтуірдің сәйкес түймешіктері сияқты пайдаланылады.

**Э ЕСКЕРТПЕ:** Сенсорлы тақта қимылдарына бағдарламалардың барлығында қолдау көрсетіле бермейді.

### Түрту

Экранда элементті таңдау үшін сенсорлы тақтадағы түрту функциясын қолданыңыз.

Экрандағы бір элементке меңзерді апарып, таңдау үшін бір саусақпен сенсорлы тақта аймағын түртіңіз. Элементті ашу үшін оны екі рет түртіңіз.
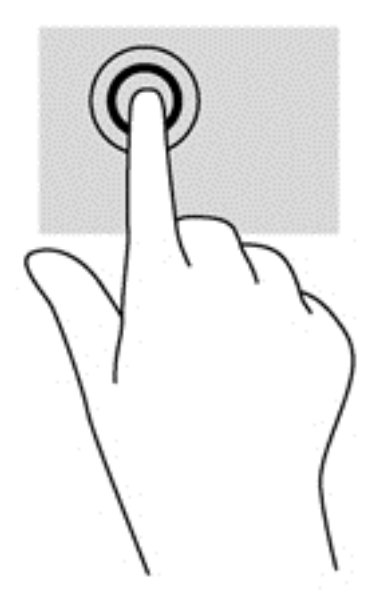

### Жылжу

Жылжу қимылы бетте немесе суретте жоғары, төмен қарай немесе көлденең жылжу кезінде қажет әрекет.

Екі саусақты сенсорлы тақта аймағына арасын алшақ қойып, одан кейін оларды жоғары, төмен, сол немесе оң жаққа қарай жылжытыңыз.

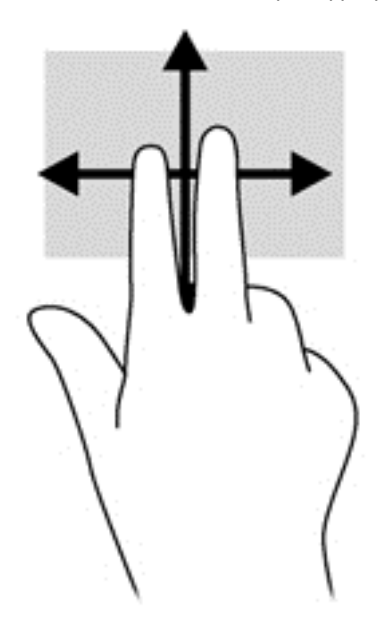

## **2** саусақ көмегімен қысып масштабтау

Екі саусақ көмегімен қысып масштабтау қимылдары суреттерді немесе мәтінді кішірейтуге немесе үлкейтуге мүмкіндік береді.

- Кішірейту үшін, екі саусақты сенсорлы тақтаға арасын алшақ қойып, одан кейін олардың арасын жақындатыңыз.
- Ірілеу үшін, екі саусақты сенсорлы тақтада қысып ұстаңыз, одан кейін саусақтарды жанжаққа жылжытыңыз.

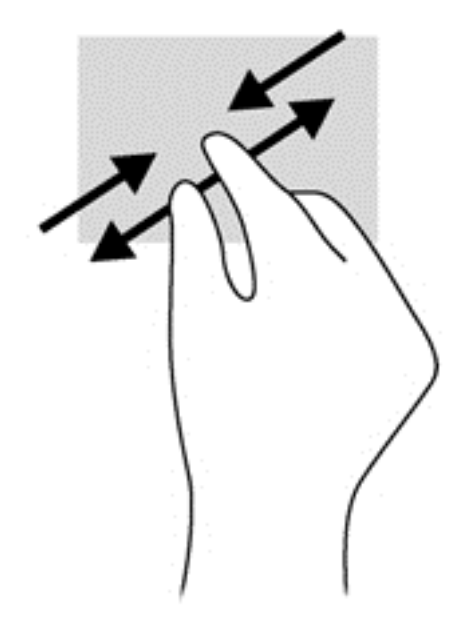

## **2** саусақпен басу

2 саусақпен басу экрандағы нысан үшін мәзір таңдауларын жасауға мүмкіндік береді.

**Э ЕСКЕРТПЕ:** 2 саусақпен басу қимылын пайдалану – тінтуірдің оң түймесін басу сияқты әрекет.

● Таңдалған нысан үшін мәзір пәрмендерінің тізімін ашу мақсатымен сенсорлы тақта аймағына екі саусақты қойып басыңыз.

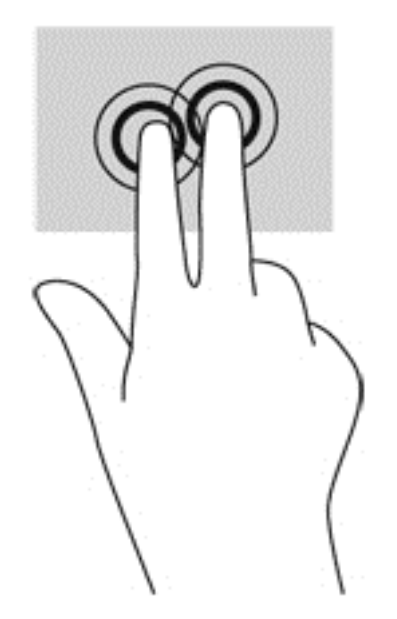

## Айналдыру **(**тек таңдаулы үлгілерде**)**

Айналдыру мүмкіндігі фотосурет сияқты элементтерді бұруға мүмкіндік береді.

Бір нысанға меңзерді апарып, сол қолдың сұқ саусағын сенсорлы тақта аймағына қойыңыз. Оң сұқ саусақты сағат тілімен 90 градус жүргізіңіз. Кері айналдыру үшін, сұқ саусағыңызды сағат тіліне қарсы 90 градус жүргізіңіз.

**ЕСКЕРТПЕ:** Айналдыру нысанды немесе суретті басқаруға болатын белгілі бір қолданбаларға арналған. Айналдыру қолданбалардың барлығында жұмыс істей бермеуі мүмкін.

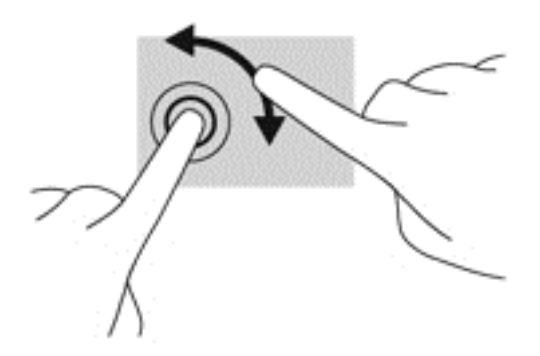

## Жүргізіп өту **(**тек таңдаулы үлгілерде**)**

Жүргізіп өту экрандарда жылжуға немесе құжаттарды жылдам қарап шығуға мүмкіндік береді.

Сенсорлы тақта аймағына үш саусақты қойып, жеңіл, жылдам қозғалыспен саусақтарыңызды жоғары, төмен, солға немесе оңға жүргізіп өтіңіз.

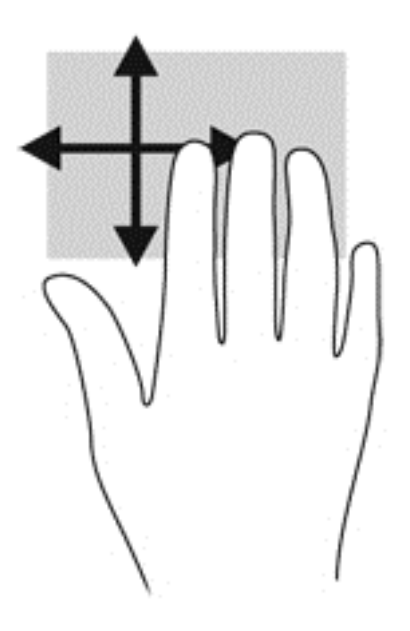

### Саусақты жиектен жылжыту

Жиектерден жүргізіп өту параметрлерді өзгерту және қолданбаларды табу немесе пайдалану сияқты тапсырмаларды орындауға мүмкіндік береді.

#### Саусақты оң жақ жиектен жылжыту

Саусақты оң жақ жиектен жылжыту іздеуге, бөлісуге, қолданбаларды іске қосуға, құрылғыларға қол жеткізуге немесе параметрлерді өзгертуге мүмкіндік беретін шебер түймелерді ашады.

Шебер түймелерді көрсету үшін саусағыңызды оң жақ жиектен жылжытыңыз.

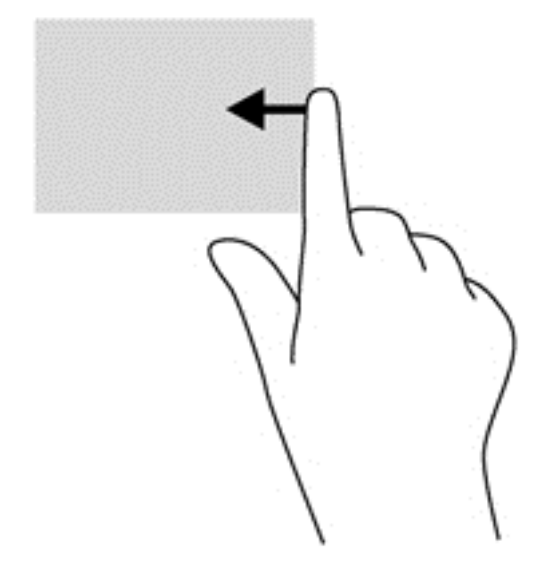

#### Саусақты сол жақ жиектен жылжыту

Сол жақ жиекті сипау арқылы жақында ашылған бағдарламалар тізімін көрсетіп, оларға жылдам ауыса аласыз.

Саусақты сенсорлы тақтаның сол жақ жиегінен жылжытыңыз.

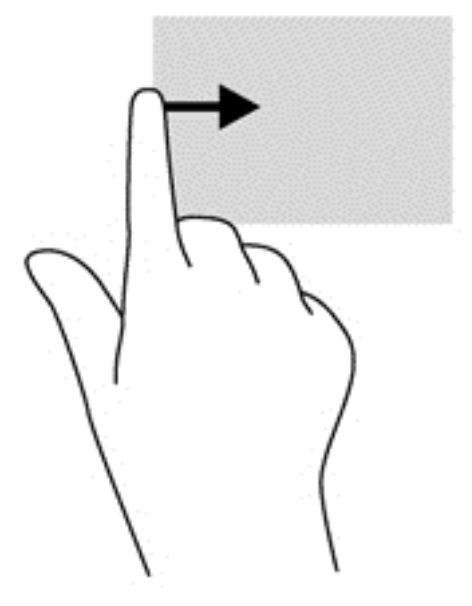

#### Үстіңгі жиекті сипау

Саусақты үстіңгі жиектен жылжыту арқылы бағдарламаларды өзгертуге мүмкіндік беретін бағдарламаларды басқару опциялары көрсетіледі.

- [<sup>\*\*</sup>) МАҢЫЗДЫ АҚПАРАТ: Қолданба белсенді болған кезде, үстіңгі жиектегі қимыл қолданбаға байланысты әртүрлі болады.
	- Бағдарламаларды басқару опцияларын көрсету үшін саусақты үстіңгі жиектен ақырын жылжытыңыз.

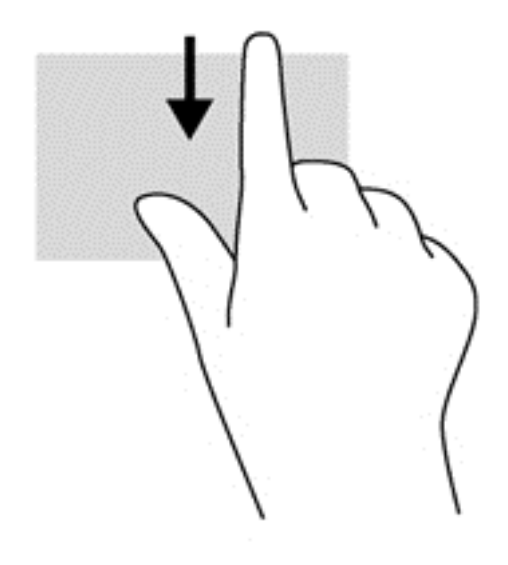

# Пернетақтаны және тінтуірді пайдалану

Пернетақта және тінтуір теруге, элементтерді таңдауға, айналдыруға және сенсорлы экрандағы қимылдар сияқты бірдей функцияларды жүзеге асыруға мүмкіндік береді. Сонымен қатар, пернетақта арнайы функцияларды орындау мақсатымен әрекет пернелері мен жылдам пернелерді пайдалануға мүмкіндік береді.

<sup>:</sup>У́.<br><mark>КЕҢЕС:</mark> Пернетақтадағы Windows пернесі — ашық болған бағдарламадан немесе

Windows жұмыс үстелінен бастау экранына жылдам оралуға мүмкіндік береді. Windows пернесі қайта басылған кезде, алдыңғы экран ашылады.

**ЕСКЕРТПЕ:** Еліңізге/аймағыңызға байланысты, пернетақтаның пернелері мен пернетақта функциялары осы бөлімде сипатталғаннан өзгешелеу болуы мүмкін.

## Пернелерді пайдалану

Ақпаратқа жылдам кіру немесе мүмкіндіктерді арнаулы пернелер мен пернелер тіркесімдерін басу арқылы пайдалануға болады.

#### Әрекет пернелерін пайдалану

Перненің тағайындалған функциясын іске қосу үшін пернені басыңыз.  $\{1\}$  мен  $\{4, 5\}$  (тек кейбір үлгілерде) және  $6$  мен  $12$  пернелеріндегі әр белгіше сол пернеге тағайындалған функцияны сипаттайды.

Әрекет пернесінің функциясын пайдалану үшін, пернені басып ұстап тұрыңыз.

**A ECKEPTY:** Setup Utility (BIOS) ішіне өзгеріс енгізгенде сақ болыңыз. Қателер компьютердің жұмысына кедергі келтіруі мүмкін.

Әрекет пернесі функциясы зауытта қосылады. Бұл мүмкіндікті Setup Utility (BIOS) құралында ажыратуға болады. [Setup Utility](#page-59-0) (BIOS) тармағын ашуға қатысты нұсқаулар алу үшін, Setup Utility (BIOS) және [HP PC Hardware Diagnostics \(UEFI\)](#page-59-0) пайдалану (52-бет) бөлімін көріп, экранның төменгі жағындағы нұсқауларды орындаңыз.

Әрекет пернесі мүмкіндігін ажыратқаннан кейін әр функцияны іске қосу үшін, тиісті әрекет пернесімен бірге *fn* пернесін басыңыз.

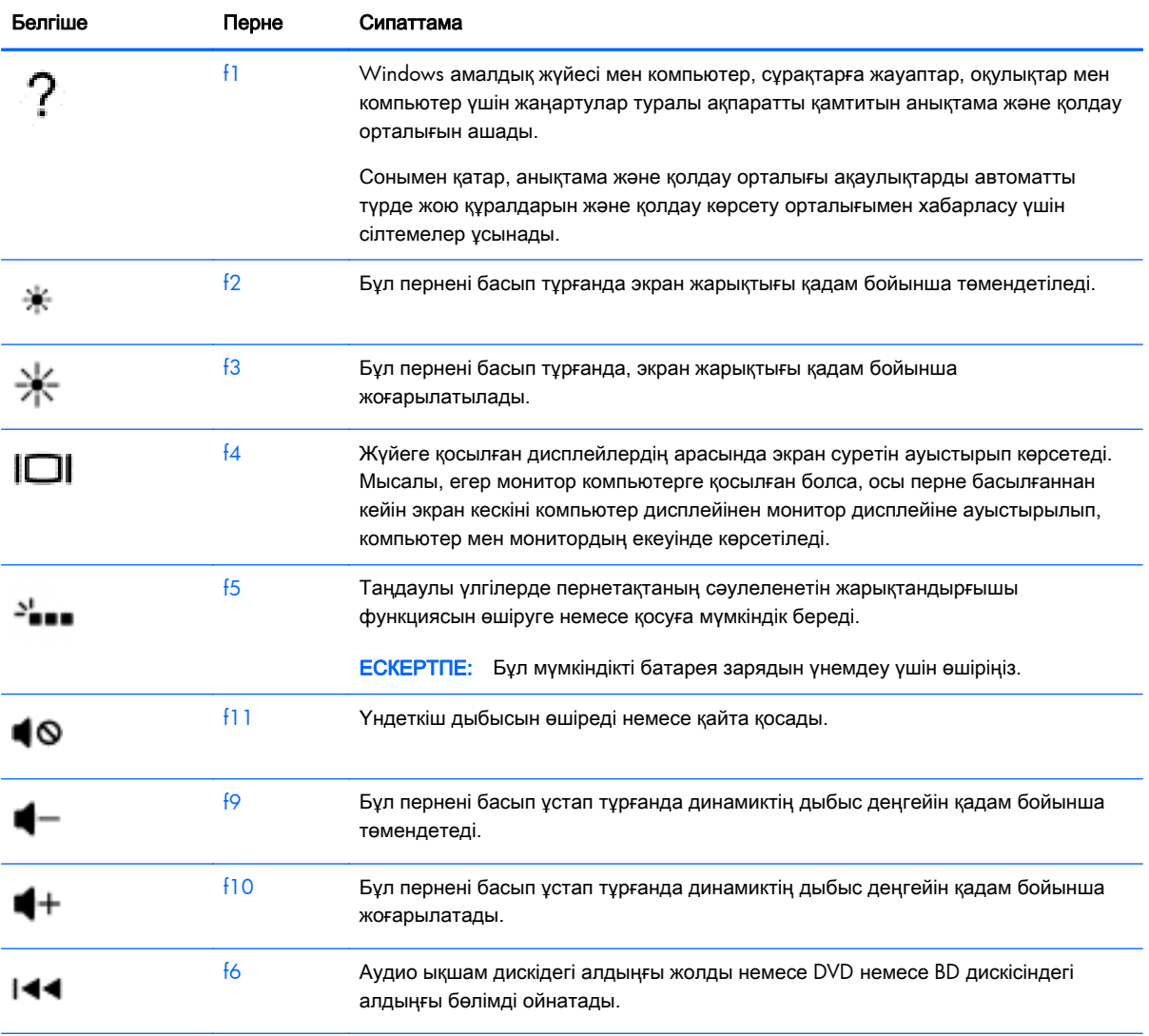

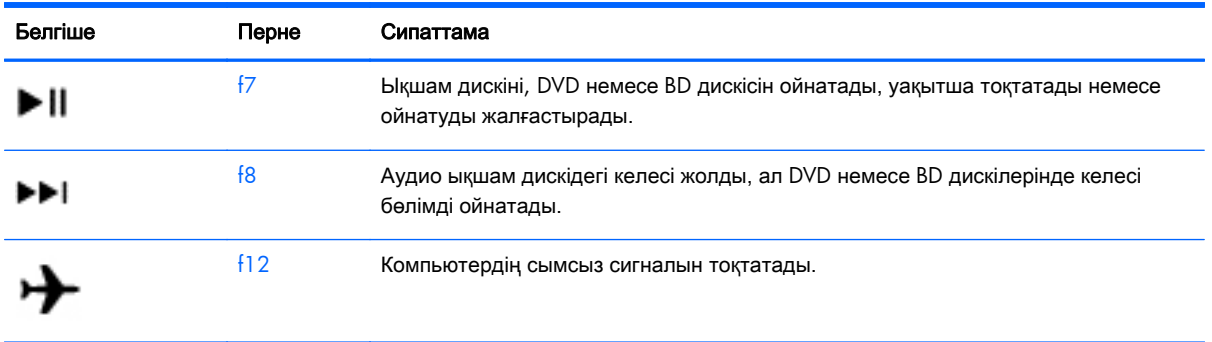

#### **Windows** жүйесінің пернелер тіркесімдерін пайдалану

Windows жүйесі әрекеттерді жылдам орындау үшін пернелер тіркесімдерін қамтамасыз етеді.

Арнайы әрекетті орындау үшін, Windows пернесінің **мересінің өзін немесе арнайы пернемен** бірге басыңыз.

Әдетті пернелер тіркесімдері туралы қосымша ақпаратты алу үшін *Windows* Негіздері нұсқаулығын қараңыз.

#### Пернелер тіркесімдерін пайдалану

Жылдам перне — fn пернесі мен esc пернесінің немесе бос орын пернесінің тіркесімі.

Пернелер тіркесімін пайдалану:

**▲** fn пернесін басып қалып, пернелер тіркесімінің екінші пернесін басып қалыңыз.

# **6** Қуат басқару

Бұл компьютер батарея қуатымен немесе сыртқы қуат көзіне қосу арқылы жұмыс істейді. Егер компьютер батарея қуатымен жұмыс істейтін болса және батареяны зарядтау үшін оны АТ қуат көзіне жалғау мүмкін болмаса, батарея зарядын бақылау және үнемдеу өте маңызды. Қуат үнемделіп тұрған компьютер жұмысын реттеу мақсатымен компьютердің қуат пайдалану және үнемдеу жолын басқару үшін компьютерде оңтайлы қуат жоспары қолданылады.

# Ұйқы немесе күту күйін қосу

Microsoft® Windows жүйесінде қуат үнемдеуге арналған ұйқы және күту күйлері бар.

- Ұйқылық ұйқы күйі не батарея қуатымен, не сыртқы қуатпен істеп тұрғанда бос тұрғаннан кейін автоматты қосылады. Жұмысыңыз жадқа сақталып, жұмысыңызды әрі қарай жылдам жалғастыруға мүмкіндік береді. Сондай-ақ, ұйқы күйін қолмен де қосуға болады. Қосымша ақпаратты Ұйқы күйін қолмен бастау және шығу (36-бет) бөлімінен қараңыз.
- Күту күйі күту күйі батарея өте төмен заряд деңгейіне жеткенде автоматты қосылады. Күту күйінде жұмыс күту файлына сақталып, компьютер өшіріледі.
- **ЕСКЕРТПЕ:** Күту күйін қолмен қосуға болады. Ұйқы күйін қолмен бастау және шығу (36-бет) және [Күту күйін қолмен бастау және шығу](#page-44-0) (тек таңдаулы [үлгілерде](#page-44-0)) (37-бет) бөлімдерінен қараңыз.
- **А ЕСКЕРТУ:** Аудио және видео файлдарын ойнатудың мүмкін нашарлауы, аудио немесе бейне ойнату жұмысының жоғалуы немесе ақпараттың жоғалу қаупін азайту үшін, дискіден не сыртқы медиа картасынан оқу немесе оған жазу кезінде ұйқы күйін қоспаңыз.
- **Е У ЕСКЕРТПЕ:** Компьютер ұйқы күйінде немесе күту күйінде болғанда, желіге қосылудың кез келген түрін қосуды немесе компьютердің кез келген функцияларын орындай алмайсыз.

### Ұйқы күйін қолмен бастау және шығу

Келесі жолдардың кез келгені арқылы ұйқы күйін бастауға болады:

- Дисплейді жабыңыз.
- Шебер түймелерді көрсету үшін, меңзерді бастау экранының жоғары немесе төменгі оң жақ бұрышына жылжытыңыз. Параметры (Параметрлер), одан кейін Питание (Қуат) белгішесін таңдаңыз және Спящий (Ұйқы күйі) параметрін басыңыз.

Ұйқы күйінен шығу үшін

- Қуат түймешігін тез басып қалыңыз.
- Егер экран сөніп тұрса, оны қосыңыз.
- Пернетақтадағы пернені басыңыз.
- Сенсорлы тақтаны түртіңіз немесе саусақпен үстінен жүргізіп өтіңіз.

<span id="page-44-0"></span>Компьютер ұйқы режимінен шыққанда электр қуатының шамдары жанып, экран көрсетіледі.

**Э ЕСКЕРТПЕ:** Егер оянған кезде, құпия сөз сұралатындай орнатылған болса, жұмысты компьютерде жалғастыру үшін, Windows құпия сөзін енгізу қажет болады.

### Күту күйін қолмен бастау және шығу **(**тек таңдаулы үлгілерде**)**

Пайдаланушы арқылы қосылатын күту күйін қосу және басқа қуат параметрлері мен күту үзілістерін өзгерту үшін «Қуат параметрлері» пәрменін пайдаланыңыз.

- **1**. Бастау экранында параметры питания (қуат параметрлері) сөздерін теріңіз, содан Параметры питания (Қуат параметрлері) тармағын таңдаңыз.
- **2**. Сол жақ тақтадан Укажите действие кнопки питания (Қуат түймешігінің әрекетін таңдаңыз) сілтемесін нұқыңыз.
- **3**. Изменение параметров**,** недоступных в данный момент (Қазіргі уақытта қол жетімді емес параметрлерді өзгерту) параметрін таңдаңыз.
- **4**. При нажатии кнопки питания (Қуат түймешігін басқан кезде) аймағында Гибернация (Күту) күйін таңдаңыз.
- **5**. Сохранить изменения (Өзгертулерді сақтау) параметрін таңдаңыз.

Компьютер күту режимінен шыққанда электр қуатының шамдары жанып, экран көрсетіледі.

**ЕСКЕРТПЕ:** Егер оянған кезде, құпия сөз сұралатындай орнатылған болса, жұмысты жалғастыру үшін, Windows құпия сөзін енгізу қажет болады.

### Оянған кезде сұралатын құпиясөзбен қорғау

Компьютер ұйқылық немесе күту күйінен шыққанда, компьютерде құпия сөз сұралуын орнату үшін, осы қадамдарды орындаңыз:

- **1**. Бастау экранында параметры питания (қуат параметрлері) сөздерін теріңіз, содан Параметры питания (Қуат параметрлері) тармағын таңдаңыз.
- **2**. Сол жақ тақтадан Запрашивать пароль при пробуждении (Оянғанда құпия сөз сұрау) тармағын таңдаңыз.
- **3**. Изменение параметров**,** недоступных в данный момент (Қазіргі уақытта қол жетімді емес параметрлерді өзгерту) параметрін таңдаңыз.
- **4**. Запрашивать пароль **(**рекомендуется**)** (Құпия сөз сұрау (ұсынылады)) параметрін таңдаңыз.
- **ЕСКЕРТПЕ:** Пайдаланушы есептік жазбасының құпия сөзін жасау немесе ағымдағы құпия сөзді өзгерту қажет болса, Создание или изменение пароля учетной записи пользователя (Пайдаланушы жазбасының құпия сөзін жасау немесе өзгерту) тармағын таңдап, экрандағы нұсқауларды орындаңыз. Пайдаланушы есептік жазбасының құпия сөзін жасау немесе өзгерту қажет болмаған жағдайда, 5-қадамға өтіңіз.
- **5**. Сохранить изменения (Өзгертулерді сақтау) параметрін таңдаңыз.

# <span id="page-45-0"></span>Қуат көрсеткішін және қуат параметрлерін қолдану

Қуат көрсеткіші Windows жұмыс үстелінде орналасқан. Қуат көрсеткіші қуат параметрлеріне жылдам кіруге және қалған батарея зарядын көруге мүмкіндік береді.

- Батарея зарядының қалған деңгейін және Windows жұмыс үстелінде орналасқан ағымдағы қуат жоспарын экранда көру үшін, меңзерді қуат көрсеткіші белгішесінің үстінен жүргізіңіз.
- Қуат параметрлерін пайдалану үшін, қуат көрсеткіші белгішесін басып, тізімнен бір тармақты таңдаңыз. Бастау экранында параметры питания сөздерін теріңіз, содан Параметры питания (қуат параметрлері) тармағын таңдаңыз.

Әртүрлі қуат көрсеткішінің белгішелері компьютердің батарея қуатымен немесе сыртқы қуатпен жұмыс істеп тұрғанын көрсетеді. «Заряд төмен» деңгейіне немесе «Заряд өте төмен» деңгейіне жеткенде, белгіше хабар шығарады.

## Батареяның қуатымен жұмыс істеу

Зарядталған батарея компьютерде болғанда және компьютер сыртқы қуатқа жалғанбаған кезде, компьютер батарея қуатында жұмыс істейді. Егер компьютерде зарядталған батарея орнатылған болса және айнымалы ток адаптері компьютерден ажыратылған болса, компьютер батарея қуатына автоматты түрде ауысады және экран жарықтығы батареяның қызмет көрсету мерзімін арттыру үшін азайтылады. Компьютер өшірілгенде және сыртқы қуаттан ажыратылғанда компьютердегі батарея жайлап таусылады.

Қуатты басқару параметрлеріне, компьютерде ашылған бағдарламаларға, экранның жарықтығына, компьютерге жалғанған сыртқы құрылғыларға және басқа да себептерге байланысты компьютер батареясының жұмыс мерзімі әртүрлі болады.

#### Зауытта пломбаланған батарея

Батареяның күйін бақылау үшін немесе батареяның заряды тез бітетін болса, Справка и Поддержка (Анықтама және қолдау) ішінде Battery Check (Батарея тексеру) бағдарламасын іске қосыңыз. Батарея туралы ақпаратты қарау үшін, бастау экранында поддержка (қолдау) сөзін теріп, **HP Support Assistant** бағдарламасын таңдап, Аккумулятор и производительность (Батарея және өнімділік) пәрменін таңдаңыз. Егер батареяны ауыстыру керектігі Battery Check (Батарея тексеру) бағдарламасы арқылы анықталған болса, НР қолдау қызметімен хабарласыңыз.

Зауытта пломбаланған батареяны шығарып алмаңыз немесе ауыстырмаңыз. Батареяны алу немесе ауыстыру кепілдік күшіне әсер етуі мүмкін. Батареяның заряды тез бітетін болса, қолдау қызметімен хабарласыңыз.

Батареяны пайдалану мерзімі аяқталғанда, оны жалпы үй қалдықтарымен бірге қоқысқа тастамаңыз. Батареяны қоқысқа тастау кезінде, жергілікті заңдарды және аймағыңызда қолданылатын ережелерді орындаңыз.

### Батарея ақпаратын табу

Батареяның күйін бақылау үшін немесе батареяда заряды тұрмайтын болса, HP Support Assistant ішіндегі Батареяны тексеру бағдарламасын іске қосыңыз. Батарея туралы ақпаратты қарау үшін, бастау экранында поддержка (қолдау) сөзін теріп, **HP Support Assistant** бағдарламасын таңдап, Аккумулятор и производительность (Батарея және өнімділік) пәрменін таңдаңыз.

HP Support Assistant орталығында мына құралдар және батарея туралы ақпарат бар:

- Батареяны сынау
- Батареяның түрлері, сипаттамалары, батареяның қызмет ету мерзімдері және сыйымдылығы туралы ақпарат

#### Батарея қуатын үнемдеу

Батарея қуатын үнемдеуге және батареяның қызмет ету мерзімін барынша ұзартуға қатысты кеңестер:

- Экранның жарықтығын төмендетіңіз.
- Параметры электропитания (Қуат параметрлері) ішінен Сохранение питания (Қуат үнемдегіші) параметрін таңдаңыз.
- Пайдаланушы арқылы ауыстырылатын батареяны 2 аптадан астам уақыт ішінде қолданыста болмаған немесе зарядталмаған компьютерден шығарып алыңыз.
- Пайдаланбаған кезде сымсыз құрылғыларды өшіріңіз.
- USB портына қосылған сыртқы қатты диск сияқты сыртқы қуат көзіне жалғанбаған пайдаланылмайтын сыртқы құрылғыларды ажыратыңыз.
- Пайдаланбаған кез келген сыртқы мультимедиа карталарының жұмысын тоқтатыңыз, оларды өшіріңіз немесе шығарып алыңыз.
- Жұмысты тоқтатпас бұрын, ұйқы күйін қосыңыз немесе компьютерді өшіріңіз.

## Төмен батарея деңгейлерін анықтау

Компьютердің жалғыз қуат көзі болатын батарея заряды төмен батарея деңгейіне жеткенде, батарея шамы жыпылықтайды.

Батарея шамы (тек таңдаулы үлгілерде) батарея зарядының төмен немесе тым төмен деңгейін көрсетеді.

– немесе –

Windows жұмыс үстеліндегі қуат өлшегіш белгішесі төмен немесе аса төмен заряд деңгейі туралы хабарландыру көрсетеді.

**ЕСКЕРТПЕ:** Қуат көрсеткіші туралы қосымша ақпарат алу үшін, [Қуат көрсеткішін және](#page-45-0) [қуат параметрлерін қолдану \(](#page-45-0)38-бет) бөлімін қараңыз.

Өте төмен батарея деңгейі кезінде компьютер төмендегі әрекеттерді орындайды:

- Күтү күйі ажыратылған кезде және компьютер қосулы немесе ұйқы күйінде болғанда, компьютер қысқа уақытқа ұйқы күйіне өтеді және одан кейін өшеді. Барлық сақталмаған ақпарат жоғалады.
- Күту күйі қосылған кезде және компьютер қосулы немесе ұйқы күйінде болғанда, компьютер күту күйін іске қосады.

## Төмен батарея деңгейі мәселесін шешу

#### Сыртқы қуат қолданылғанда төмен батарея деңгейін шешу

- Айнымалы ток адаптерін қосыңыз.
- Қосымша қондыру немесе кеңейту құрылғысын жалғаңыз.
- НР компаниясынан қосалқы құрал ретінде сатып алынатын қосымша қуат адаптерін қосыңыз.

#### Ешқандай қуат көзі болмағанда төмен батарея деңгейін шешу

Жұмысыңызды сақтап, компьютерді өшіріңіз.

#### Компьютер күту күйінен шыға алмайтын кезде төмен батарея деңгейін шешу

Күту күйінен шығу үшін компьютерде қажетті қуат жетпеген кезде, келесі қадамдарды орындаңыз:

- **1**. Пайдаланушы ауыстыра алатын заряды таусылған батареяны зарядталған батареяға ауыстырыңыз немесе айнымалы ток адаптерін компьютерге және сыртқы қуат көзіне қосыңыз.
- **2**. Қуат түймешігін басып күту күйінен шығыңыз.

# Айнымалы қуат көзіне қосып жұмыс істеу

Айнымалы ток көзіне қосу туралы ақпаратты компьютер қорабының ішіндегі Орнату нұсқаулары постерінен қараңыз.

Компьютер мақұлданған айнымалы ток адаптері немесе қосымша қондыру/ұзарту құрылғысы арқылы сыртқы айнымалы қуат көзіне жалғанған кезде, компьютер батарея қуатын пайдаланбайды.

АБАЙ БОЛЫҢЫЗ! Мүмкін сақтық шараларына қатысты мәселелерді болдырмау үшін, компьютермен қамтамасыз етілетін айнымалы ток адаптерін, HP қамтамасыз ететін ауыстырғыш айнымалы ток адаптерін немесе HP компаниясынан сатып алынған айнымалы ток адаптерін ғана пайдаланыңыз.

Төмендегі жағдайлардың кез келгенінде компьютерді сыртқы айнымалы ток қуатына қосыңыз:

**ЛАБАЙ БОЛЫҢЫЗ!** Ұшақ бортында болғанда компьютер батареясын зарядтамаңыз.

- Батареяны зарядтағанда немесе тексергенде.
- Жүйелік бағдарламалық құралды орнатқанда немесе өзгерткенде.
- Ақпаратты дискіге жазғанда (тек таңдаулы үлгілерде).
- Ішкі қатты дискілері бар компьютерлерде Disk Defragmenter (Диск дефрагментаторы) бағдарламасы іске қосылғанда.
- Сақтық көшірме жасағанда немесе қалпына келтіргенде.

Компьютер сыртқы айнымалы қуат көзіне жалғанған кезде:

- Батарея зарядтала бастайды.
- Экран жарықтығы жоғарылайды.
- Windows жұмыс үстеліндегі қуат өлшегіші белгішесінің көрінісі өзгереді.

Компьютерді сыртқы айнымалы токтан ажыратқанда, төмендегі жағдайлар туындайды:

- Компьютер батарея қуатына көшеді.
- Батареяның қызмет ету мерзімін сақтау үшін, экран жарықтығы автоматты түрде азаяды.
- Windows жұмыс үстеліндегі қуат өлшегіші белгішесінің көрінісі өзгереді.

#### Қуат мәселелерін шешу

Айнымалы ток қуат көзіне жалғанған компьютерде мына жағдайлар орын алса, айнымалы ток адаптерін тексеріңіз:

- Компьютер қосылмайды.
- Дисплей қосылмайды.
- Қуат шамдары жанбайды.

Айнымалы ток адаптерін тексеру:

- **1**. Компьютерді сөндіріңіз.
- **2**. Айнымалы ток адаптерін компьютерге және ауыспалы ток розеткасына жалғаңыз.
- **3**. Компьютерді қосыңыз.
	- Қуат шамдары жанса, айнымалы ток адаптері дұрыс істеп тұр.
	- Қуат шамдары *өшіп* тұрса, айнымалы ток адаптері мен компьютер арасындағы және айнымалы ток адаптері мен розетка арасындағы қосылысты тексеріңіз.
	- Байланыс дұрыс орнатылған, бірақ қуат шамдары сонда да *өшіп* тұрса, айнымалы ток адаптері істемей тұр және оны ауыстыру қажет.

Айнымалы ток адаптерінің алмастырылуы туралы ақпарат алу үшін, қолдау орталығына хабарласыңыз.

# Компьютерді өшіру **(**сөндіру**)**

 $\Lambda$  ЕСКЕРТУ: Компьютер өшірілген кезде сақталмаған мәліметтер жойылады. Компьютерді өшірмес бұрын міндетті түрде жұмысыңызды сақтаңыз.

Өшіру пәрмені барлық ашық бағдарламаларды жабады, сондай-ақ амалдық жүйені және дисплей мен компьютерді де өшіреді.

Төмендегі жағдайлардың кез келгенінде компьютерді өшіріңіз:

- Батареяны ауыстыру немесе компьютер ішіндегі бөліктерді қолдану қажет болғанда
- USB немесе бейне портына жалғанбайтын сыртқы жабдықты жалғағанда:
- Компьютер ұзақ уақыт бойы пайдаланылмаған немесе сыртқы қуат көзінен ажыратылған кезде.

Компьютерді қуат түймешігі арқылы да өшіруге болатынымен, ұсынылатын үрдіс Windows жүйесінің Завершение работы (Жұмысты аяқтау) пәрменін қолдану болып табылады:

**ЕСКЕРТПЕ:** Компьютер ұйқы немесе күтү күйінде болғанда, жұмысты аяқтамас бұрын, қуат түймешігін басып қалу арқылы ұйқы немесе күту күйінен шығу қажет.

- **1**. Жұмысыңызды сақтап, барлық ашық бағдарламаларды жабыңыз.
- **2**. Шебер түймелерді көрсету үшін, меңзерді бастау экранының жоғары немесе төменгі оң жақ бұрышына жылжытыңыз.
- **3**. Параметры (Параметрлер), одан кейін Питание (Қуат) пәрмендерін таңдаңыз және Завершение работы (Жұмысты аяқтау) параметрін басыңыз.

– немесе –

Экранның төменгі сол жақ бұрышындағы Пуск (Бастау) түймесін оң жақ түймешікпен басып, Завершение работы (Жұмысты аяқтау) пәрменін, одан кейін Завершение работы Жұмысты аяқтау параметрін таңдаңыз.

Компьютер жауап бермесе және жұмысты аяқтаудың алдыңғы процедураларын пайдалану мүмкін болмаса, келесі төтенше жағдай процедураларын көрсетілген кезекпен орындап көріңіз:

- ctrl+alt+delete пернелерін басып, Питание (Қуат) белгішесін басыңыз, содан кейін Завершение работы (Өшіру) тармағын таңдаңыз.
- Қуат түймешігін кемінде 5 секунд басып тұрыңыз.
- Компьютерді сыртқы қуат көзінен ажыратыңыз.
- Пайдаланушы ауыстыратын батареясы бар үлгілердегі компьютерден батареяны шығарыңыз.

# **7** Компьютерге техникалық қызмет көрсету

Компьютерді оңтайлы күйде сақтау үшін, оған жүйелі түрде техникалық қызмет көрсету маңызды болып табылады. Бұл тарауда Дискіні дефрагментациялау құралы және Дискіні тазалау құралы арқылы компьютер жұмысын жақсарту туралы ақпарат беріледі. Сонымен қатар, бұл тарауда бағдарламалар мен дискілерді жаңарту туралы ақпарат, компьютерді тазалау нұсқаулары және компьютермен сапар шегу бойынша кеңестер қамтылған.

# Компьютер жұмысын жақсарту

Барлығымыз компьютердің тез жұмыс істегенін қалаймыз. Жүйелі түрде қызмет көрсету тапсырмаларын орындау, Дефрагментация диска (Дискіні дефрагментациялау) және Очистка диска (Дискіні тазалау) сияқты құралдарды пайдалану арқылы компьютердің жұмысын біршама өзгертуге болады. Сонымен қатар, компьютер ескірген болса, үлкенірек дискілерді орнату және көбірек жад қосу амалдарын орындауға болады.

#### Дискіні дефрагментациялау құралын пайдалану

Компьютерді біраз уақыт пайдаланғанда, қатты дискідегі файлдар фрагменттеліп қалады. Фрагменттелген диск дегеніміз дискідегі деректер қатар (бірізді) орналаспаған, сондықтан, қатты диск файлдарды табу үшін күштірек жұмыс істеп, бұл өз кезегінде, компьютер жұмысын баяулатады. Амалдық жүйе тиімді жұмыс істеуі үшін, Disk Defragmenter (Диск дефрагментаторы) құралы қатты дискідегі фрагменттелген файлдар мен қалталарды қайта біріктіреді (немесе физикалық түрде қайта орналастырады).

<del>| 27</del> ЕСКЕРТПЕ: Дискіні дефрагментациялау құралын жартылай өткізгіш диск жетектерінде істету қажет емес.

Дискіні дефрагментациялау құралы басталғаннан кейін, ол қараусыз жұмыс атқарады. Дегенмен, қатты дискінің өлшеміне және фрагменттелген файлдар санына байланысты, Disk Defragmenter құралының жұмысы аяқталуы үшін бір сағаттан көп уақыт кетуі мүмкін.

HP қатты дискіні кем дегенде айына бір рет дефрагментациялауды ұсынады. Дискіні дефрагментациялау құралының жұмысын айлық жоспарға орнатсаңыз болады, бірақ дефрагментациялауды кез келген уақытта қолмен жасауға да болады.

Дискіні дефрагментациялау құралын іске қосу:

- **1**. Компьютерді айнымалы ток көзіне қосыңыз.
- **2**. Бастау экранында диск деп теріңіз.
- **3**. Экрандағы нұсқауларды орындаңыз.

Қосымша ақпарат алу үшін, дискіні дефрагментациялау бағдарламалық құралының анықтамасын қараңыз.

## <span id="page-51-0"></span>Дискіні тазалау құралын пайдалану

Қатты дискідегі орынды босатып, компьютер жұмысының тиімділігін арттыру үшін, Disk Cleanup құралы қатты дискіден қауіпсіз жоюға болатын файлдарды іздеп табады.

Дискіні тазалау құралын қосу:

- **1**. Пуск (Бастау) экранына диск сөзін жазып, Удалить приложения для освобождения места на диске (Дискте орын босату үшін бағдарламаларды жою) опциясын таңдаңыз.
- **2**. Экрандағы нұсқауларды орындаңыз.

# Бағдарламалар мен драйверлерді жаңарту

НР компаниясы бағдарламалар мен драйверлерді жүйелі түрде соңғы нұсқалармен жаңартуды ұсынады. Жаңартулар мәселелерді шешіп, компьютерге жаңа мүмкіндіктер мен опциялар қосуы мүмкін. Технологиялар әрдайым жаңарып отырады, сондықтан, бағдарламалар мен дискілерді жаңарту компьютерге ең соңғы технологиялармен жұмыс істеуге мүмкіндік береді. Мысалы, ескі графикалық құрамдас бөліктер ең соңғы ойын ойнау бағдарламалық құралдарымен дұрыс жұмыс істемеуі мүмкін. Ең соңғы диск нұсқасы болмаса, жабдықтың барлық мүмкіндіктерін пайдалана алмайсыз.

HP бағдарламалары мен дискілерінің ең соңғы нұсқаларын жүктеп алу үшін, <http://www.hp.com/support> торабына өтіңіз. Бұған қоса, жаңартулардың бар екені туралы ескертулерді автоматты түрде алу үшін тіркеліңіз.

# Компьютерді тазалау

Компьютерді қауіпсіз түрде тазалау үшін келесі өнімдерді пайдаланыңыз:

- Диметил бензил аммоний хлоридінің 0,3 пайыздық тұнбасы (мысалы, әртүрлі компаниялар шығарған бір рет қолданылатын сүрткіштер түрінде).
- Құрамында спирті жоқ әйнек тазалағыш сұйықтық
- Жұмсақ сабын қосылған су
- Құрғақ микроталшықты тазалау шүберегі немесе күдері (майланбаған жұмсақ антистатикалық шүберек)
- Антистатикалық шүберек майлықтар

**/ ECKEPTY:** Компьютерді бір жолға зақымдауы мүмкін қатты тазартқыш еріткіштерді пайдаланбаңыз. Тазалағыш заттың компьютер үшін қауіпсіз болғанына сенімді болмасаңыз, спирт, ацетон, аммоний хлориді, метиленхлорид және көмірсутектер сияқты ингредиенттердің өнім құрамында жоқ екенін тексеріңіз.

Қағаз орамал сияқты талшықты материалдар компьютерге сызат түсіруі мүмкін. Уақыт өткенде, кір және тазалағыш заттар сызаттарды бітеуі мүмкін.

## Тазалау іс рәсімдері

Осы нұсқаулықта берілген нұсқауларды компьютерді қауіпсіз тазалау үшін орындаңыз.

- <u>∧ АБАЙ БОЛЫҢЫЗ!</u> Ток ұру немесе жабдықтың зақымдалуын болдырмау үшін, токқа қосулы компьютерді тазаламаңыз.
	- Компьютерді өшіріңіз.
	- Айнымалы ток көзінен ажыратыңыз.
	- Токқа қосылатын сыртқы құрылғылардың барлығын ажыратыңыз.

ЕСКЕРТУ: Ішкі бөліктерді зақымдамау үшін, тазалағыш заттар немесе сұйықтықтарды компьютер беткейіне тікелей шашпаңыз. Бетіне түскен сұйықтықтар ішкі бөліктердің зақым алуына әкелуі мүмкін.

#### Дисплейді тазалау **(**көп қызметті компьютерлерде немесе ноутбуктерде**)**

Дисплейді жұмсақ, талшықтары жоқ, спиртсіз әйнек тазалау құралына малынған шүберекпен жайлап сүртіңіз. Дисплейді жаппай тұрып, оны құрғатып алу керек.

#### Компьютердің жақтары не қақпағын тазалау

Құрылғының жақтары не қақпағын тазалау үшін, бұрын аталған тазалау сұйықтықтарының біреуіне суланған жұмсақ микроталшық матаны, күдеріні немесе бір рет пайдаланылатын антисептикалық майлықты пайдаланыңыз.

**ЕСКЕРТПЕ:** Компьютердің бетін тазалау кезінде, ластануды және қоқымдарды кетіру үшін айналма қозғалыстар жасаңыз.

#### Сенсорлы тақта**,** пернетақта немесе тінтуірді тазалау

- АБАЙ БОЛЫҢЫЗ! Ішкі бөлшектерінен ток соғуды болдырмай немесе ішкі бөліктеріне зақым келтірмей тазалау үшін шаңсорғышты қолданбаңыз. Шаңсорғышты қолданғанда пернетақта бетіне тұрмыстық қалдықтар жиналып қалуы мүмкін.
- ЕСКЕРТУ: Ішкі бөліктерді зақымдамау үшін, сұйықтықтардың пернелер арасына тамшылап түсуіне жол бермеңіз.
	- Сенсорлы тақта, пернетақта мен тінтуірді тазалау үшін, бұрын аталған тазалау сұйықтықтарының біреуіне суланған жұмсақ микроталшық матаны, күдеріні немесе бір рет қолданылатын майлықты пайдаланыңыз.
	- Пернелердің жабысып қалуын болдырмай, пернетақтадан шаңды, талшықтарды және қоқымдарды кетіру үшін түтігі бар қаңылтыр бөтелкедегі қысылған ауаны пайдаланыңыз.

# Компьютерді сапарға алып шығу немесе тасымалдау

Компьютерді сапарға алып шығу немесе тасымалдау керек болса, құрылғыны қорғаудың кейбір кеңестерін осы жерден табасыз.

- Компьютерді саяхаттауға немесе тасымалдауға дайындау:
	- Ақпараттың сақтық көшірмесін сыртқы дискіге жазыңыз.
	- Компьютерден жад карталары сияқты барлық дискілер мен сыртқы медиа карталарын шығарып алыңыз.
- Барлық сыртқы құрылғыларды өшіріп, ажыратыңыз.
- Компьютерді сөндіріңіз.
- Ақпараттың сақтық көшірмесін бірге алып жүріңіз. Барлық сақтық көшірмелерді компьютерден бөлек ұстаңыз.
- Ұшақпен саяхаттау кезінде компьютерді қол жүгі ретінде алып жүріңіз; оны жүк бөлімінде тасымалдауға болмайды.
- $\Lambda$  ЕСКЕРТУ: Дискінің магниттік өрістердің әсеріне ұшырамауын қадағалаңыз. Магниттік өрісі бар қауіпсіздік құрылғылары әуежайдағы тексеруден өту құрылғылар мен қауіпсіздік бағандарында болады. Жолаушылар жүктерін тексеруге арналған әуежайлардағы конвейерлік жолдар және соған ұқсас қауіпсіздік құрылғылары магниттік өрістің орнына рентген сәулелерін қолданады да, дискілерге зиян келтірмейді.
- Ұшу кезінде компьютерді қолдануды жоспарласаңыз, компьютерді пайдаланатын уақытты ұшу алдындағы хабарландыру кезінде тыңдаңыз. Әуе сапары кезінде компьютер қолдануға рұқсат беру әуе компаниясының құзырында.
- Егер компьютерді немесе дискіні тасымалдайтын болсаңыз, тиісті қорғаныш орамы мен "FRAGILE" (Тез сынғыш) деген ескертпесі бар жапсырманы қолданыңыз.
- Компьютерде сымсыз байланыс құрылғысы орнатылса, бұл құрылғыларды пайдалануға кейбір орталарда тыйым салынуы мүмкін. Ұшақтарда, ауруханаларда, жарылғыш заттардың жанында және қауіпті орталарда осындай шектеулер болуы мүмкін. Егер белгілі бір құрылғыны қолдану бойынша саясатты нақты білмесеңіз, компьютерді іске қосудан бұрын рұқсат сұраңыз.
- Егер халықаралық сапарларға шығатын болсаңыз, мына ұсыныстарды орындаңыз:
	- Өзіңіз баратын әр елдің/аймақтың компьютерге қатысты кедендік ережелерін тексеріңіз.
	- Компьютерді қолдануды жоспарлайтын әрбір орындағы қуат сымы мен адаптері бойынша қойылатын талаптарды тексеріңіз. Кернеу, жиілік және қосу параметрлері әртүрлі болуы мүмкін.
	- **АБАЙ БОЛЫҢЫЗ!** Ток соғуы, өрт шығуы немесе жабдықтың зақымдануы сияқты қауіпті азайту үшін, компьютерді жабдықтар үшін сатылатын кернеуді түрлендіру жинағы арқылы қоспаңыз.

# **8** Компьютер мен ақпаратты қорғау

Компьютер қауіпсіздігі ақпараттың құпиялылығы, сенімділігі мен қолжетімділігін қорғау үшін өте маңызды. Windows амалдық жүйесі, HP бағдарламалары, Windows емес Setup Utility (BIOS) құралы және басқа үшінші тарап бағдарламалық құралдары қамтамасыз ететін стандартты қауіпсіздік шешімдері компьютерді вирустар, «құрттар» сияқты түрлі қауіп-қатерлерден және зиян келтіретін код түрлерінен қорғауға көмектесе алады.

МАНЫЗДЫ АҚПАРАТ: Нұсқаулықтың ішінде сипатталған кейбір мүмкіндіктер компьютеріңізде болмауы мүмкін.

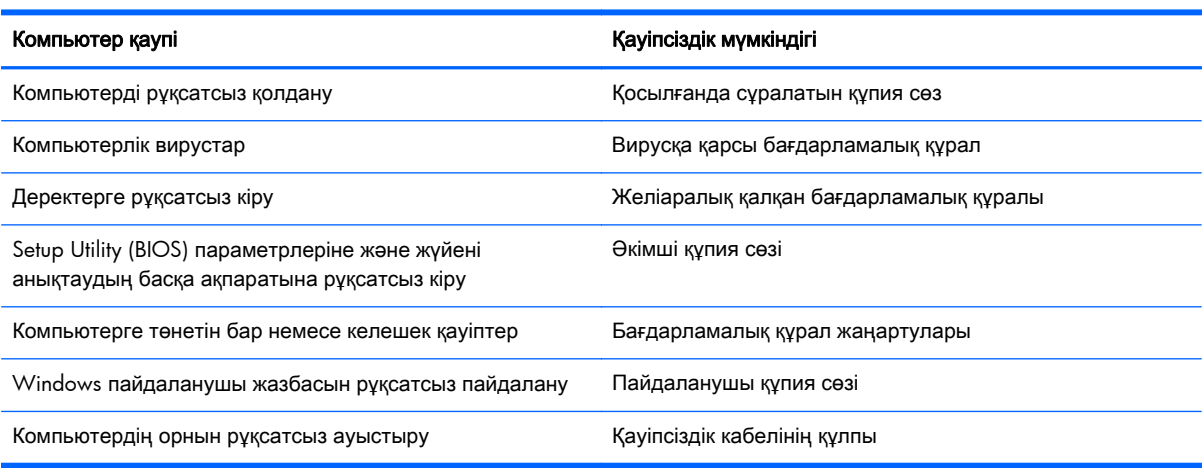

# Құпия сөздерді пайдалану

Құпия сөз — компьютер ақпаратын қорғау және қауіпсіз түрде онлайн әрекеттер орындау үшін таңдалатын таңбалардың тобы. Бірнеше құпия сөз түрін орнатуға болады. Мысалы, компьютерді бірінші рет орнатқанда, оны қорғауға пайдаланушы құпия сөзін орнату сұралады. Құпия сөздер Windows жүйесінің немесе компьютерде алдын ала орнатылған НР Setup Utility (BIOS) утилитасында орнатылады.

Setup Utility (BIOS) мүмкіндігінде де, Windows қауіпсіздік мүмкіндігінде де бір құпия сөзді пайдалануға болады.

Құпия сөздерді жасау және сақтау үшін төмендегі кеңестерді ісіңізде сақтаңыз:

- Компьютерге кіруді құлыптау қатерін азайту үшін әр құпия сөзді жазып алып, компьютерден басқа қауіпсіз жерде сақтаңыз. Құпия сөздерді компьютердегі файлда сақтамаңыз.
- Құпия сөздерді жасаған кезде, бағдарлама арқылы орнатылған талаптарды орындаңыз.
- Құпия сөздерді кем дегенде үш ай сайын өзгерткен жөн.
- Әріптер, тыныс белгілері, таңбалар және сандары бар ұзын құпия сөз мінсіз болып табылады.
- Компьютерді қызмет көрсету орталығына жібермес бұрын, құпиялы файлдарды және құпия сөз параметрлерін жойыңыз.

Экранды қорғағыш құпия сөздері сияқты Windows құпия сөздері туралы қосымша ақпаратты алу үшін, бастау экранында hp support assistant (hp қолдау көмекшісі) деп теріп, **HP Support Assistant** (НР қолдау көмекшісі) бағдарламасын таңдаңыз.

## **Windows** жүйесінде құпия сөздерді орнату

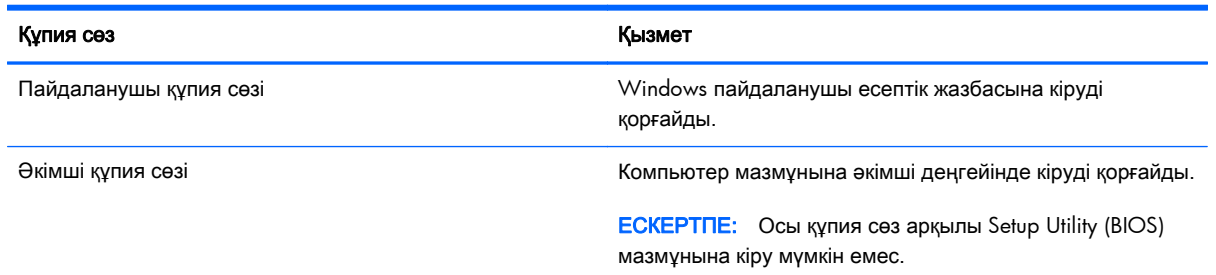

## **Setup Utility (BIOS)** құпия сөздерін орнату

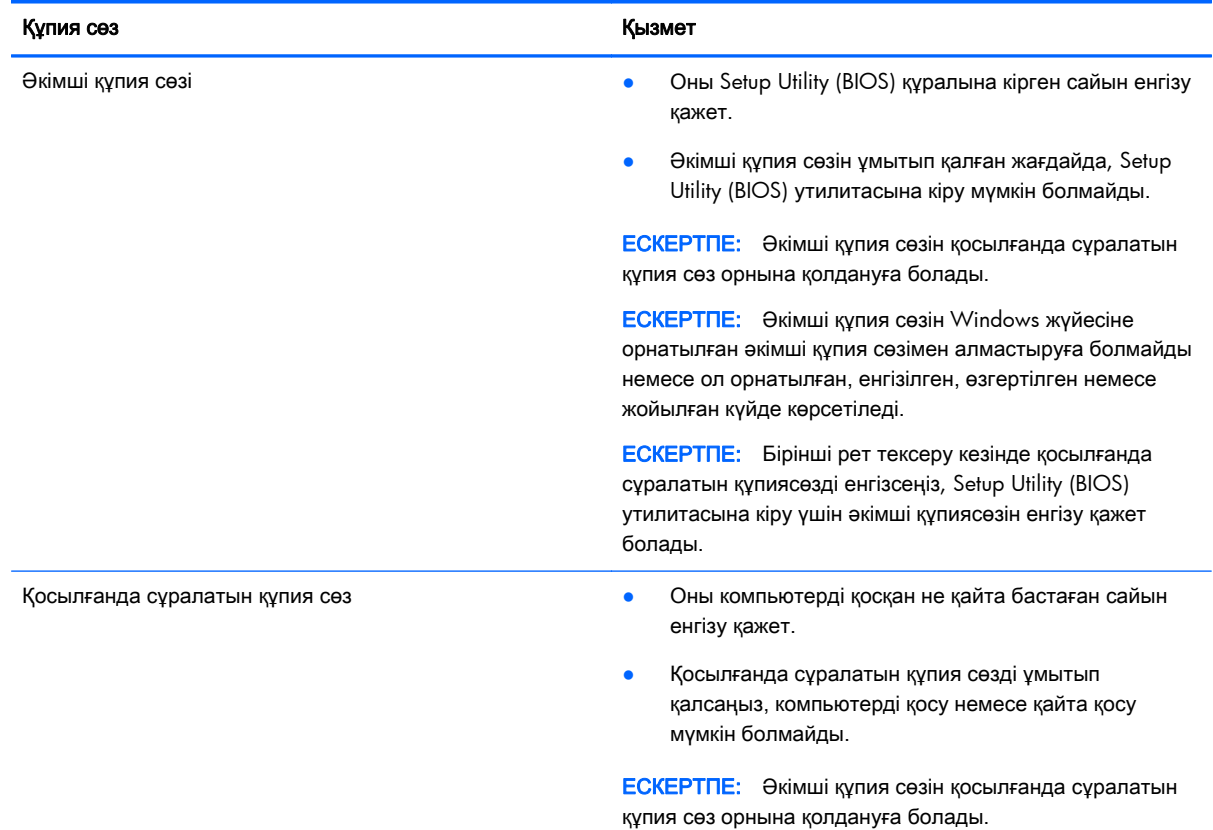

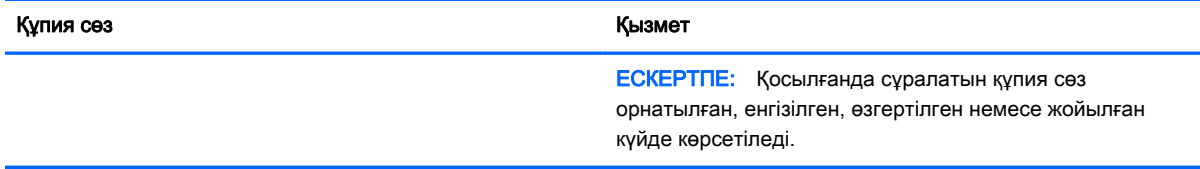

Әкімші құпия сөзін немесе қосылғанда сұралатын құпия сөзді Setup Utility (BIOS) ішінде орнату, өзгерту немесе жою:

- **1**. Setup Utility (BIOS) утилитасын іске қосу үшін, компьютерді қосып немесе қайта қосып, esc пернесін жылдам басыңыз да, f10 пернесін басыңыз.
- **2**. Қауіпсіздік пәрменін таңдау үшін көрсеткі пернелерді басып, экрандағы нұсқауларды орындаңыз.

Өзгертулер компьютер қайта іске қосылған кезде күшіне енеді.

# Интернет қауіпсіздігін қамтамасыз ететін бағдарламалық құралын пайдалану

Компьютерді электрондық пошта жіберу, желіге немесе Интернетке қосылу үшін пайдаланған кезде компьютерлік вирустар, тыншық бағдарламалар және басқа да онлайн қауіп-қатерлер компьютеріңізге түсуі мүмкін. Компьютеріңізді қорғау үшін вирусқа қарсы мүмкіндігі және желіаралық қалқаны бар Интернет қауіпсіздігін қамтамасыз ететін бағдарламалық құралының сынақ нұсқасы компьютерде алдын ала орнатылған болуы мүмкін. Жаңа пайда болған вирустардан және басқа қауіпсіздік қатерлерінен уақытымен қорғауды қамтамасыз ету үшін вирусқа қарсы бағдарлама жаңартылып отыруы керек. Компьютерді толығымен қорғау үшін қауіпсіздік бағдарламалық құралының сынақ нұсқасын толық нұсқаға дейін жаңарту немесе таңдауыңыз бойынша бағдарламалық құралды сатып алу ұсынылады.

#### Вирусқа қарсы бағдарламалық құралды пайдалану

Компьютер вирустары утилиталарды, бағдарламаларды немесе амалдық жүйені өшіріп, олардың қалыпсыз жұмыс істеуіне әкелуі мүмкін. Вирусқа қарсы бағдарламалық құрал вирустардың көбін тауып жоя алады, сондай-ақ, көбінесе олардың келтірген зиян салдарын шешеді.

Жаңа пайда болған вирустардан уақытымен қорғауды қамтамасыз ету үшін вирусқа қарсы бағдарлама жаңартылып отыруы керек.

Компьютеріңізде вирусқа қарсы бағдарлама алдын ала орнатылуы мүмкін. Компьютерді толығымен қорғау үшін вирусқа қарсы бағдарламаны таңдауыңызға қарай пайдалануға кеңес беріледі.

Компьютер вирустары туралы қосымша ақпаратты алу үшін бастау экранында hp support assistant (hp қолдау көмекшісі) деп теріп, **HP Support Assistant** (НР қолдау көмекшісі) бағдарламасын таңдаңыз.

## Желіаралық қалқан бағдарламалық құралын пайдалану

Желіаралық қалқан жүйені немесе желіні рұқсатсыз пайдаланудан қорғау үшін жасалған. Желіаралық қалқан компьютерге және/немесе желіге орнатылатын бағдарламалық құрал немесе аппараттық және бағдарламалық құралдың екеуін де қорғайтын шешім болуы мүмкін.

Екі түрлі желіаралық қалқанның ішінен таңдауға болады:

- Хостқа негізделген желіаралық қалқан тек орнатылған компьютерді қорғайтын бағдарламалық құрал.
- $\bullet$  Желіге негізделген желіаралық қалқандар DSL немесе кабельдік модемнің және үй желісінің арасына орнатылып, желідегі барлық компьютерлерді қорғайды.

Желіаралық қалқан орнатылғаннан соң жүйеге және жүйеден жіберілген барлық деректер тексеріліп пайдаланушы анықтаған қауіпсіздік белгілері бойынша салыстырылады. Осы белгілерге сәйкес келмейтін кез келген деректер құрсауланады.

## Бағдарламалық құрал жаңартуларын орнату

Қауіпсіздік мәселелерін шешу және бағдарламалық құрал жұмысын жақсарту үшін, компьютерге орнатылған HP компаниясының, Microsoft Windows амалдық жүйесінің және үшінші тарап бағдарламалық құралдарын үнемі жаңартып жүріңіз. Қосымша ақпаратты [Бағдарламалар мен драйверлерді жаңарту \(](#page-51-0)44-бет) бөлімінен қараңыз.

#### Қорғаныс жүйесінің маңызды жаңартуларын орнату

**A ECKEPTY:** Microsoft® маңызды жаңартулардың бар екені туралы ескертеді. Компьютерді қауіпсіздік бұзудан және компьютер вирустарынан қорғау үшін, ескертулерді алғаннан кейін мүмкіндігінше тез Microsoft компаниясынан барлық маңызды жаңартуларды орнатыңыз.

Жаңартуладың автоматты орнатылуын таңдау мүмкіндігіңіз бар. Параметрлерді өзгерту үшін Бастау экранында п әрпін теріңіз де, **Панель управления** (Басқару тақтасы) тармағын таңдаңыз. Система и безопасность (Жүйе және қауіпсіздік) бөлімін түртіңіз, Обновления **Windows** (Windows жаңартулары) тобын, Изменить параметры (Параметрлерді өзгерту) бөлімін түртіңіз, одан кейін экрандағы нұсқауларды орындаңыз.

## **HP** компаниясының және үшінші тарап бағдарламалық құралдарының жаңартуларын орнату

HP компаниясы компьютерге бастапқыда орнатылған бағдарламалық құралдар мен драйверлерді үнемі жаңартуға кеңес береді. Ең соңғы нұсқаларды жүктеп алу үшін, <http://www.hp.com/support> торабына өтіңіз. Жаңартулардың бар екені туралы ескертулерді автоматты түрде алу үшін тіркелу қажет.

Компьютер сатып алынғаннан соң үшінші тарап бағдарламалық құралы орнатылған болса, бағдарламалық құралды үнемі жасап жүріңіз. Бағдарламалық құрал компаниялары қауіпсіздік мәселелерін шешу және бағдарламалық құрал жұмысын жақсарту үшін өнімдерге жаңартуларды ұсынады.

# Сымсыз желіні қорғау

Сымсыз желіні орнатқан кезде қауіпсіздік функцияларын іске қосыңыз. Қосымша ақпаратты WLAN [жүйесін қорғау \(](#page-25-0)18-бет) бөлімінен қараңыз.

# Бағдарламалық құрал қолданбаларының және мәліметтеріңіздің сақтық көшірмелерін жасау

Бағдарламалық құрал қолданбаларын және мәліметтеріңізді вирус шабуылы салдарынан немесе бағдарламалық не аппараттық құралдың ақаулығынан жоғалу немесе зақымдау қатерінен қорғау үшін олардың сақтық көшірмелерін үнемі жасап жүріңіз. Қосымша ақпаратты Сақтық көшірме жасау, [алдыңғы күйіне қайтару және қалпына келтіру \(](#page-63-0)56-бет) бөлімінен қараңыз.

# Қосымша қауіпсіз кабель құлпын пайдалану

Бөлек сатылатын қауіпсіздік кабель құлпы қорғау құралы ретінде әрекет ету үшін жасалған, бірақ ол компьютердің қате қолданылуынан немесе ұрлануынан қорғамайды. Қауіпсіздік кабель құлпы ұрланудан қорғауға көмектесетін күрделі қауіпсіздік шешімінің бір бөлігі ретінде қолданылуы мүмкін бірнеше әдістердің біреуі ғана болып табылады.

Компьютердің қауіпсіздік кабелі ұясы осы бөлімдегі суреттегіден сәл өзгешелеу болуы мүмкін. Компьютеріңіздегі қауіпсіздік кабель құлпының орналасқан жері туралы ақпаратты [Компьютермен танысу \(](#page-12-0)5-бет) бөлімінен қараңыз.

- **1**. Қауіпсіздік кабель құлпын қорғалатын затқа ораңыз.
- **2**. Кілтті **(1)** қауіпсіздік кабель құлпына **(2)** салыңыз.
- **3**. Қауіпсіздік кабель құлпын компьтердегі қауіпсіздік кабелінің ұясына **(3)** салыңыз да, сосын оны кілтпен жабыңыз.

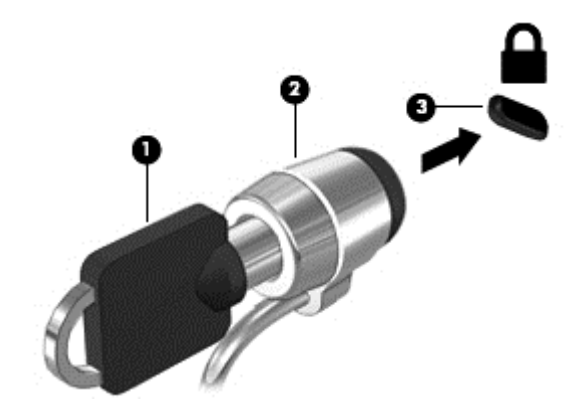

**4**. Құлыпты шығарып алып, қауіпсіз жерде сақтаңыз.

# <span id="page-59-0"></span>**9 Setup Utility (BIOS)** және **HP PC Hardware Diagnostics (UEFI)** пайдалану

Setup Utility немесе BIOS (Basic Input/Output System) жүйедегі бүкіл кіріс және шығыс құрылғыларының (мысалы, диск жетектері, монитор, пернетақта, тінтуір және принтер) арасындағы байланысты басқарады. Setup Utility (BIOS) ішінде орнатылған құрылғылардың параметрлері, компьютердің жүктелу реті және жүйе мен кеңейтілген жадтың көлемі қамтылған.

# **Setup Utility (BIOS)** утилитасын бастау

Setup Utility (BIOS) утилитасын іске қосу үшін, компьютерді қосып немесе қайта қосып, esc пернесін жылдам басыңыз да, f10 пернесін басыңыз.

**ЕХ ЕСКЕРТПЕ:** Setup Utility (BIOS) ішіне өзгеріс енгізгенде сақ болыңыз. Қателер компьютердің жұмысына кедергі келтіруі мүмкін.

# **BIOS** нұсқасын жаңарту

BIOS жүйесінің жаңартылған нұсқалары HP веб-торабында бар болуы мүмкін.

BIOS жүйесінің жаңарту файлдарының көбі HP веб-торабында *SoftPaq* деп аталатын қысылған файлдарына салынған.

Кейбір жүктелетін бумалардың құрамында файлды орнату және ақаулықтарды жою туралы ақпаратты қамтитын Readme.txt файлы бар.

### **BIOS** нұсқасын анықтау

Қолданыстағы BIOS жаңартуларының компьютерде қазір орнатылғандарынан кейінірек BIOS нұсқаларын қамтитынын анықтау үшін, қазір орнатылған BIOS жүйесінің нұсқасын білу қажет.

BIOS нұсқасының ақпаратын (*ROM* күні және *BIOS* жүйесі деп те аталады) fn+esc пернелер тіркесімін басып (Windows жүйесінде болған жағдайда) немесе Setup Utility (BIOS) утилитасын пайдаланып көрсетуге болады.

- **1**. Setup Utility (BIOS) қолданбасын қосыңыз (Setup Utility (BIOS) утилитасын бастау (52-бет) бөлімін қараңыз).
- **2**. Көрсеткі пернелердің көмегімен Негізгі тармағын таңдаңыз.
- **3**. Setup Utility (BIOS) утилитасынан өзгерістерді сақтамастан шығу үшін, көрсеткі пернелерінің көмегімен **Exit** (Шығу), **Exit Discarding Changes** (Өзгерістерді қабылдамай шығу) тармақтарын таңдап, **enter** пернесін басыңыз.
- **4**. **Yes** (Иә) түймешігін басыңыз.

### **BIOS** жаңартуын жүктеп алу

 $\Lambda$  ЕСКЕРТУ: Компьютерге зақым келтірмеу немесе сәтсіз орнатуды болдырмау үшін BIOS жаңарту файлын компьютер айнымалы ток адаптері арқылы сенімді сыртқы қуат көзіне қосылған кезде ғана жүктеп алыңыз және орнатыңыз. Компьютер батарея қуатымен жұмыс істеп тұрғанда, қосымша жалғау құрылғысына жалғанғанда немесе қосымша қуат көзіне қосулы болғанда, BIOS жаңартуын жүктеп алмаңыз немесе орнатпаңыз. Жүктеп алу және орнату барысында мына нұсқауларды орындаңыз:

Компьютерді айнымалы ток көзінен ажыратқан кезде қуат сымын тартпаңыз.

Компьютердің жұмысын аяқтамаңыз немесе компьютерде ұйқылық күйді қоспаңыз.

Құрылғылар, кабельдер немесе шнурды жалғамаңыз, ажыратпаңыз немесе қоспаңыз.

- **1**. Бастау экранында hp support assistant деп теріп, **HP Support Assistant** қолданбасын таңдаңыз.
- **2**. **Updates and tune-ups** (Жаңартулар мен реттеулер) пәрменінен кейін **Check for HP updates now** (НР жаңартулары бар екенін тексеру) пәрменін таңдаңыз.
- **3**. Экрандағы нұсқауларды орындаңыз.
- **4**. Жүктеу аймағында мына қадамдарды орындаңыз:
	- а. Ең соңғы BIOS жаңартуын анықтап, оны қазір компьютерде орнатылған BIOS нұсқасымен салыстырыңыз. Жаңарту BIOS нұсқаңызбен салыстырғанда ең соңғы жаңарту болса, күнін, атын немесе басқа ақпаратты жазып алыңыз. Бұл ақпарат жаңарту файлы қатты дискіге жүктелгеннен кейін оны табу үшін қажет болуы мүмкін.
	- ә. Таңдауыңызды қатты дискіге жүктеп алу үшін экрандағы нұсқауларды орындаңыз.

Егер жаңарту сіздегі BIOS нұсқасынан жаңа болса, қатты дискідегі BIOS жаңартуы жүктеп алынатын орынға апаратын жолды жазып алыңыз. Сіз жаңартуды орнатуға дайын болғаныңызда бұл жол бойынша файлды табасыз.

Е ЕСКЕРТПЕ: Егер компьютер желіге қосылған болса, бағдарламалардың жаңартуларын, әсіресе жүйенің BIOS жаңартуларын орнатпас бұрын желілік әкімшімен байланысыңыз.

BIOS нұсқасын орнату іс реттері әртүрлі екен. Жүктеп алу үрдісі аяқталғаннан кейін экранда көрсетілетін нұсқауларды орындаңыз. Нұсқаулар экранға шығарылмаған жағдайда мына қадамдарды орындаңыз:

- **1**. Бастау экранына файл сөзін жазып, Проводник (Жетектеуші) опциясын таңдаңыз.
- **2**. Тағайындалған қатты дискіні басыңыз. Әдетте жергілікті диск (C:) тағайындалған қатты диск болып табылады.
- **3**. Бұрын жазылған қатты дискіге жол бойынша жаңарту файлы орналасқан қатты дискідегі қалтаны тауып ашыңыз.

**4**. .exe кеңейтімі бар файлды екі рет басыңыз (мысалы, файл атауы.exe).

BIOS орнатылуы басталады.

**5**. Экрандағы нұсқауларды орындау арқылы орнатуды аяқтаңыз.

# **HP PC Hardware Diagnostics (UEFI)** пайдалану

HP PC Hardware Diagnostics – бірыңғай кеңейтілетін ішкі бағдарламалық құрал интерфейсі (UEFI). Бұл құрал компьютердің аппараттық құралдарының дұрыс жұмыс істейтінін анықтау үшін диагностикалық сынақтарды жүргізуге мүмкіндік береді. Құрал амалдық жүйенің сыртында жұмыс істейді және амалдық жүйенің өзі немесе басқа бағдарламалық құралдар бөліктері туындауы мүмкін аппараттық құралдың ақаулықтарын бөлектейді.

HP PC Hardware Diagnostics UEFI пайдалану үшін

**1**. Компьютерді қосып немесе қайта қосып, esc пернесін жылдам басыңыз да, f2 пернесін басыңыз.

BIOS бағдарламасы диагностикалық құралдарды үш орыннан төмендегі тәртіпте іздейді:

- а. Қосылған USB диск жетегі
- **ECKEPTINE:** HP PC Hardware Diagnostics (UEFI) құралын USB диск жетегіне жүктеу туралы ақпаратты HP PC Hardware Diagnostics (UEFI) құралын USB құрылғысына жүктеу (54-бет) бөлімінен қараңыз.
- ә. Қатты диск
- б. BIOS
- **2**. Диагностикалау құралы ашылғанда, орындалатын диагностикалық сынақтың түрін таңдаңыз және экрандағы нұсқауларды орындаңыз.

**ЕСКЕРТПЕ:** Егер диагностикалық сынақты тоқтату қажет болса, езс пернесін басыңыз.

## **HP PC Hardware Diagnostics (UEFI)** құралын **USB** құрылғысына жүктеу

**ЕСКЕРТПЕ:** HP PC Hardware Diagnostics (UEFI) бағдарламасын жүктеу жөнінде нұсқаулар ағылшын тілінде ғана беріледі.

- **1**. <http://www.hp.com> веб-торабына өтіңіз.
- **2**. **Support & Drivers** (Қолдау және драйверлер) пәрменіне басыңыз, содан **Drivers & Downloads** (Драйверы и загрузки) тармағына басыңыз.
- **3**. Өнім атын мәтін өрісіне енгізіп, **Go** (Пройти) түймешігін басыңыз.

**ЕСКЕРТПЕ:** Орнату сәтті аяқталды сияқты хабар экранға шығарылғаннан кейін жүктелген файлды қатты дискіден жоюға болады.

- **4**. Компьютер үлгісін және амалдық жүйе түрін таңдаңыз.
- **5**. **Diagnostic** (Диагностикалық) бөлімде **HP UEFI Support Environment** (HP UEFI қолдау ортасы) пәрменін таңдаңыз.

– немесе –

**Download** (Жүктеу) түймешігін басыңыз, одан кейін **Run** (Орындау) опциясын таңдаңыз.

# <span id="page-63-0"></span>**10** Сақтық көшірме жасау**,** алдыңғы күйіне қайтару және қалпына келтіру

Бұл тарауда төмендегі үрдістер туралы ақпарат беріледі:

- Қалпына келтіру құралы мен сақтық көшірмелер жасау
- Жүйені қалпына келтіру және жөндеу

# Қалпына келтіру құралы мен сақтық көшірмелер жасау

**1**. Компьютердің параметрлерін сәтті орнатқаннан кейін, HP Recovery құралын жасаңыз. Бұл қадамда компьютерде HP Recovery бөлімінің сақтық көшірмесі жасалады. Сақтық көшірмені қатты диск бүлінген немесе ауыстырылған жағдайларда бастапқы амалдық жүйені қайта орнату үшін қолдануға болады.

Жасалған HP Recovery құралы төмендегідей қалпына келтіру опцияларын ұсынады:

- Жүйені қалпына келтіру Бастапқы амалдық жүйе мен зауытта орнатылған бағдарламаларды қайта орнатады.
- Кішірейтілген бейнеден қалпына келтіру Амалдық жүйені және барлық аппараттық құралдармен байланысты драйверлер мен бағдарламалық құралдарды қайта орнатады, бірақ басқа бағдарламалық құрал қолданбаларын орнатпайды.
- Factory Reset (Зауыттық параметрлерді қайтару): компьютерді қатты дискіден барлық ақпаратты жойып, бөлімдерді қайта жасау арқылы түпнұсқалық бастапқы зауыттық күйіне қалпына келтіреді. Содан кейін, амалдық жүйе мен зауытта орнатылған бағдарламалық құралдарды қайта орнатады.

HP Recovery құралын жасау (56-бет) бөлімін қараңыз.

**2**. Windows құралдарын қалпына келтіру нүктелерін жасау және жеке мәліметтердің сақтық көшірмесін жасау үшін пайдаланыңыз. Қосымша ақпаратты және нұсқауларды алу үшін Анықтама және қолдау бағдарламасын қараңыз. Бастау экранына справка (анықтама) сөзін теріп, одан кейін Справка и поддержка (Анықтама және қолдау) пәрменін таңдаңыз.

## **HP Recovery** құралын жасау

HP Recovery Manager — компьютер параметрлерін сәтті орнатқаннан кейін қалпына келтіру құралын жасау жолын ұсынатын бағдарламалық құрал. HP Recovery құралын қатты диск бүлінген жағдайда жүйені қалпына келтіру үшін қолдануға болады. Жүйені қалпына келтіру бастапқы амалдық жүйені және зауытта орнатылған бағдарламалық құралдарды қайта орнатады, одан кейін бағдарламалардың параметрлерін реттейді. HP Recovery құралын жүйе параметрлерін бейімдеуге немесе қатты дискіні ауыстырғанда зауыттық кескінді қалпына келтіруге қолдануға болады.

- HP Recovery құралының тек бір жинағын жасауға болады. Бұл қалпына келтіру құралдарын қолданғанда сақ болып, оларды қауіпсіз жерде сақтаңыз.
- HP Recovery Manager компьютерді тексеріп, бос USB флэш-дискісінің сақтау көлемін немесе қажет етілетін бос DVD дискілерінің санын анықтайды.
- Қалпына келтіру дискілерін жасау үшін компьютерде DVD дискілерін жазу мүмкіндігі бар оптикалық дискенгізгі болуы керек және тек жоғары сапалы бос DVD-R, DVD+R, DVD-R DL немесе DVD+R DL дискілерін пайдалану керек. CD±RW, DVD±RW, қос қабатты DVD±RW дискілерін немесе BD-RE (қайта жазуға арналған Blu-ray) сияқты қайта жазуға болатын дискілерді пайдаланбаңыз; олар HP Recovery Manager бағдарламалық құралымен үйлеспейді. Не болмаса, оның орнына жоғары сапалы бос USB флэш-дискісін қолдануға болады.
- Егер компьютерде DVD дискілеріне жазу мүмкіндігі бар кірістірілген оптикалық диск жетегі болмаса, бірақ DVD қалпына келтіру құралын жасағыңыз келсе, қалпына келтіру дискілерін жасау үшін сыртқы оптикалық диск жетегін (бөлек сатып алынады) пайдалануға немесе қолдау қызметінен компьютерге арналған қалпына келтіру дискілерін алуға болады. Осы компьютермен жабдықталған *Worldwide Telephone Numbers* (әлем бойынша қызмет көрсету телефондары) кітапшасын қараңыз. Байланыс ақпаратын HP веб-сайтынан да қарауға болады. <http://www.hp.com/support> мекен-жайын ашып, экрандағы нұсқауларды орындаңыз. Сыртқы оптикалық дискісін қолдансаңыз, ол компьютердегі USB портына тікелей жалғануы керек. диск жетегін USB хабы сияқты сыртқы құрылғыдағы USB портына жалғауға болмайды.
- Қалпына келтіру құралдарын жасамай тұрып, компьютердің айнымалы ток көзіне жалғанғанын тексеріңіз.
- Дискілерді жасау процесі бір сағат немесе одан да көп уақытты алуы мүмкін. Дискілерді жасау процесін тоқтатпаңыз.
- Қажет болса, барлық қалпына келтіру DVD дискілерінің жасалуы аяқталғанға дейін бағдарламадан шығуға болады. HP Recovery Manager ағымдағы DVD дискісіне жазуды аяқтайды. HP Recovery Manager бағдарламасын келесі жолы ашқанда, сізге жалғастыру ұсынылатын болады және қалған дискілер жазылады.

HP Recovery құралын жасау үшін:

 $\mathbb{C}^*$  МАҢЫЗДЫ АҚПАРАТ: Планшет пайдалану кезінде, келесі әрекеттерді орындамас бұрын пернетақта қондырмасына тіркеңіз (таңдаулы үлгілерде ғана).

- **1**. Бастау экранында recovery деп жазып, одан кейін **HP Recovery Manager** опциясын таңдаңыз.
- **2**. Создать носитель для восстановления системы (Жүйені қалпына келтіру құралын жасау) пәрменін таңдаңыз, сөйтіп, экрандағы нұсқауларды орындаңыз.

Жүйені қалпына келтіру қажет бола қалса, [HP Recovery Manager](#page-65-0) арқылы қалпына [келтіру \(](#page-65-0)58-бет) бөлімін қараңыз.

# <span id="page-65-0"></span>Алдыңғы күйге қайтару және қалпына келтіру

Жүйені қалпына келтірудің бірнеше опциясы бар. Жағдайыңызға ең сәйкес келетін әдіс пен шеберлік деңгейін таңдаңыз:

- Windows жүйесі сақтық көшірмеден қалпына келтіру, компьютерді қалпына келтіру және компьютерді оның бастапқы қалпына келтіру үшін бірнеше опцияны ұсынады. Қосымша ақпаратты және нұсқауларды алу үшін Анықтама және қолдау бағдарламасын қараңыз. Бастау экранына справка (анықтама) сөзін теріп, одан кейін Справка и поддержка (Анықтама және қолдау) пәрменін таңдаңыз.
- Алдын ала орнатылған қолданба немесе драйвер мәселесін шешу қажет болса, жекелеген қолданбаны немесе драйверді қайта орнату үшін HP Recovery Manager бағдарламасының драйверлер мен қолданбаларды қайта орнату опциясын қолданыңыз.

Бастау экранында recovery деп теріп, **HP Recovery Manager** бағдарламасын таңдаңыз да, **Drivers and Applications Reinstall** (Драйверлер мен қолданбаларды қайта орнату) параметрін таңдап, экрандағы нұсқауларды орындаңыз.

● Компьютерді кішірейтілген бейнемен бастапқы қалпына келтіру керек болса, HP Recovery бөліміндегі (тек таңдаулы үлгілерде) немесе HP Recovery құралындағы HP кішірейтілген бейнеден қалпына келтіру опциясын таңдауға болады. Кішірейтілген бейнеден қалпына келтіру тек драйверлер мен аппараттық құралдарды қосатын қолданбаларды орнатады. Бейнедегі басқа қолданбаларды HP Recovery Manager ішіндегі Драйверлер мен қолданбаларды қайта орнату опциясын арқылы орната беруге болады.

Қосымша ақпаратты HP Recovery Manager арқылы қалпына келтіру (58-бет) бөлімінен қараңыз.

- Компьютердің бастапқы зауыттық бөлімі мен мазмұнын қалпына келтіру керек болса, HP Recovery бөліміндегі (тек таңдаулы үлгілерде) немесе бұрын жасалған HP Recovery медиа құралындағы жүйені қалпына келтіру опциясын таңдауға болады. Қосымша ақпаратты НР Recovery Manager арқылы қалпына келтіру (58-бет) бөлімінен қараңыз. Қалпына келтіру медиа құралы жасалмаған болса, HP Recovery [құралын жасау \(](#page-63-0)56-бет) бөлімін қараңыз.
- Қатты дискіні ауыстырған болсаңыз, зауыттық бейнені ауыстырылған қосалқы дискіге қалпына келтіру үшін HP Recovery құралындағы зауыттық параметрлерді қалпына келтіру опциясын қолдануға болады. Қосымша ақпаратты HP Recovery Manager арқылы қалпына келтіру (58-бет) бөлімінен қараңыз.
- Қатты дискідегі бос орынды қайтарып алу үшін қалпына келтіру бөлігін жою керек болса, HP Recovery Manager қалпына келтіру бөлігін жою опциясын ұсынады.

Қосымша ақпаратты HP Recovery [бөлімін жою \(](#page-67-0)60-бет) бөлімінен қараңыз.

## **HP Recovery Manager** арқылы қалпына келтіру

HP Recovery Manager бағдарламалық құралы компьютерді жасалған HP Recovery медиа құралы немесе HP Recovery бөлімі (тек таңдаулы үлгілерде) көмегімен бастапқы зауыттық күйіне келтіруге мүмкіндік береді. Қалпына келтіру медиа құралы жасалмаған болса, [HP Recovery](#page-63-0) [құралын жасау \(](#page-63-0)56-бет) бөлімін қараңыз.

HP Recovery медиа құралының көмегімен төмендегі қалпына келтіру опцияларының бірін таңдауға болады:

- Жүйені қалпына келтіру Бастапқы амалдық жүйені қалпына келтіріп, зауытта орнатылған бағдарламалардың параметрлерін реттейді.
- Ықшамдалған кескіннен қалпына келтіру (тек таңдаулы үлгілерде) Амалдық жүйені және барлық аппараттық құралдармен байланысты драйверлер мен бағдарламалық құралдарды қайта орнатады, бірақ басқа бағдарламалық құрал қолданбаларын орнатпайды.
- Factory Reset (Зауыттық параметрлерді қайтару): компьютерді қатты дискіден барлық ақпаратты жойып, бөлімдерді қайта жасау арқылы түпнұсқалық бастапқы зауыттық күйіне қалпына келтіреді. Содан кейін, амалдық жүйе мен зауытта орнатылған бағдарламалық құралдарды қайта орнатады.

HP Recovery бөлімі (тек таңдаулы үлгілерде) жүйені қалпына келтіруге және кішірейтілген бейнеден қалпына келтіруге мүмкіндік береді.

#### Мынаны білгеніңіз жөн

- HP Recovery Manager бағдарламалық құралы тек зауытта орнатылған бағдарламалық құралдарды қалпына келтіреді. Осы компьютермен бірге берілмеген бағдарламалық құралдарды не өндірушінің веб-торабынан жүктеп алу, не өндіруші берген тасығыштан қайта орнату керек.
- HP Recovery Manager арқылы қалпына келтіруді компьютер мәселелерін шешудің ең соңғы шарасы ретінде пайдаланған жөн.
- HP Recovery құралы компьютердің қатты дискісінде ақау болғанда қолданылуы керек. Қалпына келтіру медиа құралы жасалмаған болса, HP Recovery [құралын жасау \(](#page-63-0)56-бет) бөлімін қараңыз.
- Зауыттық параметрлерді қалпына келтіру опциясын қолдану үшін HP Recovery медиа құралын пайдалану керек. Қалпына келтіру медиа құралы жасалмаған болса, [HP Recovery](#page-63-0) [құралын жасау \(](#page-63-0)56-бет) бөлімін қараңыз.
- HP Recovery медиа құралы жұмыс істемесе, жүйенің қалпына келтіру құралдарын қолдау қызметінен алуға болады. Осы компьютермен жабдықталған *Worldwide Telephone Numbers* (әлем бойынша қызмет көрсету телефондары) кітапшасын қараңыз. Байланыс ақпаратын HP веб-сайтынан да қарауға болады. <http://www.hp.com/support> мекен-жайын ашып, экрандағы нұсқауларды орындаңыз.

 $\mathbb{Z}^*$ МАҢЫЗДЫ АҚПАРАТ: HP Recovery Manager жеке деректеріңіздің сақтық көшірмелерін автоматты түрде қамтамасыз етпейді. Қалпына келтіруді бастар алдында, сақтап қалғыңыз келетін барлық жеке деректердің сақтық көшірмесін жасаңыз.

#### **HP Recovery** бөлімін пайдалану **(**тек таңдаулы үлгілерде**)**

HP Recovery бөлімі (тек таңдаулы үлгілерде) қалпына келтіру дискілерін немесе қалпына келтіру USB флэш-жадын пайдаланбастан жүйені қалпына келтіруге немесе кішірейтілген бейнені қалпына келтіруге мүмкіндік береді. Қалпына келтірудің бұл түрін тек қатты диск жұмыс істеп тұрғанда пайдалану мүмкін болады.

<span id="page-67-0"></span>HP Recovery Manager бағдарламасын HP Recovery бөлімінен іске қосу үшін:

 $\int_{0}^{\infty}$  МАҢЫЗДЫ АҚПАРАТ: Планшет пайдалану кезінде, келесі әрекеттерді орындамас бұрын пернетақта қондырмасына тіркеңіз (таңдаулы үлгілерде ғана).

**1**. Компьютер басталған кезде f11 пернесін басыңыз.

– немесе –

Қуат түймешігін басқан кезде f11 пернесін басып ұстап тұрыңыз.

- **2**. Пернетақта жаймасын таңдаңыз.
- **3**. Жүктеу опцияларының мәзірінен Устранение неполадок (Ақаулықтарды жою) тармағын таңдаңыз.
- **4**. Менеджер восстановления (Қалпына келтіру басқарушысы) тармағын таңдаңыз және экрандағы нұсқауларды орындаңыз.

#### Қалпына келтіру үшін **HP Recovery** құралын пайдалану

Бастапқы жүйені қалпына келтіру үшін, HP Recovery құралын қолдануға болады. Бұл әдісті жүйеңізде HP Recovery бөлімі болмаған немесе қатты диск дұрыс жұмыс істемеген жағдайда қолдануға болады.

- **1**. Мүмкін болса, барлық жеке файлдардың сақтық көшірмесін жасаңыз.
- **2**. Жасалған НР қалпына келтіру медиа дискісін салып, компьютерді өшіріп қайта қосыңыз.

**ЕСКЕРТПЕ:** Компьютер HP Recovery Manager бағдарламалық құралын автоматты түрде қайта қоспаса, компьютердің жүктелу тәртібін өзгертіңіз. Компьютердің жүктелу тәртібін өзгерту (60-бет) бөлімін қараңыз.

**3**. Экрандағы нұсқауларды орындаңыз.

#### Компьютердің жүктелу тәртібін өзгерту

Компьютер HP Recovery Manager бағдарламасында қайта іске қосылмаса, компьютер қосылу туралы ақпаратты қарайтын BIOS жүйесіндегі тізімде берілген құрылғылар реті болып табылатын компьютердің жүктелу ретін өзгертуге болады. Оптикалық дискінің немесе USB флэш-дискісінің таңдалуын өзгертуге болады.

Жүктелу ретін өзгерту үшін:

- **1**. Жасалған HP Recovery құралын салыңыз.
- **2**. Жүктеу опцияларын көрсету үшін, компьютерді өшіріп қайта бастаңыз және esc пернесін тез басып қалып, f9 пернесін басыңыз.
- **3**. Жүктелетін оптикалық дискіні немесе USB флэш-дискісін таңдаңыз.
- **4**. Экрандағы нұсқауларды орындаңыз.

## **HP Recovery** бөлімін жою

HP Recovery Manager бағдарламалық құралы қатты дискіден орын босату үшін HP Recovery бөлімін жоюға мүмкіндік береді.

[<sup>\*</sup> **МАҢЫЗДЫ АҚПАРАТ:** HP Recovery бөлімі жойылғаннан кейін, Windows жүйесінің жаңарту опциясын немесе HP Recovery Manager құралын пайдалануға болмайды. Бұл Windows мүмкіндігі бәрін жойып, Windows жүйесін қайта орнату үшін қолданылады. Қалпына келтіру бөлімін жоймас бұрын, [HP Recovery](#page-63-0) медиа құралын жасаңыз; HP Recovery құралын [жасау \(](#page-63-0)56-бет) бөлімін қараңыз.

HP Recovery бөлімін жою үшін мына қадамдарды орындаңыз:

- **1**. Бастау экранында recovery деп жазып, одан кейін **HP Recovery Manager** опциясын таңдаңыз.
- **2**. **Remove Recovery Partition** (Қалпына келтіру бөлімін жою) параметрін таңдаңыз да, жалғастыру үшін экрандағы нұсқауларды орындаңыз.

# **11** Техникалық сипаттамасы

# Тұтынылатын қуат

Егер сіз компьютерді алып, халықаралық саяхат жасауды жоспарласаңыз, осы бөлімде берілген қуат туралы ақпарат пайдалы болуы мүмкін.

Компьютер айнымалы немесе тұрақты ток көзінен келетін тұрақты ток арқылы жұмыс істейді. Айнымалы ток көзі 100–240 В, 50–60 Гц шамасында болуы керек. Компьютер бөлек тұрақты ток көзінен жұмыс жасаса да, ол тек НР компаниясы берген және осы компьютерге қолдану үшін ұсынған айнымалы ток адаптері немесе тұрақты ток көзіне қосылуы керек.

Компьютерді төмендегі техникалық параметрлер ішінде тұрақты ток қуат көзі арқылы қуатпен қамтамасыз етуге болады. Жұмыс кернеуі және тогы платформаға байланысты өзгеше болады.

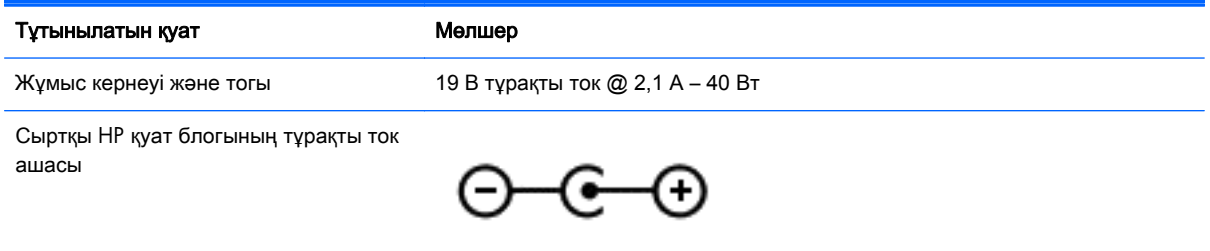

**Э ЕСКЕРТПЕ:** Бұл құрылғы Норвегиядағы фазааралық кернеуінің орташа квадраттық мәні 240 В-тан аспайтын ақпараттық технологиялар электр жүйелеріне арналған.

**ЕУ ЕСКЕРТПЕ:** Компьютердің жұмыс кернеуі мен ток күшінің көрсеткіштерін жүйенің техникалық деректер жапсырмасынан табуға болады.

# Жұмыс ортасы

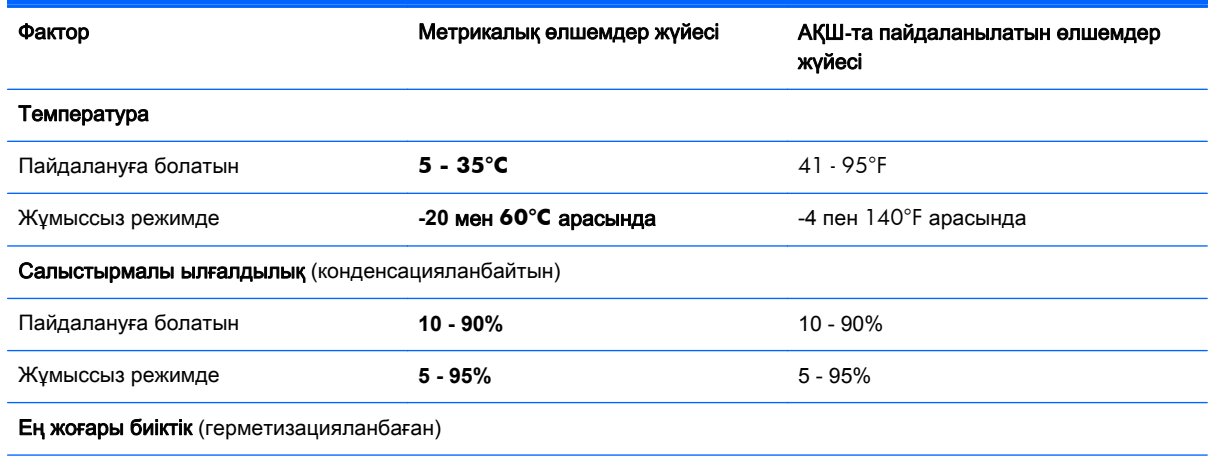

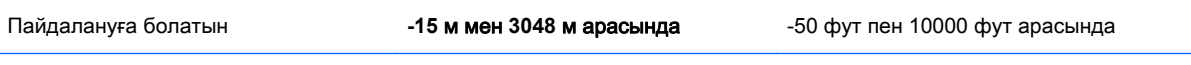

Жұмыссыз режимде **-15 м мен 12192 м арасында** -50 фут пен 40000 фут арасында

# **12** Электростатикалық разряд

Электростатикалық ток соғу — екі зат қатынасқа түскен кезде статикалық электр тогының соғуы, мысалы, кілем үстінде тұрып есіктің темір тұтқасын ұстағаннан болатын ток соғу.

Саусақтар немесе басқа электростатикалық разряд өткізгіштерінен шығатын статикалық электр қуатының разряды электрондық бөліктерге зақым келтіруі мүмкін. Компьютерге зақым келтіруді болдырмау үшін, диск жетегіне зақым келтіруді немесе ақпараттың жоғалуын азайту үшін, осы сақтық шараларын сақтаңыз:

- Егер жою немесе орнату нұсқауларында компьютерді қуат көзінен ажырату ұсынылса, компьютердің жерге дұрыс қосылғанын тексеріп, одан кейін қақпақты алыңыз.
- Бөліктерді орнатуға дайын болғанша оларды электростатикалық разряд өтпейтін контейнерлерде сақтаңыз.
- Істікшелер, контактілер және қосылатын ұштарға тимеңіз. Электрондық бөліктерді қолмен мүмкіндігінше аз уақыт ұстаңыз.
- Магниттік емес аспаптарды пайдаланыңыз.
- Бөліктерді ұстамас бұрын бөліктің боялмаған метал бетін ұстау арқылы статикалық электр тогын разрядтаңыз.
- Бөлікті алған кезде оны электростатикалық заряд өтпейтін контейнерде сақтаңыз.
# Индекс

#### **Таңбалар/Сандар**

2 саусақ көмегімен қысып масштабтау қимылы [29](#page-36-0)

### **А**

ағытпа, қуат [6](#page-13-0) ажыратымдылығы жоғары құрылғылар, жалғау [26](#page-33-0) Айнымалы ток адаптері [6](#page-13-0) айнымалы ток адаптері, тексеру [41](#page-48-0) айнымалы ток адаптерін тексеру [41](#page-48-0) астыңғы жағы [13](#page-20-0) аудио шығыс (құлақаспап)/аудио кіріс (микрофон) ұясы [7,](#page-14-0) [23](#page-30-0)

# **Ə**

әрекеттер пернелері алдыңғы жолшық немесе бөлім [34](#page-41-0) Анықтама және қолдау орталығы [34](#page-41-0) анықтау [11](#page-18-0) дыбыс деңгейін арттыру [34](#page-41-0) дыбысты өшіру [34](#page-41-0) келесі жолшық немесе бөлім [35](#page-42-0) ойнату, кідірту, жалғастыру [35](#page-42-0) сәулеленетін жарықтандырғышы бар пернетақта [34](#page-41-0) сымсыз байланыс [35](#page-42-0) төменгі дыбыс деңгейі [34](#page-41-0) экран жарықтығын азайту [34](#page-41-0) экран жарықтығын арттыру [34](#page-41-0) экран кескінін ауыстыру [34](#page-41-0)

# **Б**

бағдарламалық құрал Дискіні дефрагментациялау құралы [43](#page-50-0) Дискіні тазалау [44](#page-51-0) бағдарламалық құралдың және мәліметтердің сақтық көшірмелерін жасау [51](#page-58-0) бағдарламалық құрал жаңартулары, орнату [50](#page-57-0) бастапқы жүйені қалпына келтіру [58](#page-65-0) батарея батареяның төмен деңгейлері [39](#page-46-0) зарядсыздану [39](#page-46-0) батарея ақпараты, табу [38](#page-45-0) батарея қуаты [38](#page-45-0) батареяның төмен деңгейі [39](#page-46-0) бейне [26](#page-33-0) бөліктер астыңғы жағы [12](#page-19-0) дисплей [8](#page-15-0) жоғарғы жағы [9](#page-16-0) оң жақ [6](#page-13-0) сол жақ [6](#page-13-0)

# **В**

веб-камера анықтау [8](#page-15-0), [22](#page-29-0), [23](#page-30-0) пайдалану [24](#page-31-0) веб-камера шамы, анықтау [8,](#page-15-0) [23](#page-30-0) вирусқа қарсы бағдарламалық құрал, пайдалану [49](#page-56-0)

# **Д**

Дискіні дефрагментациялау бағдарламалық құралы [43](#page-50-0) Дискіні тазалау бағдарламалық құралы [44](#page-51-0) дыбыс мүмкіндігі, тексеру [25](#page-32-0) дыбыс мүмкіндігін тексеру [25](#page-32-0)

## **Ж**

жад карталарды оқу құралы, анықтау [7](#page-14-0), [23](#page-30-0) жад картасы, анықтау [7](#page-14-0) жапсырмалар Bluetooth [13](#page-20-0) WLAN [13](#page-20-0) қызмет [12](#page-19-0) сериялық нөмір [12](#page-19-0) сымсыз куәлік [13](#page-20-0) техникалық [13](#page-20-0) жауапсыз жүйе [42](#page-49-0) желдеткіштер, анықтау [12](#page-19-0) желіаралық қалқан бағдарламалық құралы [50](#page-57-0) желі ұясы, анықтау [6](#page-13-0) жойылған файлдар қалпына келтіру [58](#page-65-0) жұмыс ортасы [62](#page-69-0) жұмысты аяқтау [42](#page-49-0) жүйені қалпына келтіру [58](#page-65-0) жүйені қалпына келтіру нүктесі жасау [56](#page-63-0) жүктеу реті HP Recovery Manager бағдарламасын өзгерту [60](#page-67-0)

# **И**

Интернет байланысын орнатқыш [18](#page-25-0) Интернет қауіпсіздігін қамтамасыз ететін бағдарламалық құрал, пайдалану [49](#page-56-0)

# **К**

компьютерге күтім көрсету [44](#page-51-0) компьютерді өшіру [42](#page-49-0) компьютерді сапарға алып шығу [13](#page-20-0), [45](#page-52-0) компьютерді тазалау [44](#page-51-0) компьютерді тасымалдау [45](#page-52-0) корпоративтік WLAN қосылымы [19](#page-26-0)

Күту қосу [37](#page-44-0) өте төмен батарея деңгейі кезінде қосылады [39](#page-46-0) шығу [37](#page-44-0) күтім Дискіні дефрагментациялау құралы [43](#page-50-0) Дискіні тазалау [44](#page-51-0) кішірейтілген бейне жасау [58](#page-65-0) кішірейтілген бейнені қалпына келтіру [59](#page-66-0)

#### **Қ**

қалпына келтіру HP Recovery Manager [58](#page-65-0) HP Recovery құралын пайдалану [57](#page-64-0) USB флэш карта жетегі [60](#page-67-0) Windows жүйесінің Файлдар журналы [58](#page-65-0) дискілер [57,](#page-64-0) [60](#page-67-0) жүйе [58](#page-65-0) қолдау көрсетілетін дискілер [57](#page-64-0) қосу [60](#page-67-0) медиа құралы [60](#page-67-0) мүмкіндіктер [58](#page-65-0) қалпына келтіру бөлімі шығарып алу [60](#page-67-0) қалпына келтіру құралы HP Recovery Manager арқылы жасау [57](#page-64-0) жасау [56](#page-63-0) қауіпсіздік, сымсыз [18](#page-25-0) қауіпсіздік кабелінің құлпы, орнату [51](#page-58-0) қауіпсіздік кабелінің ұясы, анықтау [6](#page-13-0) қоғамдық WLAN қосылымы [19](#page-26-0) қолдау көрсетілетін дискілер қалпына келтіру [57](#page-64-0) қуат батарея [38](#page-45-0) қуат ағытпасы, анықтау [6](#page-13-0) қуат түймешігі, анықтау [10](#page-17-0) құлақаспаптар, жалғау [24](#page-31-0) құлақаспаптар және микрофондар, қосу [25](#page-32-0)

құпия сөздер Setup Utility (BIOS) [48](#page-55-0) Windows [48](#page-55-0) құпия сөздерді пайдалану [47](#page-54-0) қызмет көрсету жапсырмалары табу [12](#page-19-0) Қызықты әрекеттер [2](#page-9-0)

### **М**

маңызды қауіпсіздік жаңартулары, орнату [50](#page-57-0) микрофон, жалғау [24](#page-31-0)

# **Н**

НР Recovery бөлімі қалпына келтіру [59](#page-66-0) шығарып алу [60](#page-67-0)

# **О**

орнату қосымша қауіпсіздік кабелінің құлпы [51](#page-58-0) маңызды қауіпсіздік жаңартулары [50](#page-57-0) оянған кезде сұралатын құпиясөзбен қорғау [37](#page-44-0)

# **Ө**

өнім аты және нөмірі, компьютер [12](#page-19-0) өте төмен батарея деңгейі [39](#page-46-0)

# **П**

пернелер esc [11](#page-18-0) fn [11](#page-18-0) Windows [11](#page-18-0) әрекет [11](#page-18-0) пернелер тіркесімдері пайдалану [35](#page-42-0) сипаттама [35](#page-42-0) пернетақтадағы пернелер тіркесімдері, анықтау [35](#page-42-0) пернетақтаның артқы жарығы, анықтау [34](#page-41-0) порттар HDMI [6](#page-13-0), [23](#page-30-0), [26](#page-33-0) USB 2.0 [7,](#page-14-0) [23](#page-30-0)

USB 3.0 [6](#page-13-0) зарядтау (қуатқа қосылған) [7](#page-14-0)

# **С**

сақтық көшірмелер [56](#page-63-0) сенсорлы тақта түймешіктер [9](#page-16-0) сенсорлы тақта аймағы, анықтау [9](#page-16-0) Сенсорлы тақта қимылдары 2 саусақ көмегімен қысып масштабтау [29](#page-36-0) айналдыру [31](#page-38-0) жылжу [29](#page-36-0) сенсорлы тақтаның айналдыру қимылы [31](#page-38-0) сенсорлы тақтаның жылжу қимылы [29](#page-36-0) сериялық нөмір [12](#page-19-0) сериялық нөмір, компьютер [12](#page-19-0) сымсыз байланыс түймешігі [14](#page-21-0) сымсыз басқару элементтері Wireless Assistant бағдарламалық құралы [14](#page-21-0) амалдық жүйе [14](#page-21-0) түймешігі [14](#page-21-0) сымсыз желі, қорғау [51](#page-58-0) сымсыз желі (WLAN) жұмыс ауқымы [19](#page-26-0) корпоративтік WLAN қосылымы [19](#page-26-0) қажет жабдық [18](#page-25-0) қауіпсіздік [18](#page-25-0) қоғамдық WLAN қосылымы [19](#page-26-0) қосылу [19](#page-26-0) пайдалану [17](#page-24-0) сымсыз куәландыру белгісі [13](#page-20-0) сыртқы айнымалы ток қуаты, пайдалану [40](#page-47-0) сыртқы айнымалы ток қуаты көзін пайдалану [40](#page-47-0)

# **Т**

техникалық деректер сымсыз куәландыру белгілері [13](#page-20-0) техникалық деректер жапсырмасы [13](#page-20-0)

тұтынылатын қуат [62](#page-69-0) түймешіктер қуат [10](#page-17-0) сенсорлы тақтаның оң жағы [9](#page-16-0) сенсорлы тақтаның сол жағы [9](#page-16-0) тінтуір, сыртқы басым параметрлерді орнату [28](#page-35-0)

#### **Ұ**

Ұйқылық күй қосу [36](#page-43-0) шығу [36](#page-43-0) ұялар RJ-45 (желі) [6](#page-13-0) аудио шығыс (құлақаспап) ұясы/аудио кіріс (микрофон) ұясы [7](#page-14-0), [23](#page-30-0) желі [6](#page-13-0) ұяшықтар жад картасын оқу құрылғысы [7,](#page-14-0) [23](#page-30-0) қауіпсіздік кабелі [6](#page-13-0)

#### **Ү**

үндеткіштер анықтау [12](#page-19-0) қосылу [24](#page-31-0)

#### **Ш**

шамдар Айнымалы ток адаптері [6](#page-13-0)

#### **І**

ішкі дисплей қосқышы, анықтау [8](#page-15-0) ішкі микрофондар, анықтау [8,](#page-15-0) [22](#page-29-0)

#### **Э**

электростатикалық разряд [64](#page-71-0)

# **B**

BIOS жаңарту [52](#page-59-0) жаңартуды жүктеп алу [53](#page-60-0) нұсқаны анықтау [52](#page-59-0) Bluetooth жапсырмасы [13](#page-20-0)

Bluetooth құрылғысы [14,](#page-21-0) [20](#page-27-0)

esc пернесі, анықтау [11](#page-18-0)

# **F**

**E**

fn пернесі, анықтау [11](#page-18-0), [35](#page-42-0)

# **H**

HDMI аудио параметрлерін реттеу [27](#page-34-0) HDMI порты анықтау [6](#page-13-0), [23](#page-30-0) қосылу [26](#page-33-0) HP PC Hardware Diagnostics (UEFI) жүктеу [54](#page-61-0) пайдалану [54](#page-61-0) HP Recovery Manager жүктеу мәселелерін шешу [60](#page-67-0) қосу [60](#page-67-0) HP Recovery құралы жасау [56](#page-63-0) қалпына келтіру [60](#page-67-0) HP компаниясының және үшінші тарап бағдарламалық құралдарының жаңартулары, орнату [50](#page-57-0)

#### **L**

LAN, жалғау [20](#page-27-0)

**R** RJ-45 (желі) ұясы, анықтау [6](#page-13-0)

**S** Setup Utility (BIOS) құпия сөздері [48](#page-55-0)

#### **U**

USB 2.0 порттары, анықтау [7,](#page-14-0) [23](#page-30-0) USB 3.0 порттары, анықтау [6](#page-13-0)

#### **W**

Windows жүйені қалпына келтіру нүктесі [56](#page-63-0)

файлдарды қалпына келтіру [58](#page-65-0) Файлдар журналы [58](#page-65-0) Windows құпия сөздері [48](#page-55-0) Windows пернесі, анықтау [11](#page-18-0) Wireless Assistant бағдарламалық құралы [14](#page-21-0) WLAN антенналары, анықтау [8](#page-15-0) WLAN жапсырмасы [13](#page-20-0) WLAN желісіне қосылу [19](#page-26-0) WLAN жүйесін орнату [18](#page-25-0) WLAN құрылғысы [13](#page-20-0), [17](#page-24-0)